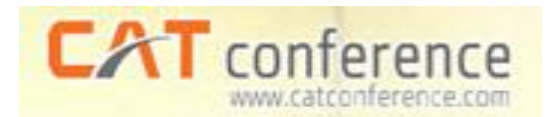

# **คู่มือให้ค ำแนะน ำบริกำร CAT Conference Version 9**

**CA** 

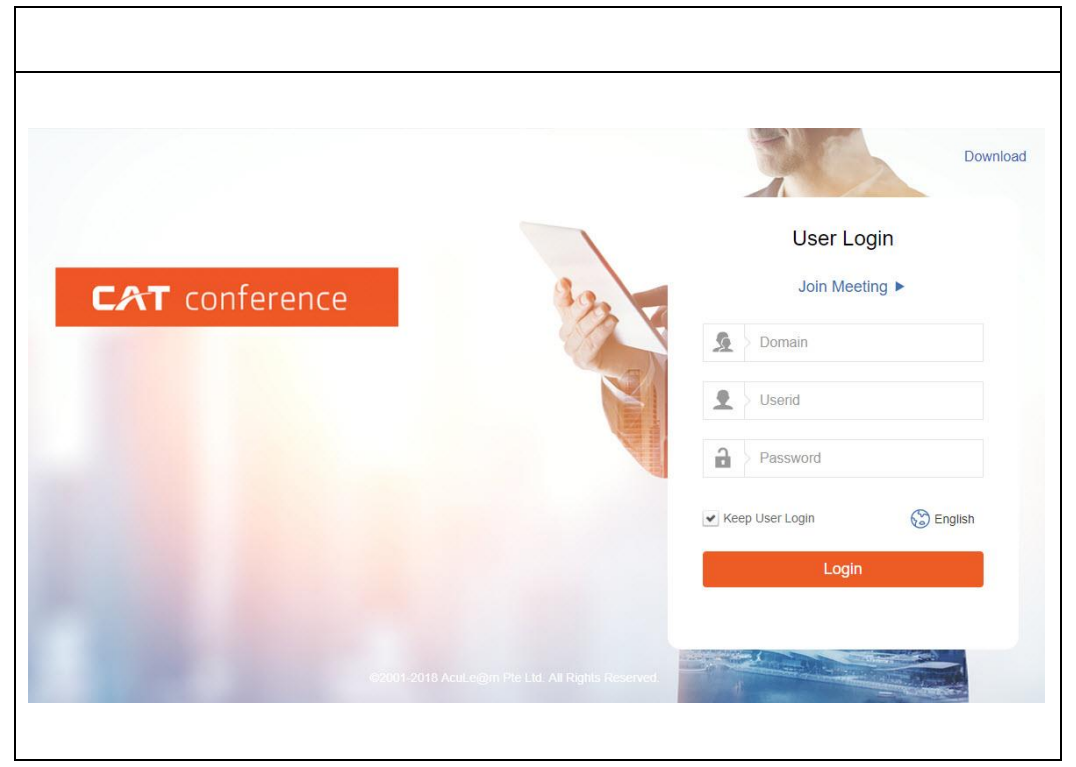

Prepared by CAT TelecomPublic Company Limited

# สารบัญ

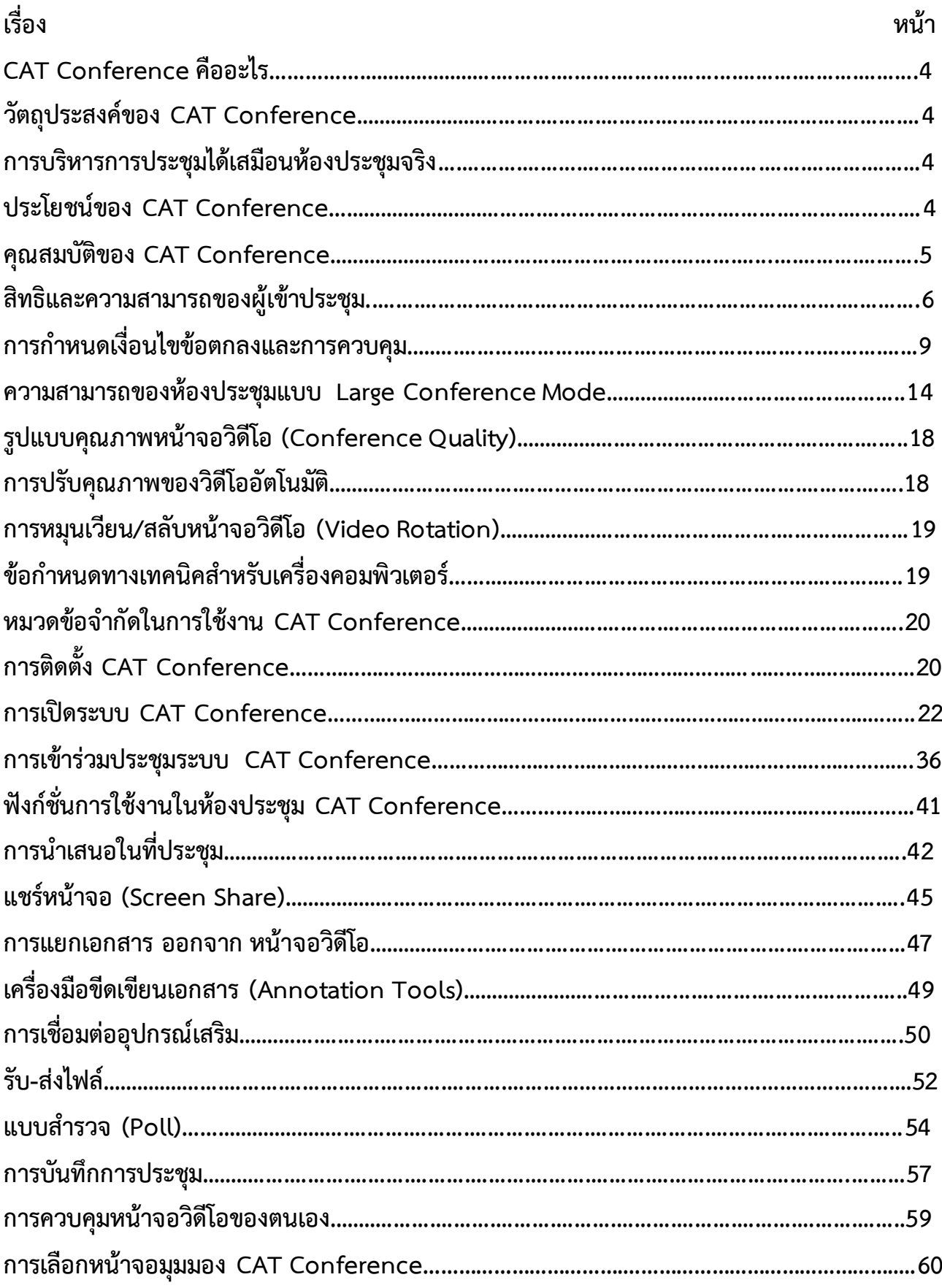

# สารบัญ

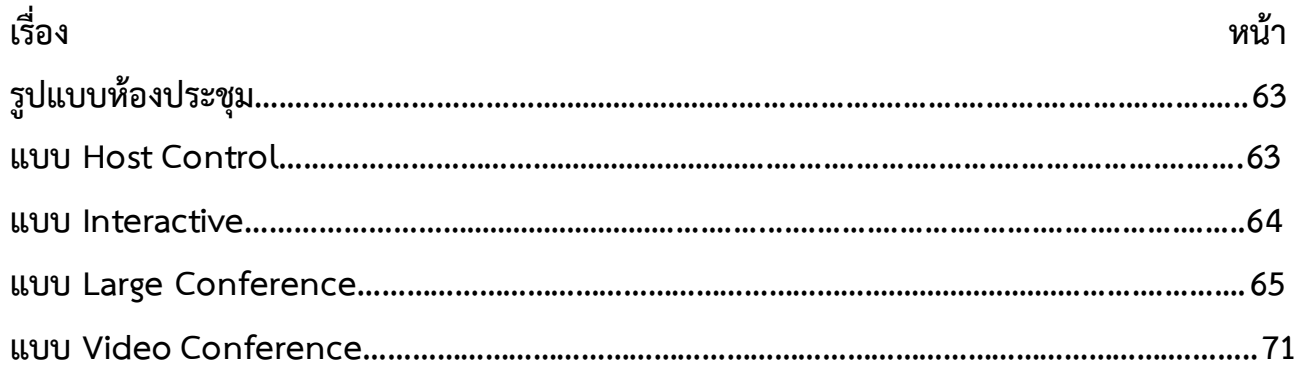

### **CAT Conference คืออะไร**

**CAT Conference คือ ระบบประชุมทำงไกลออนไลน์ผ่ำนเครือข่ำยอินเตอร์เน็ตควำมเร็วสูง ที่ บริษัท กสท โทรคมนำคม จ ำกัด (มหำชน) เป็นผู้ให้บริกำรแอพพลิเคชั่น (Application Service) ระบบประชุมทำงไกล ออนไ ลน์โ ดยสำมำรถเห็นภำพ ฟั งเ สียงขอ งผู้เ ข้ำร่วมประชุม ตล อ ดจนน ำเสนอ ข้อมูลต่อที่ประชุม (Presentation) พร้อมรับไฟล์–ส่งไฟล์ข้อมูลในรูปแบบต่ำง ๆ ได้ในเวลำเดียวกัน ด้วยกำรใช้ช่องสัญญำณ อินเตอร์เน็ต (Bandwidth) ได้อย่ำงมีประสิทธิภำพ เหมำะส ำหรับกำรประชุมทำงไกล กำรเรียนกำรสอน กำร ฝึกอบรม กำรประชำสัมพันธ์สินค้ำและกิจกรรมสนทนำต่ำง ๆ ผู้ใช้บริกำรเมื่อเข้ำสู่ระบบแล้วจะสำมำรถ** ประชุม เชิงโต้ตอบกับผู้เข้าร่วมประชุมที่อยู่ห่างไกลจากที่อื่นได้แม้ว่าผู้เข้าร่วมประชุมไม่ได้อยู่ในที่ประชุมเดียว

### **วัตถุประสงค์ของ CAT Conference**

- เพื่อใช้ในการจัดการประชุมทางไกลออนไลน์ แบบโต้ตอบได้ทันที(Real-Time Conference)
- เพื่อให้สามารถขยายขอบเขตการประชุมไปยังจุดต่างๆ ทั้งภายใน และภายนอกองค์กรที่สามารถต่อเชื่อมกับ Intranet หรือ Internet
- เพื่อใช้ในการจัดสัมมนาทางไกลออนไลน์
- เพื่อใช้ในการจัดการเรียนการสอนทางไกลออนไลน์ (Distance Learning)
- เพื่อใช้คอมพิวเตอร์และเครือข่ายอินเตอร์เน็ตที่มีอยู่แล้วในองค์กรให้เกิดประโยชน์มากขึ้น
- เพื่อขยายผลน าเนื้อหาที่ใช้ประชุมหรือการเรียนการสอนมาเปิดชมเพื่อทบทวนได้ตามอัธยาศัย

## **กำรบริหำรกำรประชุมได้เสมือนห้องประชุมจริง**

ผู้ที่เป็นประธานห้องประชุมสามารถควบคุมห้องประชุมได้เสมือนห้องประชุมจริง โดยสามารถ เปิด-ปิดเสียง ของผู้เข้าร่วมการประชุมระหว่างการประชุม หรือเชิญสมาชิกคนหนึ่งคนใดออกจากห้องประชุมได้ และผู้ที่เป็น ่ ประธานการประชุมสามารถให้สิทธิในการบรรยายและการนำเสนอต่อที่ประชุม รวมถึงการโอนสิทธิ์ความเป็นประธาน ห้องประชุมให้กับผู้เข้าร่วมประชุมหรือสมาชิกท่านอื่นในห้องประชุมทำการแทนได้

### **ประโยชน์ของ CAT Conference**

- ลดค่าใช้จ่ายในการจัดประชุม และประสานงานนัดหมาย
- ลดค่าใช้จ่ายในการเดินทางเพื่อมาประชุม
- เพิ่มประสิทธิภาพในการประชุมด้วยฟังก์ชั่นการใช้งานที่จ าเป็นและหลากหลาย
- เพิ่มประสิทธิภาพของงาน และผลผลิตทางธุรกิจ

**คุณสมบัติของ CAT Conference**

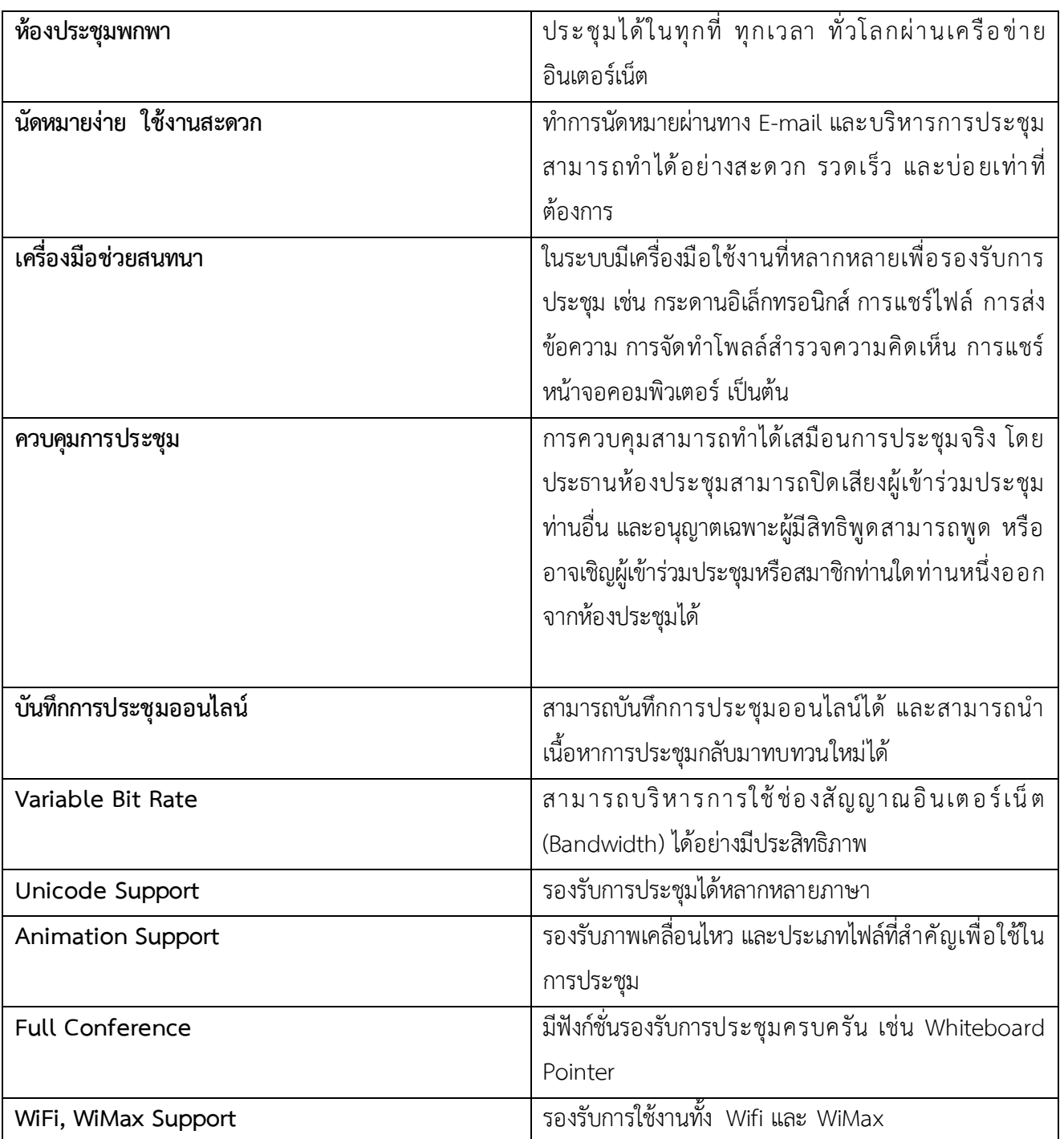

สิทธิและความสามารถของผู้เข้าประชุม

ในการประชุมผ่านระบบประชุมทางไกลออนไลน์ผ่านเครือข่ายอินเตอร์เน็ตความเร็วสูง สามารถแบ่งห้อง ประชุมออกเป็น 4 รูปแบบ คือ

- 1. <u>ห้องประชุมแบบควบคุมโดยเจ้าของห้อง/ประธาน (Host Controlled)</u> คือ ห้องประชุมลักษณะนี้ เมื่อ ผู้เข้าร่วมประชุมได้ทำการล็อคอินเข้าระบบเพื่อทำการเข้าร่วมประชุมเรียบร้อยแล้วนั้น ผู้เข้าร่วมประชุมทุก ท่าน ยกเว้นเจ้าของห้อง/ประธานห้องประชุมจะยังไม่สามารถมองเห็นหน้าจอภาพและไม่สามารถสนทนา โต้ตอบกับเจ้าของห้อง/ประธานห้องประชุมและผู้เข้าร่วมประชุมท่านอื่นในระหว่างการประชุมได้ เนื่องจาก ต้องขอสิทธิ์เพื่อควบคุมหรือต้องให้เจ้าของห้อง/ประธานห้องให้สิทธิ์ในการควบคุมก่อน จึงจะสามารถเห็น หน้าจอภาพและสามารถสนทนาโต้ตอบกับเจ้าของห้อง/ประธานห้องประชุมและผู้เข้าร่วมประชุมท่านอื่นใน ระหว่างการประชุมได้
- 2. <u>ห้องประชุมแบบอิสระ (Interactive)</u> คือ ห้องประชุมลักษณะนี้ เมื่อผู้เข้าร่วมประชุมได้ทำการล็อคอินเข้า ระบบเพื่อทำการเข้าร่วมประชุมเรียบร้อยแล้วนั้น ผู้เข้าร่วมประชุมทุกท่านจะสามารถมองเห็นหน้าจอภาพ และสามารถสนทนาโต้ตอบกับผู้เข้าร่วมประชุมทุกท่านระหว่างการประชุมได้ โดยไม่ต้องรอให้เจ้าของห้อง/ ประธานห้องประชุมอนุญาตให้ใช้สิทธิ์การควบคุม
- 3. <u>ห้องประชุมแบบวิดีโอออนไลน์(Video Conference)</u> คือ ห้องประชุมลักษณะนี้ จะมีการนำเสนอวิดีโอ ออนไลน์โดยผ่านโปรแกรม โดยที่ผู้เข้าร่วมประชุมทุกท่านจะไม่สามารถเห็นหน้าจอภาพและไม่สามารถ สนทนาโต้ตอบกับผู้เข้าร่วมประชุมท่านอื่นได้ สิ่งที่ผู้เข้าร่วมประชุมทุกท่านจะเห็นเหมือนกันนั้นคือ วิดีโอที่ น าเสนอออนไลน์เท่านั้น
- 4. ห้องประชุมแบบควบคุมโดยประธานและเลขานุการ (Large Conference) คือ ห้องประชุมลักษณะนี้ จะมีผู้ ที่สามารถควบคุมสิทธิ์การใช้งานห้องประชุมอยู่ 2 คน คือประธานห้องประชุม และผู้ช่วยประธาน/เลขานุการ โดยหน้าที่ของประธานห้องประชุมนั้นจะควบคุมดูแลภาพรวมการประชุมเป็นแค่เพียงผู้ชมอย่างเดียว แต่ไม่ เหมือนกับผู้ช่วยประธาน/เลขานุการห้องประชุม ซึ่งต้องทำหน้าที่ในการนำเสนอข้อมูล/เอกสาร , สามารถให้ สิทธิ์กับผู้เข้าร่วมประชุมท่านใดที่ต้องการจะเป็นผู้บรรยายหรือผู้นำเสนอ โดยจะควบคุมการประชุมให้ดำเนิน ไปจนกว่าการประชุมจะแล้วเสร็จ ส่วนผู้เข้าร่วมประชุมท่านที่ Login เข้าระบบเรียบร้อยแล้วนั้น จะไม่ สามารถเห็นหน้าจอภาพและไม่สามารถสนทนาโต้ตอบกันระหว่างการประชุมได้

<u>ห้องประชุมแบบ "ควบคุมโดยเจ้าของห้อง" หรือ "Host Control"</u> คือ การใช้งานการประชุมเมื่อ Login ่ เข้าใช้งานการประชุมผู้เข้าร่วมประชุมไม่พูดคุยและแสดงจอภาพโดยถูกจำกัดสิทธิโดยเจ้าของห้อง หากต้องการพูดคุ ย หรือแสดงจอภาพต้องขออนุญาตจากเจ้าของห้องเสียก่อน เหมาะสำหรับการประชุมแบบการสัมนา โดยสามารถแบ่ง ลำดับสิทธิของผู้เข้าประชุมไว้ 7 ลำดับต่อไปนี้คือ

- "เจ้าของห้อง" คือ ผู้ที่เปิดห้องประชุมหรือผู้ที่มีสถานะเป็นประธานหรือผู้ควบคุมการประชุม
- $\Box$  "Co-host" คือ ผู้ที่มีสถานะเป็นผู้ช่วยประธานหรือผู้ช่วยควบคุมการประชุม
- <u>" ผู้</u>นำเสนอ" คือ ผู้ที่มีสถานะเป็นผู้บรรยายและนำเสนอเอกสารในที่ประชุม
- "ผู้บรรยาย" คือ ผู้ที่มีสถานะเป็นผู้บรรยายสามารถพูดโต้ตอบในที่ประชุม
- "ผู้เข้าร่วมประชุม" คือ ผู้ที่มีสถานะเป็นผู้เข้าร่วมการประชุมไม่สามารถพูดโต้ตอบได้ "ถอนสิทธิ" คือ การถอนสิทธิของผู้ที่มีสถานะเป็นผู้บรรยาย

"ไล่ออกจากห้อง" คือ การถอนสิทธิของผู้ที่มีสถานะเป็นผู้บรรยายด้วยการปิดระบบ ห้องประชุมแบบ "คุยอิสระ" หรือ "Interactive" คือ การใช้งานการประชุมได้อย่างอิสระเมื่อ Login เข้าใช้ ึ่งานการประชุมผู้เข้าร่วมประชุมสามารถพูดคุยและแสดงจอภาพได้อย่างอิสระโดยไม่ถูกจำกัดสิทธิใดๆทั้งสิ้น โดย สามารถแบ่งลำดับสิทธิของผู้เข้าประชุมไว้ 7 ลำดับต่อไปนี้

- "เจ้าของห้อง" คือ ผู้ที่เปิดห้องประชุมหรือผู้ที่มีสถานะเป็นประธานหรือผู้ควบคุมการประชุม
- "Co-host" คือ ผู้ที่มีสถานะเป็นผู้ช่วยประธานหรือผู้ช่วยควบคุมการประชุม

 $\left\lceil \frac{1}{\sqrt{2}} \right\rceil$  "ผู้นำเสนอ" คือ ผู้ที่มีสถานะเป็นผู้บรรยายและนำเสนอเอกสารในที่ประชุม

- "ผู้บรรยาย" คือ ผู้ที่มีสถานะเป็นผู้บรรยายสามารถพูดโต้ตอบในที่ประชุม
- "ผู้เข้าร่วมประชุม" คือ ผู้ที่มีสถานะเป็นผู้เข้าร่วมการประชุมไม่สามารถพูดโต้ตอบได้ "ถอนสิทธิ" คือ การถอนสิทธิของผู้ที่มีสถานะเป็นผู้บรรยาย
	- "ไล่ออกจากห้อง" คือ การถอนสิทธิของผู้ที่มีสถานะเป็นผู้บรรยายด้วยการปิดระบบ

<u>หมายเหตุ</u> : CAT Conference Version 9 จะเพิ่มโหมด Large Conference Mode จะแบ่งลำดับสิทธิของผู้เข้า ประชุมไว้ 4 ลำดับต่อไปนี้

1. ห้องประชุมแบบ"Large Conference Mode" คือ การใช้งานการประชุมรองรับการประชุมที่มีผู้เข้าร่วม ประชุมจำนวนมากและเพิ่มฟังก์ชั่น Secretary Mode การออกแบบ Secretary Mode นี้จะช่วยเพิ่มความ สะดวกในการจัดการประชุมให้กับประธานในที่ประชุม (Boss) โดยมีฟังก์ชั่นเลขาที่ประชุม (Secretary) คอย อำนวยความสะดวกในด้านต่างๆ ให้กับประธานในที่ประชุม เช่น การกำหนดสิทธิการพูด การกำหนดสิทธิ การนำเสนอในที่ประชุมเป็นต้น โดยสามารถแบ่งลำดับสิทธิของผู้เข้าประชุมไว้ 8 ลำดับต่อไปนี้

"Boss" คือ ผู้ที่เปิดห้องประชุม ประธานจะสามารถดูวิดีโอทั้งหมดของผู้เข้าร่วม

 $\left\vert \rule{0.3cm}{0cm} \right\vert$  " เลขาที่ประชุม $\,$ " คือ ผู้ที่เปิดห้องประชุมหรือผู้ที่มีสถานะเป็นประธานหรือผู้ควบคุมการ ประชุม

"Co-host" คือ ผู้ที่มีสถานะเป็นผู้ช่วยประธานหรือผู้ช่วยควบคุมการประชุม

 $\boxed{\color{red} \bullet}$  "ผู้นำเสนอ" คือ ผู้ที่มีสถานะเป็นผู้บรรยายและนำเสนอเอกสารในที่ประชุม

 $\boxed{\blacksquare}$  "ผู้บรรยาย" คือ ผู้ที่มีสถานะเป็นผู้บรรยายสามารถพูดโต้ตอบในที่ประชุม

 "ผู้เข้าร่วมประชุม" คือ ผู้ที่มีสถานะเป็นผู้เข้าร่วมการประชุมไม่สามารถพูดโต้ตอบได้ "ถอนสิทธิ" คือ การถอนสิทธิของผู้ที่มีสถานะเป็นผู้บรรยาย

"ไล่ออกจากห้อง" คือ การถอนสิทธิของผู้ที่มีสถานะเป็นผู้บรรยายด้วยการปิดระบบ

### การก าหนดเงื่อนไขข้อตกลงและการควบคุม

# <u>บทบาทและหน้าที่ของประธานห้องประชุม (Host)</u>

- ประธาน/หัวหน้าที่ประชุม (Host) คือ ผู้ที่มีรหัสการใช้งาน (Username & Password) ทำการพิมพ์ Login เข้าห้องประชุมเป็นคนแรกจะได้รับสิทธิ์ให้เป็น ประธาน/หัวหน้าที่ประชุม (Host)
- สามารถ Copy Link ส่ง E-mail เชิญประชุมแก่ผู้ที่ต้องการให้เข้าร่วมประชุม โดยการแจ้ง URL และ Access Code

กรณีเป็นการประชุมแบบควบคุมโดยประธาน (Host)

- ผู้ที่เข้าร่วมประชุม เมื่อเข้าสู่ห้องประชุม ผู้เข้าร่วมประชุมต้องขอสิทธ์ "พูด" จากประธานห้อง ประชุม (Host) เพื่อที่จะสามารถสนทนาโต้ตอบกันระหว่าง ท่านประธานและผู้เข้าร่วมประชุมท่าน อื่นทั้งหมดได้
- ผู้ที่เข้าห้องประชุมเป็นคนแรกจะได้รับสิทธิ์การเป็นประธานห้องประชุม (Host) โดยจะทำหน้าที่ **ในกำรดูแล/ควบคุมกำรประชุมทั้งหมด**
- ในการเข้าร่วมประชุมนั้น ผู้เข้าร่วมประชุมที่เข้ามาจะต้องได้รับสิทธิ์จากประธานห้องประชุม (Host) ก่อนจึงจะสามารถแสดงหน้าจอภาพและสามารถสนทนาโต้ตอบกันระหว่าง ท่านประธานและ ผู้เข้าร่วมประชุมท่านอื่นทั้งหมดได้
- ผู้เข้าร่วมประชุมทุกท่านสามารถขอสิทธิ์ในการสนทนาโต้ตอบได้ โดยการคลิกที่ปุ่ม "ยกมือ" จนกว่า ท่านประธานห้องประชุม (Host) จะให้สิทธิ์แก่ผู้เข้าร่วมประชุมได้สิทธิ์ในการสนทนาโต้ตอบ และ ผู้เข้าร่วมประชุมท่านอื่นสามารถเป็นผู้ช่วยท่านประธาน (Co-Host) เพื่อช่วยทำหน้าที่ให้สิทธิ์ต่าง ๆ แก่ผู้เข้าร่วมประชุมท่านอื่น ๆ เช่น สิทธิ์ในการพูดและแสดงหน้าจอภาพ , สิทธิ์ในการนำเสนอ ข้อมูล/เอกสาร , สิทธิ์ในการบรรยาย เป็นต้น
- ในการนำเสนอข้อมูล/เอกสารของผู้เข้าร่วมประชุมนั้น จะต้องได้รับสิทธิ์จากท่านประธาน (Host) ให้ เป็นผู้นำเสนอข้อมูล/เอกสารก่อน จึงจะสามารถควบคุมการนำเสนอข้อมูล/เอกสารในห้องประชุมได้
- ท่านประธาน (Host) สามารถถอนสิทธิ์การเป็นผู้ช่วยท่านประธาน (Co-Host) , ผู้บรรยาย และผู้นำ เสนอ เมื่อใดก็ได้ตามต้องการ

กรณีเป็นการประชุมแบบพูดคุยอย่างอิสระ

- เมื่อผู้เข้าร่วมประชุมได้เข้าสู่ห้องประชุมแล้ว ผู้เข้าร่วมประชุมทุกท่านจะมีสถานะเป็นผู้บรรยายและ แสดงหน้าจอภาพโดยอัตโนมัติ โดยไม่ต้องขอสิทธิ์จากท่านประธานห้องประชุม (Host)
- ท่านประธานห้องประชุม (Host) สามารถให้สิทธิ์แก่ผู้เข้าร่วมประชุมเป็นผู้ช่วยท่านประธาน (Co-Host) เพื่อช่วยทำหน้าที่ให้สิทธิ์ต่าง ๆ แก่ผู้เข้าร่วมประชุมท่านอื่น ๆ เช่น สิทธิ์ในการพูดและแสดง หน้าจอภาพ , สิทธิ์ในการนำเสนอข้อมูล/เอกสาร , สิทธิ์ในการบรรยาย เป็นต้น
- .ผู้เข้าร่วมประชุมทุกท่านสามารถกดปุ่ม "ผู้นำเสนอ" หรือได้รับสิทธิ์จากประธานห้องประชุม (Host) เพื่อดูแล/ควบคุมการนำเสนอข้อมูล/เอกสารในที่ประชุม

- ประธานห้องประชุมสามารถถอนสิทธิ์การเป็นผู้ช่วยประธาน (Co-Host) , ผู้บรรยาย และผู้นำเสนอ เมื่อใดก็ได้ตามต้องการ

ฟังก์ชั่นอื่นที่ส าคัญของประธานห้องประชุม (Host)

- ประธานห้องประชุมสามารถควบคุมการประชุม โดยกดปุ่ม "หยุดฟัง" เพื่อหยุดการสนทนาโต้ตอบ ของผู้เข้าร่วมประชุม ณ ขณะใดขณะหนึ่ง เพื่อเปิดโอกาสให้ประธานสามารถพูดได้เพียงผู้เดียว
- ประธานห้องประชุมสามารถปิดหน้าจอภาพ และการสนทนาโต้ตอบของผู้เข้าร่วมประชุมทุกท่าน ระหว่างพักการประชุมได้
- ประธานห้องประชุมสามารถบันทึกการประชุมออนไลน์ บันทึกหน้าจอภาพและบันทึกเสียงของการ ี สนทนาโต้ตอบระหว่างการประชุม บันทึกการบรรยาย บันทึกเอกสารที่นำเสนอระหว่างการประชุม โดยสามารถนำไฟล์การบันทึกมาเปิดชมภายหลังได้

ความสามารถของผู้ช่วยประธาน (Co-Host) ที่ได้รับสิทธิ์ให้ช่วยควบคุมการประชุม

ในกรณีที่เป็นการประชุมแบบควบคุมโดยประธานห้องประชุม (Host)

- ช่วงแรกจะปรากฏภาพของเจ้าของห้องผู้เดียวเท่านั้น
- สามารถให้สิทธิผู้เข้าร่วมประชุม ที่ยกมือขอบรรยาย ซึ่งจะท าให้ผู้เข้าร่วมประชุมท่านนั้นมีฐานะเป็น ผู้บรรยายในที่ประชุมและส่งวีดิโอพร้อมเสียงบรรยายไปยังผู้เข้าร่วมประชุมทุกคน
- สามารถยุติการปรากฏภาพและการบรรยายของผู้ที่ก าลังบรรยายได้
- สามารถยกระดับผู้เข้าร่วมประชุม ให้เป็นผู้บรรยายซึ่งจะปรากฏภาพตลอดเวลาและสามารถ บรรยายเมื่อใดก็ได้
- สามารถถอนสิทธิของ ผู้บรรยาย, และผู้นำเสนอเมื่อใดก็ได้

ในกรณีที่การประชุมเป็นแบบบรรยายได้อย่างอิสระ

- สามารถพูดเมื่อใดก็ได้
- สามารถล็อคต าแหน่งวีดิโอของผู้บรรยายบางท่านไม่ให้เปลี่ยนแปลงก็ได้ (Lock Windows)
- สามารถเห็นเอกสารประกอบการบรรยาย หรือ Web Page หรือ หน้าจอคอมพิวเตอร์ (Computer Desktop) และลายมือที่เขียนซ้อน
- สามารถเลือกชมหน้าจอแบบต่างๆ (Screen Layout) ได้หลายแบบตามใจชอบ
- สามารถเลือกที่จะไม่เปลี่ยนแปลงหน้าจอภาพ (Screen Layout) ตามการควบคุมของผู้บรรยาย
- สามารถเลือกชมเอกสารหน้าต่างๆ ได้ตามใจชอบ
- สามารถบังคับให้เครื่องคอมพิวเตอร์ที่ใช้อยู่ แสดงหน้าจอเหมือนกับ (Synchronize) ผู้ที่กำลัง นำเสนอ

## ความสามารถของผู้นำเสนอ(Presenter)

- ่ ผู้นำเสนอในที่ประชุม คือ ผู้ที่มีเครื่องหมาย (ผู้นำเสนอ)แสดงหลังชื่อของผู้นำเสนอ
- ้ผู้นำเสนอมีได้เพียงคนเดียวเท่านั้น แต่สามารถที่จะโอนสิทธิ์การเป็นผู้นำเสนอให้กับผู้เข้าร่วมประชุม ท่านอื่นได้
- ผู้ที่สามารถขอสิทธิ์เป็นผู้นำเสนอได้แก่ผู้ที่มีสถานะ เจ้าของห้อง (host), Co-host, ผู้บรรยาย
- ผู้นำเสนอ (Presenter) สามารถควบคุมการนำเสนอเอกสาร ว่าจะแสดงเอกสารใด และแสดงหน้าใด
	- เอกสารที่รองรับได้แก่ PowerPoint, Word, Excel, SWF, JPG, GIF, BMP, PDF
	- รองรับการทำงานของ Hyperlink, Animation และ Interactivity ที่มีอยู่ในเอกสาร
- สามารถควบคุมหน้าจอของผู้เข้าร่วมประชุมทุกท่านให้แสดงภาพ (Screen Layout) ในลักษณะ เดียวกัน
- สามารถส่ง Video จากแหล่งที่สอง เพิ่มจากกล้องวีดิโอชุดแรก เช่น
	- กล้องถ่ายเอกสาร (Visualizer)
	- กล้องตัวที่ 2
	- ไฟล์ Video หรือไฟล์เสียงต่างๆ ได้แก่ asf , wmv , avi , mpg , mpeg , dat , mp3 , wav และ wma
- สามารถพาผู้เข้าร่วมประชุมไปชม Web Page ต่างๆ (Co-Web Browsing)
- สามารถสแกนเอกสารเพื่อใช้ประกอบการบรรยายได้ทันที
- สามารถ Capture หน้าจอคอมพิวเตอร์ทั้งหมดหรือบางส่วนเพื่อใช้ประกอบการบรรยายได้ทันที
- สามารถร่วมขีดเขียนข้อความซ้อน (Annotation) ลงบนเอกสาร หรือบน Web Page หรือบน เอกสารที่ถูกสแกน
- สามารถแสดงตัวชี้เป็นจุดสีแดง (เสมือน Laser Pointer) เพื่อชี้จุดต่างๆ บนเนื้อหา
- สามารถขีดเขียนเส้น ข้อความ หรือรูปภาพ ด้วยสีต่างๆ (เสมือนปากกา) บนเนื้อหา
- สามารถขีดเขียนเส้นหนาโปร่งแสง (เสมือนปากกา Hi-Light) ด้วยสีต่างๆ ทับลงบนเนื้อหา
- สามารถพิมพ์ข้อความ ด้วยสีต่างๆ ทับลงบนเนื้อหา
- ี สามารถใช้เครื่องลบ เพื่อลบข้อความที่เขียนลงบนเนื้อหาที่นำเสนอได้
- ี สามารถเปลี่ยนหน้าจอของการนำเสนอให้เป็นหน้าจอเปล่าเพื่อขีดเขียนหรือพิมพ์ข้อความเพิ่มเติม
- สามารถแสดงเอกสารแบบเต็มหน้าจอ (Full Screen)
- สามารถแชร์หน้าจอคอมพิวเตอร์ (Desktop Sharing) เพื่อนำเสนอหรือแสดงข้อมูลต่างๆ ที่ปรากฏ ในหน้าจอคอมพิวเตอร์ของผู้นำเสนอให้ผู้เข้าร่วมประชุมเห็นร่วมกัน
- สามารถเลือกความละเอียดของหน้าจอคอมพิวเตอร์ที่ใช้ในการแสดงได้ 5 ระดับ เช่น

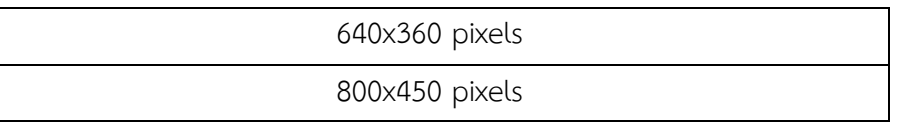

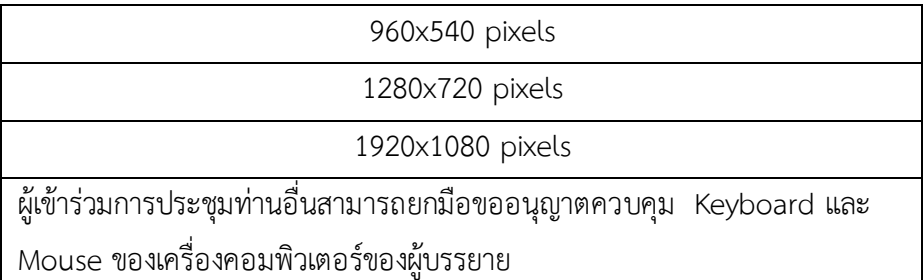

- สามารถแชร์เอกสารเพื่อประกอบการบรรยาย
- สามารถส่งไฟล์ไปยังผู้เข้าร่วมประชุมทุกคนหรือบางคนก็ได้
- สามารถส่งข้อความสั้นระหว่างการประชุมได้
- สามารถสอบถามความคิดเห็นหรือขอให้ลงมติ (Poll) ได้
- ความสามารถของผู้บรรยาย (Speaker)
	- ผู้ที่สามารถพูดโต้ตอบได้ในที่ประชุมได้แก่ ผู้ที่มีสถานะดังต่อไปนี้ เจ้าของห้อง , Co-host , ผู้บรรยาย และผู้นำเสนอ
	- ระบบจะเลือกความเร็วที่ใช้ในการส่งวีดิโอได้สูงสุดถึง 256 kbps
	- สามารถส่ง Video จากกล้องประเภทต่างๆ ที่แปลงสัญญาณแบบ RGB24YUY2 และ Hides เช่น
		- Web Camera ที่ต่อเชื่อมกับคอมพิวเตอร์ด้วย USB port
		- กล้องบันทึกวีดิโอแบบดิจิตัล (HD CAM) ที่ต่อเชื่อมกับคอมพิวเตอร์ด้วย FireWire port (DV-Link, IEEE 1394)
		- $\bullet$  กล้องวีดิโอแบบอนาล็อค (Analog Camcorder Formats) ที่ต่อเชื่อมสัญญาณ Composite Video หรือ S-Video กับคอมพิวเตอร์ด้วย Video Codec Converter (แบบ PCI Card หรือ USB port)
	- สามารถแชร์เอกสารเพื่อประกอบการบรรยายได้
	- สามารถรับ-ส่งไฟล์เอกสารให้ผู้เข้าร่วมประชุมได้
	- สามารถส่งข้อความสั้นระหว่างการประชุมได้
	- สามารถร่วมขีดเขียนข้อความซ้อน (Annotation) ลงบนเอกสาร หรือบน Web Page หรือบน เอกสารที่ถูกสแกนเข้าสู่ระบบ CAT Conference
	- สามารถแสดงตัวชี้เป็นจุดสีแดง (ที่ชี้เลเซอร์) เพื่อชี้จุดต่างๆบนเนื้อหา
	- สามารถขีดเขียนเส้น ข้อความ หรือรูปภาพ ด้วยสีต่างๆ (เสมือนปากกา) บนเนื้อหา
	- สามารถขีดเขียนเส้นหนาโปร่งแสง (เสมือนปากกา Hi-Light) ด้วยสีต่างๆทับลงบนเนื้อหา
	- สามารถพิมพ์ข้อความ ด้วยสีต่างๆ ทับลงบนเนื้อหา
	- สามารถใช้เครื่องลบ เพื่อลบข้อความที่ขีดเขียนทับเอกสารที่นำเสนอได้

# **ควำมสำมำรถของผู้เข้ำร่วมประชุม**

- ผู้เข้าร่วมประชุม อาจเป็นบุคคลทั่วไป หรือเฉพาะผู้ที่มีชื่อในระบบเท่านั้น แล้วแต่ผู้สร้างห้องประชุม จะกำหนด
- สามารถส่งข้อความ (Chat) ถึงทุกคนหรือเฉพาะบุคคลได้
- ี สามารถเห็นภาพของผู้จัดการประชุม (เจ้าของห้อง) , Co-Host , ผู้บรรยาย , ผู้นำเสนอ และ ผู้เข้าร่วมการประชุม (Participant) ที่ยกมือขอบรรยายและผู้จัดการประชุมสามารถให้สิทธิการ บรรยาย
- สามารถเห็นภาพของผู้บรรยาย ได้ 1 , 2 , 4 , 9 , 16 , 25 หรือ 36 จอภาพ
- ่ ผู้ร่วมบรรยายที่เหลือที่มากกว่าจำนวนจอภาพที่กำหนด จะทยอยผลัดกันปรากฏ
- ผู้ชมสามารถล็อคต าแหน่งวีดิโอของผู้บรรยายบางท่านไม่ให้เปลี่ยนแปลงก็ได้ (Lock Windows)
- ผู้ชมสามารถเห็นเอกสารประกอบการบรรยาย หรือ Web Page หรือ หน้าจอคอมพิวเตอร์ (Computer Desktop) และลายมือที่เขียนซ้อน
- สามารถเลือกชมหน้าจอแบบต่าง ๆ (Screen Layout) ได้หลายแบบตามใจชอบ
- สามารถเลือกที่จะไม่เปลี่ยนแปลงหน้าจอภาพ (Screen Layout) ตามการควบคุมของผู้บรรยาย
- สามารถเลือกชมเอกสารหน้าต่าง ๆ ได้ตามใจชอบ
- สามารถบังคับให้เครื่องคอมพิวเตอร์ที่ใช้อยู่ แสดงหน้าจอเหมือนกับ (Synchronize) ผู้ที่กำลัง นำเสนอ
- ี สามารถกดปุ่ม (ที่กำหนด) บน Keyboard เมื่อต้องการพูด (Push To Talk)

### ความสามารถของห้องประชุมแบบ Large Conference Mode

ความสามารถของเจ้าของห้อง (Boss) หรือ ประธานการประชุม

- ประธาน/หัวหน้าในที่ประชุม (Boss) คือผู้ที่มีรหัสการใช้งาน (Username และ Password) และได้ ใช้รหัสดังกล่าวผ่านเข้าห้องประชุมเป็นคนแรก โดยจะได้รับสิทธิให้เป็นประธานการประชุม (Boss) และเป็นเลขาที่ประชุม (Secretary) ในเวลาเดียวกัน
- สามารถส่ง E-Mail เพื่อแจ้ง URL และ Access Code ให้แก่ผู้ที่ได้รับเชิญให้เข้าประชุม
- เมื่อเข้าสู่ห้องประชุม ผู้เข้าร่วมประชุมจะต้องขอสิทธิจากประธาน/หัวหน้าในที่ประชุม (Boss) ก่อน จึงจะสามารถพูดโต้ตอบในห้องประชุมได้ (สนทนาได้พร้อมกันสูงสุด 2 ผู้เข้าร่วม)
- ผู้ที่เข้าห้องประชุมเป็นคนแรกจะได้รับสิทธิเป็นประธาน/หัวหน้าในที่ประชุม (Boss) และเป็น**เลขำที่ ประชุม(Secretary)ซึ่งจะท ำหน้ำที่ควบคุมกำรประชุม**
- ช่วงแรกจะปรากฏภาพของประธาน/หัวหน้าในที่ประชุม (Boss)ผู้เดียวเท่านั้นโดยผู้เข้าร่วมประชุม ท่านอื่นที่เข้ามาทีหลังจะต้องได้รับสิทธิจากประธาน/หัวหน้าในที่ประชุม (Boss)ก่อนจึงจะปรากฏ ภาพและพูดคุยโต้ตอบได้
- ผู้เข้าร่วมประชุมสามารถขอสิทธิในการพูดได้โดยกดปุ่ม "ยกมือ"
- ประธาน/หัวหน้าในที่ประชุม (Boss)สามารถให้สิทธิผู้เข้าร่วมประชุมให้ขึ้นมาเป็นเป็นเลขาที่ประชุม (Secretary)เพื่อช่วยประธาน/หัวหน้าในที่ประชุม (Boss) ในการให้สิทธิต่างๆ แก่ผู้เข้าร่วมประชุม ่ท่านอื่นๆ อาทิ สิทธิในการพูดและแสดงภาพหน้าจอ, สิทธิในการนำเสนอข้อมูลในที่ประชุม เป็นต้น
- ประธารสามารถปรับเปลี่ยน layout ได้ตามต้องการ
- หน้าจอวิดีโอของประธานจะไม่ปรากฦบน Conference ต่อเมื่อประธานเลือก layout ที่มีจำนวน หน้าจอน้อยกว่า จำนวนผู้เข้าประชุมทั้งหมด

# ความสามารถของเลขาที่ประชุม (Secretary)

- เลขาฯ จะเป็นผู้เปิดห้องประชุม และจะคอยช่วย Boss ในการให้สิทธิต่าง ๆ แก่ผู้เข้าร่วมประชุมท่าน อื่น ๆ ในระหว่างการประชุม ซึ่งประกอบด้วยสิทธิของ Boss, Presenter และ Speaker
- เลขาฯ สามารถเปลี่ยน layout เป็นแบบ 1 หรือ 2 วิดีโอ+สไลด์ หรือ lecture view ได้
- เลขาฯ สามารถกำหนดให้สิทธิผู้เข้าร่วมประชุมเป็นผู้นำเสนอ (Presenter) ได้

ผู้เข้าร่วมประชุมทุกคนจะเห็นหน้าจอตามรูปแบบ (Layout) ของผู้นำเสนอ โดยผู้นำเสนอ สามารถเปลี่ยนมุมมองการบรรยายได้ 3 แบบ คือ 1 Video, 4 Video และ Lecture View และ ผู้นำเสนอจะเห็นเฉพาะวีดิโอของ Boss ขณะนำเสนอ

เมื่อเลขาฯ ยกเลิกสิทธิผู้นำเสนอ มุมมองของผู้เข้าร่วมประชุมทุกคนจะกลับมาเป็นแบบ 1 Video ซึ่งจะเห็นเฉพาะวีดิโอของ Boss

เมื่อเลขาโอนสิทธิ Presenter ให้กับผู้เข้าร่วมประชุมทางใดทางหนึ่งแล้ว เลขาจะไม่สามารถ ปรับเปลี่ยน Layout ได้ แต่ตัวระบบจะปรับเป็น 2Video+ slide ให้โดยอัตโนมัติซึ่งจะเห็นแค่ ประธานและผู้นำเสนอ (Presenter) เท่านั้น

เมื่อเลขาฯ ยกเลิกสิทธิผู้นำเสนอ มุมมองของผู้เข้าร่วมประชุมทุกคนจะกลับมาเป็นแบบ 1 Video ซึ่งจะเห็นเฉพาะวีดิโอ

- เลขาฯ สามารถกำหนดให้สิทธิผู้เข้าร่วมประชุมเป็นผู้พูด (Speaker)
- เลขาฯที่ประชุม (Secretary) สามารถถอนสิทธิหรือแต่งตั้งผู้เข้าร่วมประชุมเป็น Co-Host (ผู้ช่วย ประธาน) , ผู้บรรยาย , และผู้นำเสนอหรือแม้กระทั่งแต่งตั้งประธาน/หัวหน้าในที่ประชุม (Boss) เมื่อใดก็ได้

# <u>ความสามารถของผู้นำเสนอ 1</u>

- ผู้นำเสนอในที่ประชุม คือ ผู้ที่มีเครื่องหมาย (ผู้นำเสนอ) แสดงหลังชื่อของผู้นำเสนอ
- **ณ เวลำใดเวลำหนึ่งจะมีผู้น ำเสนอ เพียงคนเดียวเท่ำนั้น แต่สำมำรถที่จะโอนสิทธิ์กำรเป็นผู้ น ำเสนอให้กับผู้เข้ำร่วมประชุมท่ำนอื่นได้**
- **ผู้ที่สำมำรถขอสิทธิ์เป็นผู้น ำเสนอได้แก่ผู้ที่มีสถำนะ เจ้ำของห้อง (Host) , Co-host , ผู้บรรยำย**
- ้ผู้นำเสนอ (Presenter) สามารถควบคุมการนำเสนอเอกสาร ว่าจะแสดงเอกสารใด และแสดง **หน้ำใด**
- **เอกสำรที่รองรับได้แก่ PowerPoint , Word , Excel , SWF , JPG , GIF , BMP , PDF.**
- **รองรับกำรท ำงำนของ Hyperlink , Animation และ Interactivity ที่มีอยู่ในเอกสำร**
- **ผู้น ำเสนอไม่สำมำรถปรับเปลี่ยน Layout ได้ แต่ตัวระบบจะปรับเป็น 2Video + slide ให้โดย อัตโนมัติซึ่งจะเห็นแค่ประธำนและผู้น ำเสนอ (Presenter) เท่ำนั้น**
- **สำมำรถส่ง Video จำกแหล่งที่สอง เพิ่มจำกกล้องวีดิโอชุดแรก เช่น**
	- **อุปกรณ์น ำเสนอภำพเอกสำร (Visualizer)**
	- **กล้องตัวที่ 2 ได้แก่ Webcam , Video Camera**
	- **ไฟล์ Video หรือไฟล์เสียงต่ำงๆ ได้แก่ asf , wmv , avi , mpg , mpeg , dat , mp3 , wav และ wma**
- **สำมำรถพำผู้เข้ำร่วมประชุมไปชม Web Page ต่ำงๆ (Co-Web Browsing)**
- **สำมำรถสแกนเอกสำรเพื่อใช้ประกอบกำรบรรยำยได้ทันที**
- **สำมำรถ Capture หน้ำจอคอมพิวเตอร์ทั้งหมดหรือบำงส่วนเพื่อใช้ประกอบกำรบรรยำยได้ทันที**
- **สำมำรถร่วมขีดเขียนข้อควำมซ้อน (Annotation) ลงบนเอกสำร หรือบน Web Page หรือบน เอกสำรที่ถูกสแกน**
	- **สำมำรถแสดงตัวชี้เป็นจุดสีแดง (เสมือน Laser Pointer) เพื่อชี้จุดต่ำงๆ บนเนื้อหำ**
	- สามารถขีดเขียนเส้น ข้อความ หรือรูปภาพ ด้วยสีต่าง ๆ (เสมือนปากกา) บนเนื้อหา
	- สามารถขีดเขียนเส้นหนาโปร่งแสง (เสมือนปากกา Hi-Light) ด้วยสีต่าง ๆ ทับลงบนเนื้อหา
	- สามารถพิมพ์ข้อความ ด้วยสีต่าง ๆ ทับลงบนเนื้อหา
	- สามารถใช้เครื่องลบ เพื่อลบข้อคาามที่เขียนลงบนเนื้อหาที่บำเสนอได้
	- สามารถเปลี่ยนหน้าจอของการนำเสนอให้เป็นหน้าจอเปล่าเพื่อขีดเขียนหรือพิมพ์ข้อความ เพิ่มเติม
	- สามารถแสดงเอกสารแบบเต็มหน้าจอ (Full Screen)
	- $\bullet$  สามารถแชร์หน้าจอคอมพิวเตอร์ (Desktop Sharing) เพื่อนำเสนอหรือแสดงข้อมูลต่างๆ ที่ ปรากฏในหน้าจอคอมพิวเตอร์ของผู้นำเสนอให้ผู้เข้าร่วมประชุมเห็นร่วมกัน
	- สามารถเลือกความละเอียดของหน้าจอคอมพิวเตอร์ที่ใช้ในการแสดงได้ 5 ระดับ เช่น

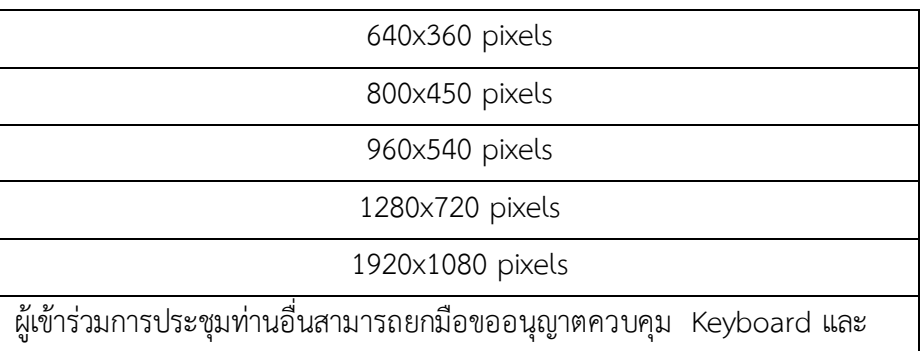

Mouse ของเครื่องคอมพิวเตอร์ของผู้บรรยาย

- สามารถอัพโหลด (Upload) ไฟล์เอกสารเพื่อประกอบการบรรยาย
- สามารถส่งไฟล์ไปยังผู้เจ้าร่วมประชุมทุกคนหรือบางคนก็ได้
- สามารถส่งข้อความสั้นระหว่างการประชุมได้
- สามารถสอบถามความคิดเห็นหรือขอให้ลงมติ (Poll) ได้

# $\overline{\mathsf{F}}$ ความสามารถของผู้บรรยาย $\overline{\mathsf{F}}$

- ผู้ที่สามารถพูดโต้ตอบได้ในห้องประชุม ได้แก่ ประธานการประชุม (Boss) , เลขาที่ประชุม (Secretary) , Co-Host , ผู้บรรยาย , ผู้นำเสนอ และผู้เข้าร่วมการประชุม (Participant)
- สามารถส่ง Video จากกล้องประเภทต่าง ๆ ที่แปลงสัญญาณแบบ RGB24 และ YUY2 เช่น
	- Web Camera ที่ต่อเชื่อมกับคอมพิวเตอร์ด้วย USB port
	- กล้องบันทึกวีดิโอแบบดิจิตัล (HD CAM) ที่ต่อเชื่อมกับคอมพิวเตอร์ด้วย FireWire port (DV-Link, IEEE 1394)
	- $\bullet$  กล้องวีดิโอแบบอนาล็อค (Analog Camcorder Formats) ที่ต่อเชื่อมสัญญาณ Composite Video หรือ S-Video กับคอมพิวเตอร์ด้วย Video Codec Converter (แบบ PCI Card หรือ USB port)
- สามารถอัพโหลด (Upload) ไฟล์เอกสารเข้าสู่ระบบ CAT Conference ได้
- สามารถรับ-ส่งไฟล์เอกสารให้ผู้เข้าร่วมประชุมได้
- สามารถส่งข้อความสั้นระหว่างการประชุมได้
- สามารถร่วมขีดเขียนข้อความซ้อน (Annotation) ลงบนเอกสาร หรือบน Web Page หรือบน เอกสารที่ถูกสแกนเข้าสู่ระบบ CAT Conference
- สามารถแสดงตัวชี้เป็นจุดสีแดง (ที่ชี้เลเซอร์) เพื่อชี้จุดต่าง ๆ บนเนื้อหา
- สามารถขีดเขียนเส้น ข้อความ หรือรูปภาพ ด้วยสีต่าง ๆ (เสมือนปากกา) บนเนื้อหา
- สามารถขีดเขียนเส้นหนาโปร่งแสง (เสมือนปากกา Hi-Light) ด้วยสีต่าง ๆ ทับลงบนเนื้อหา
- สามารถพิมพ์ข้อความ ด้วยสีต่าง ๆ ทับลงบนเนื้อหา
- สามารถใช้เครื่องลบ เพื่อลบข้อความที่ขีดเขียนทับเอกสารที่นำเสนอได้

# ความสามารถของผู้เข้าร่วมประชุม

- ผู้เข้าร่วมประชุม อาจเป็นบุคคลทั่วไป หรือเฉพาะผู้ที่มีชื่อในระบบเท่านั้น แล้วแต่ผู้สร้างห้องประชุม จะกำหนด
- สามารถส่งข้อความ (Chat) ถึงทุกคนหรือเฉพาะบุคคลได้
- สามารถเห็นภาพของผู้เข้าร่วมประชุม ได้แก่ ประธานกา รประชุม (Boss) , เลขาที่ประชุม (Secretary) , Co-Host , ผู้บรรยาย , ผู้นำเสนอ และผู้เข้าร่วมการประชุม (Participant) ซึ่งจะเห็น ผู้บรรยายสูงสุด 4 หน้าจอเท่านั้น
- สามารถเห็นภาพของผู้บรรยาย ได้ 1 Video , 4 Video และ Lecture View เท่านั้น
- ผู้ชมสามารถล็อคต าแหน่งวีดิโอของผู้บรรยายบางท่านไม่ให้เปลี่ยนแปลงก็ได้ (Lock Windows)
- ผู้ชมสามารถเห็นเอกสารประกอบการบรรยาย หรือ Web Page หรือ หน้าจอคอมพิวเตอร์ (Computer Desktop) และลายมือที่เขียนซ้อน
- ไม่สามารถเลือกชมหน้าจอแบบต่าง ๆ (Screen Layout) โดยจะเปลี่ยนตามการปรับหน้าจอของ เลขาฯ
- ี สามารถบังคับให้เครื่องคอมพิวเตอร์ที่ใช้อยู่ แสดงหน้าจอเหมือนกับ (Synchronize) ผู้ที่กำลัง บำเสนอ
- ี สามารถกดปุ่ม (ที่กำหนด) บน Keyboard เมื่อต้องการพูด (Push To Talk)

# **รูปแบบคุณภำพหน้ำจอวิดีโอ (Conference Quality)**

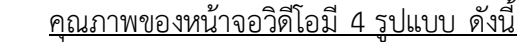

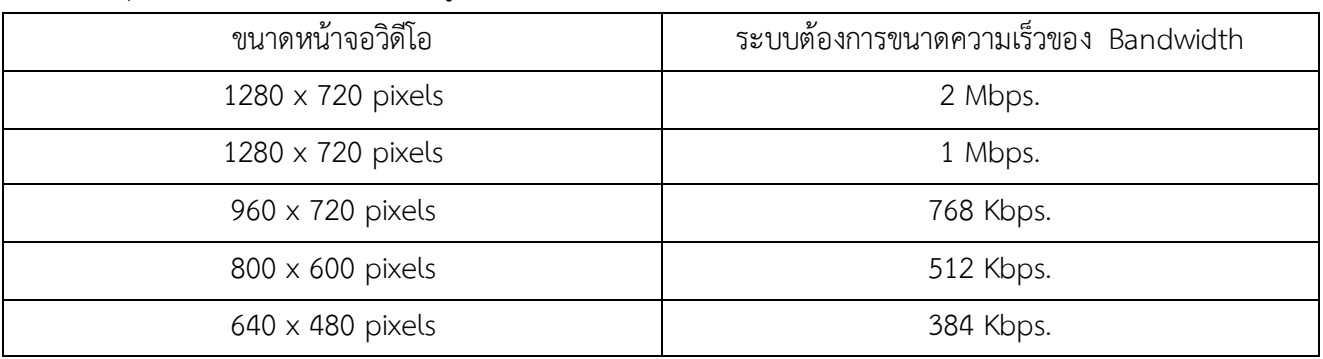

### **กำรปรับคุณภำพของวิดีโออัตโนมัติ**

เจ้าของ/ประธานห้องประชุม (Host) ไม่สามารถปรับอัตรา Bitrate นี้ได้ เนื่องจากอัตรา Bandwidth ของ ผู้เข้าร่วมประชุมแต่ละท่านมีไม่เท่ากัน ระบบ CAT Conference Version 9 มีการปรับคุณภาพของวีดีโอแบบ อัตโนมัติ (Automatic Bandwidth Adjustment) โดยระบบจะพิจารณาจากค่า Bandwidth ที่ได้รับ ดังนั้นถ้าเกิด ว่ามีการปรับอัตรา Bitrate ไม่สูงพอ หรือ ปรับอัตรา Bitrate ไม่เพียงพอกับการใช้งาน ระบบจะทำการกลับไป เชื่อมต่อให้ใหม่โดยอัตโนมัติ ได้ดังนี้

- ปรับอัตรา Bitrate ต่ำลง
- ปรับอัตราการส่งผ่านวิดีโอ
- ปรับการแชร์หน้าจอภาพต่ าลง

### **กำรหมุนเวียน/สลับหน้ำจอวิดีโอ (Video Rotation)**

ในกรณีภายในห้องประชุมเปิดให้มีการสนทนาอยู่นั้น หากมีผู้พูดมากกว่าหน้าจอภาพวิดีโอที่แสดงอยู่ เช่น มี ผู้เข้าร่วมประชุมทั้งหมด 15 ท่าน แต่ปรับหน้าจอภาพวีดีโอให้เห็นหน้ากันแค่ 9 จอภาพ (9 View) ระบบจะทำการ หมุนเวียน/สลับหน้าจอวิดีโอของผู้พูดทุกท่านให้แสดงขึ้นมาในห้องประชุม ถ้าผู้พูดท่านใดไม่สนทนาโต้ตอบกับผู้พูด ้ ท่านอื่น ๆ ที่แสดงอย่บนหน้าจอนั้นภายใน 3 วินาที ระบบจะทำการดึงหน้าจอภาพวิดีโอท่านอื่นขึ้นมาแสดงแทนที่โดย ระบบจะทำแบบนี้ไปเรื่อย ๆ จนกว่าการประชุมจะเสร็จสิ้น อีกกรณีถ้าผู้พูดไม่ต้องการที่จะหลุดจากหน้าจอภาพวิดีโอ ที่แสดงสามารถเข้าไปคลิกที่ปุ่ม เพื่อ"Lock Video" ได้ตามต้องการ

# **ข้อก ำหนดทำงเทคนิคส ำหรับเครื่องคอมพิวเตอร์**

### Hardware

- CPU : Pentium Core 2 Duo, 2.0or higher
- Ram : 2 GB or higher
- Standard sound card with headset, microphone
- Microphone
- Speakers and Web-Cam with 320X240 support or Fire wire Digital Camera with D1 support
- If video source is analog, hardware capture card is required
- Bandwidth : 512 kbps or higher

### Software

- Operating System : Microsoft Windows 2000 Professional or XP Professional or higher
- Microsoft Office XP, 2003 or higher
- Microsoft Internet Explorer 6.x or higher version
- Microsoft DirectX 8.1 or higher version

# **\*\*\* ควรปรับขนำด Bandwidth ของภำพให้เหมำะสมกับควำมเร็วของอินเตอ ร์เน็ตที่ใช้งำน เพื่อให้ไ ด้ ประสิทธิภำพในกำรใช้งำน**

### **หมวดข้อจ ำกัดในกำรใช้งำน CAT Conference**

โปรแกรมจะมีข้อจำกัดในเรื่องของการใช้งานผ่าน Firewall จะต้องทำการเปิด Port ต่างๆของ Firewall ้ ก่อนการใช้งาน โดยรายละเอียด Port ที่จะต้องทำการเปิด ได้แก่

- UPD7350 , UDP7351 , UDP7352 , and UDP7353
- TCP7350
- TCP433
- TCP80

# **กำรติดตั้ง CAT Conference**

ี สำหรับผู้ที่ใช้งานระบบ CAT Conference Version 9 เป็นครั้งแรกจะต้องทำการติดตั้งโปรแกรม CAT - Conference ลงเครื่องคอมพิวเตอร์ เพื่อเตรียมความพร้อมสำหรับรองรับการใช้งาน CAT Conference ซึ่งผู้ใช้งาน สามารถดาวน์โหลดและติดตั้งโปรแกรมได้ตามขั้นตอนดังต่อไปนี้

1. เปิดเบราว์เซอร์ Internet Explorer (IE) , Firefox หรือ Google Chrome

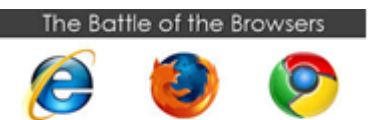

ไปที่ URL<https://am1-web.catconference.com/meet/> เพื่อเข้าสู่หน้าหลักของเว็บไซต์

2. สำหรับ "สำหรับผู้ใช้ครั้งแรก (First time user)" ให้คลิกที่ "Download" ดังรูป

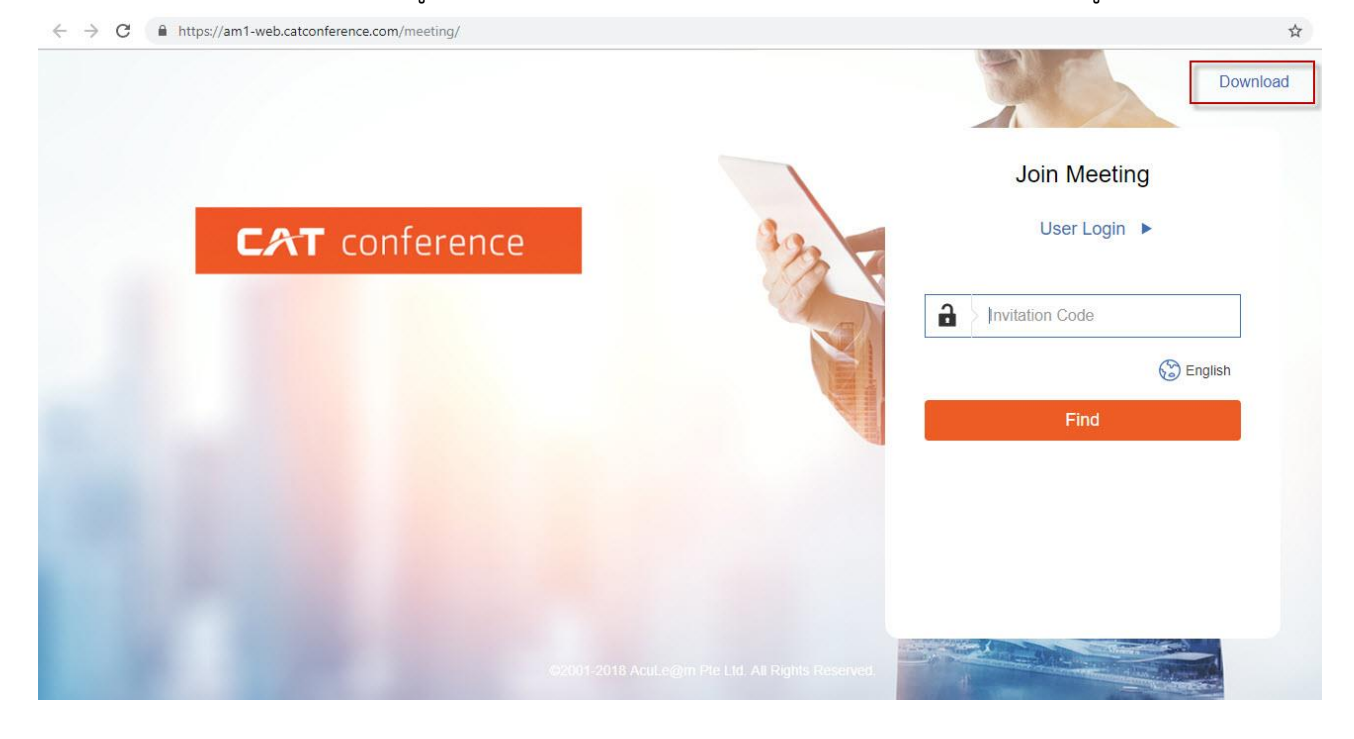

3. จากนั้นคลิกที่ "Download EXE หรือ Download ZIP" ดังรูป

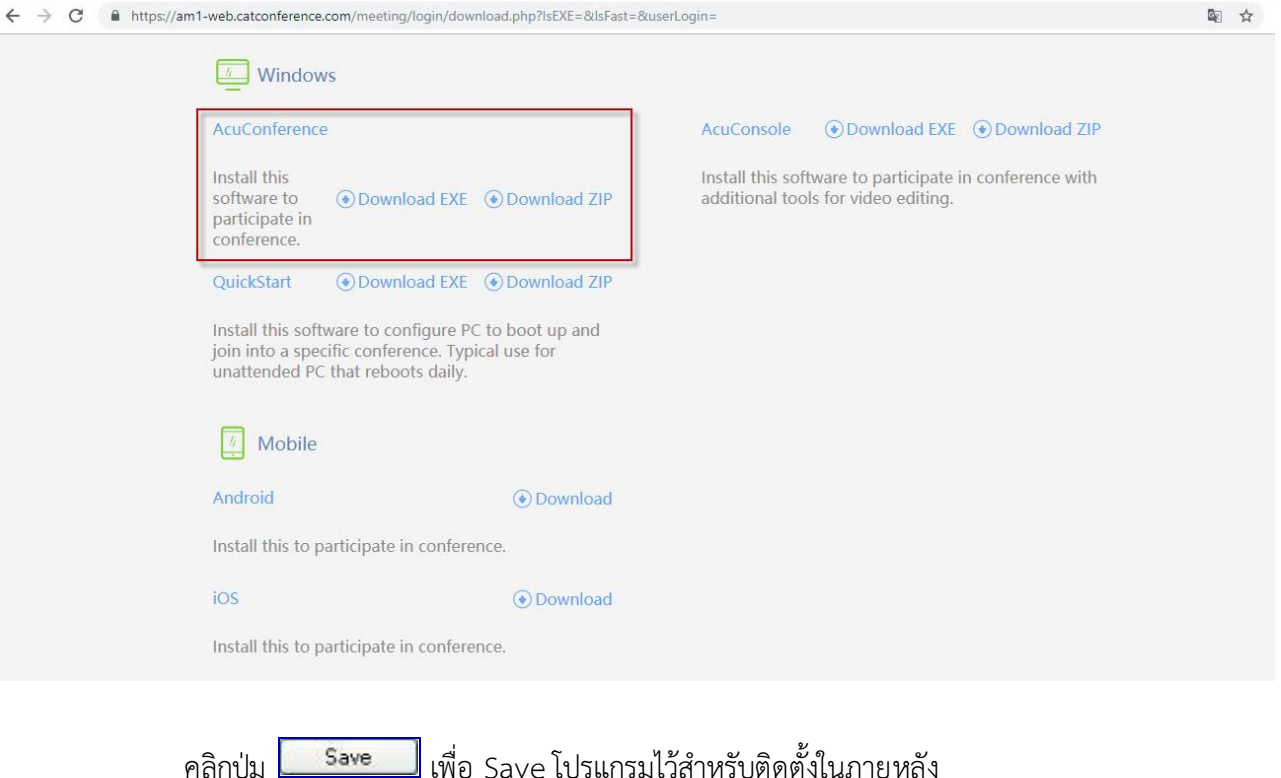

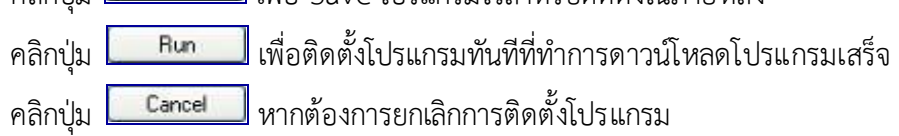

### **กำรเปิดห้องประชุมระบบ CAT Conference**

ผู้เปิดห้องประชุมในระบบ CAT Conference สามารถเปิดห้องประชุมได้ 2 ช่องทาง คือ

ช่องทางที่ 1 ผ่านเว็บเบราว์เซอร์ (Web Browser)<https://am1-web.catconference.com/meet/>

ช่องทางที่ 2 ผ่านโปรแกรม (Software) ที่เป็นไอคอน 2 อยู่ด้านล่างของ Taskbar Windows

การใช้งานระบบประชุมผ่าน Web browser (Software)

ก่อนการใช้งานระบบ CAT Conference ให้ทำการติดตั้งอุปกรณ์ Web Camera , Microphone , Speaker และทำการทดสอบความพร้อมในการใช้งานของอุปกรณ์ให้เรียบร้อย และสามารถเข้าระบบผ่านโปรแกรม (Software) ดังนี้

1. เปิดเบราว์เซอร์ Internet Explorer (IE) , Firefox หรือ Google Chrome

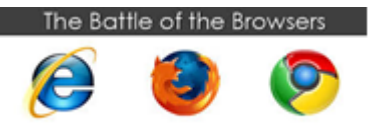

แล้วพิมพ์ URL <https://am1-web.catconference.com/meet/>

Login

ให้กรอกรายละเอียด Domain :: ชื่อองค์กรของประธาน

รหัสผู้ใช้ (Userid) :: ชื่อหน่วยงานรหัสผ่าน

Password :: รหัสผ่านเข้าห้องประชุม

แล้วคลิก

2. เมื่อพบห้องประชุม My Conference Room ให้คลิกที่ "รายชื่อห้องประชุม"

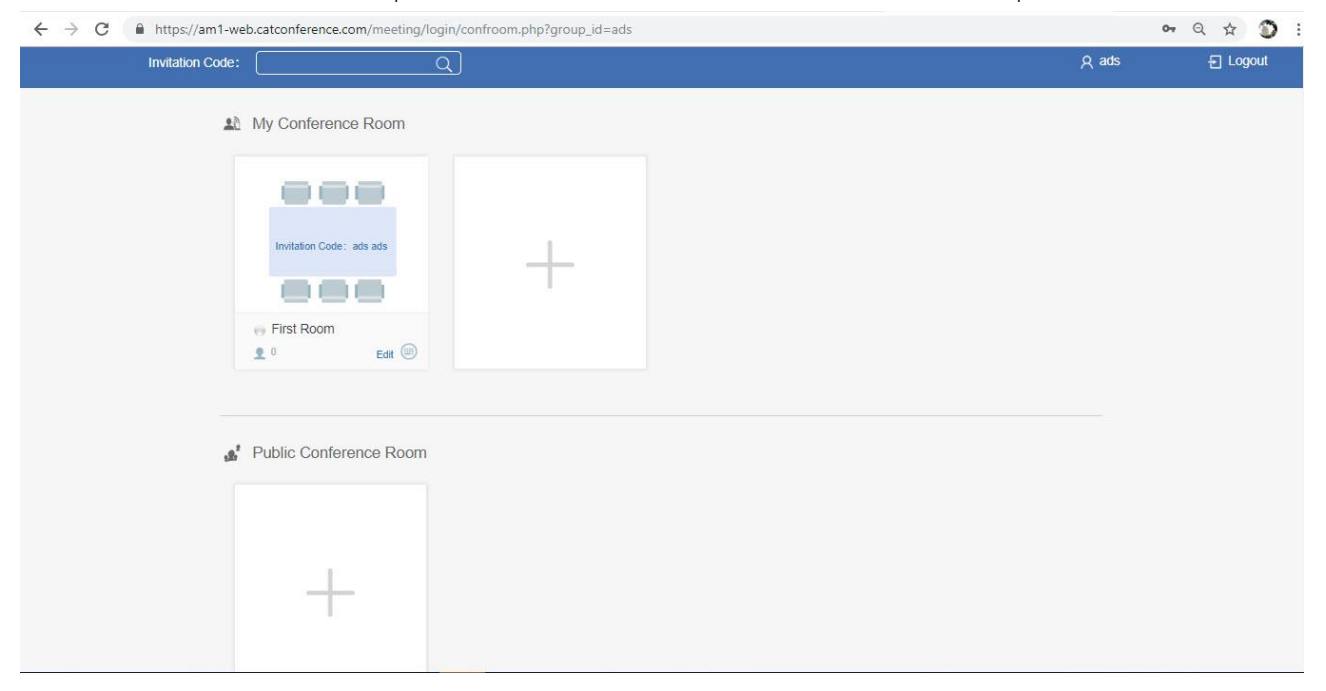

หมายเหตุ ผู้เปิดห้องประชุมต้องกำหนด Invitation Coad เอง

# **3. กำรสร้ำงห้องประชุมมีขั้นตอน ดังนี้**

- **3.1 ในฟังก์ชั่น** My Conference Room **คลิกที่ "Edit"**
	- My Conference Room

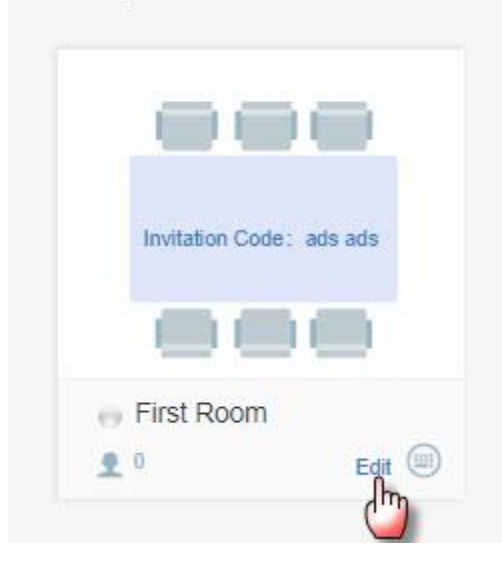

# **3.2** กรอกรายละเอียดขอห้องประชุม แล้วกด "Save"

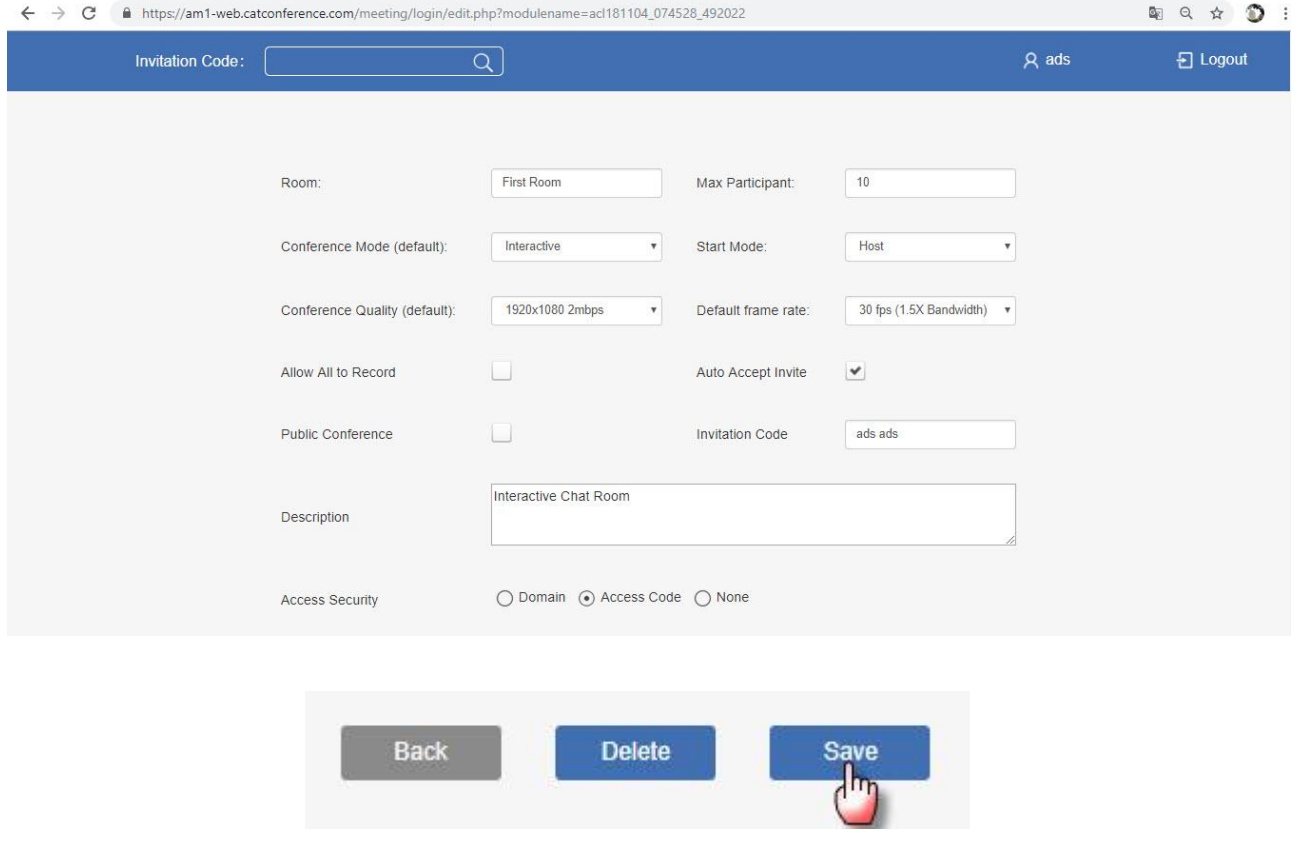

**4. หลังจำกที่เลือกห้องประชุมได้แล้ว ก่อนเข้ำห้องประชุม ระบบจะให้ท ำกำรทดสอบและ Config ค่ำของ Device ต่ำง ๆ เช่น อุปกรณ์ Web Camera , Microphone , Speaker เป็นต้น**

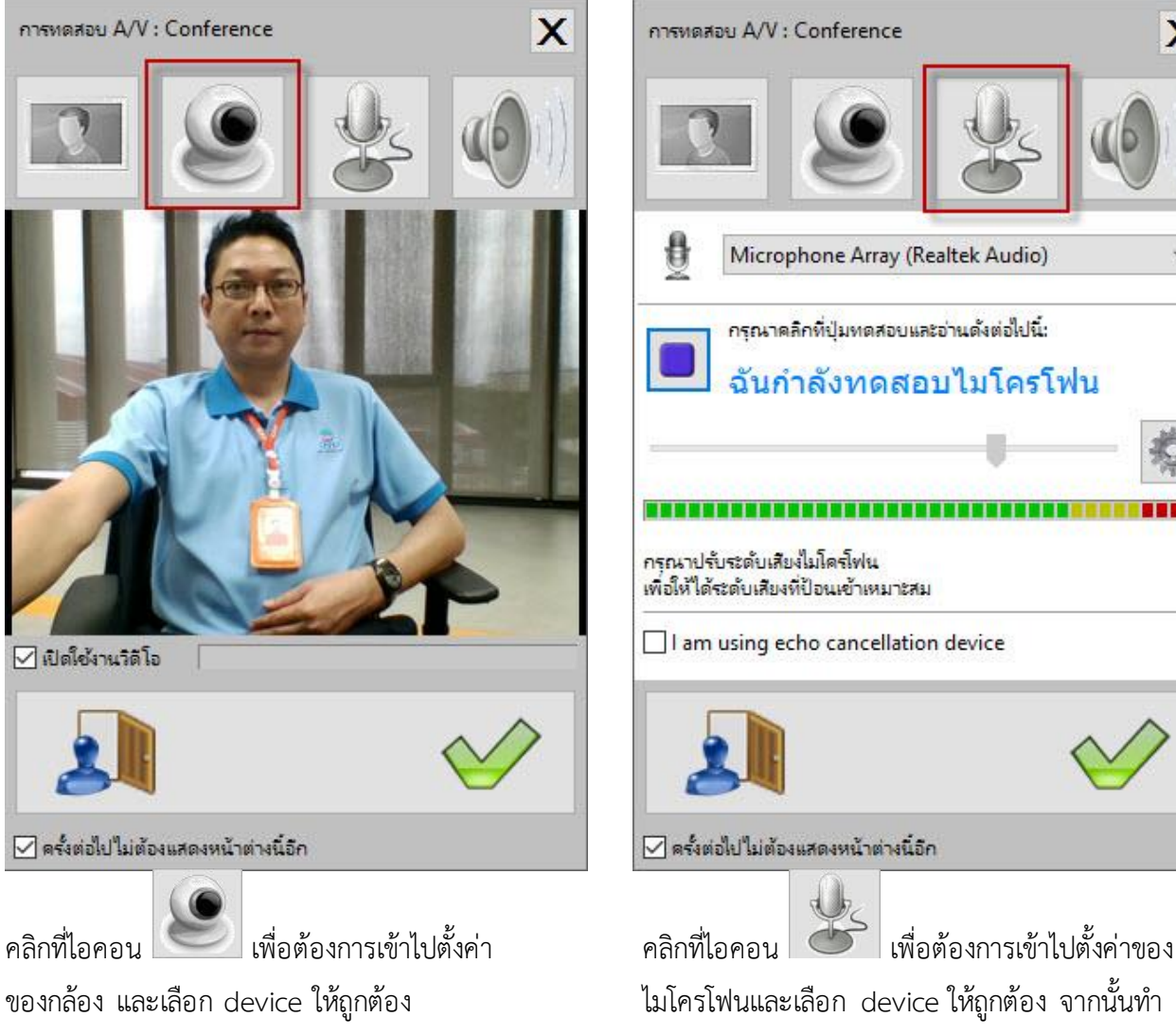

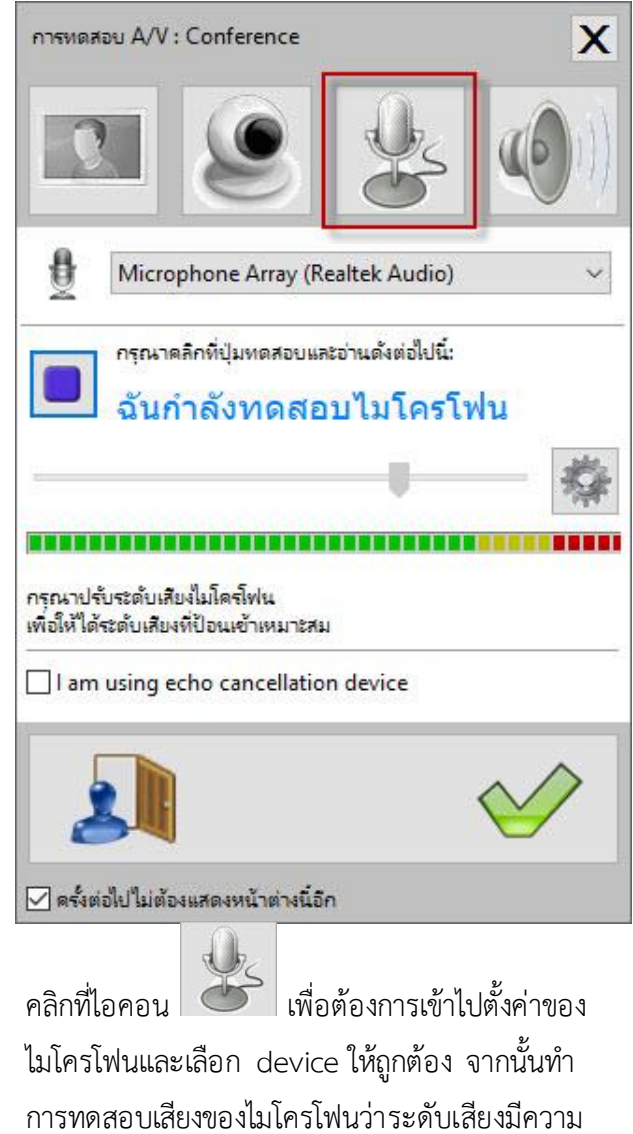

ดังตามที่ต้องการ หรือไม่ โดยคลิกที่ปุ่ม หลังจากเลือก device และทดสอบ

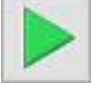

Proprietary and Confidential, All rights reserved by CAT Telecom 22 22

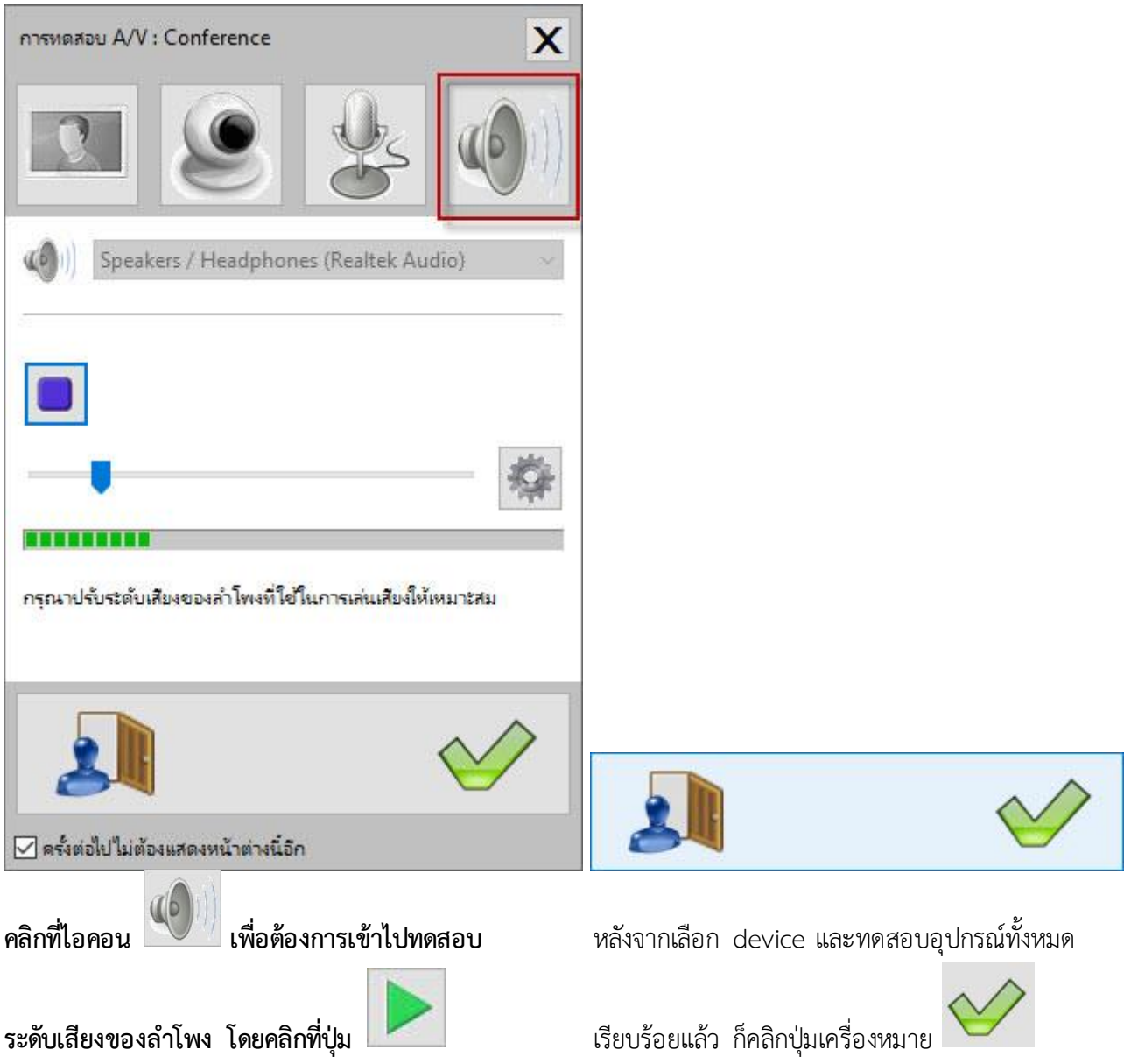

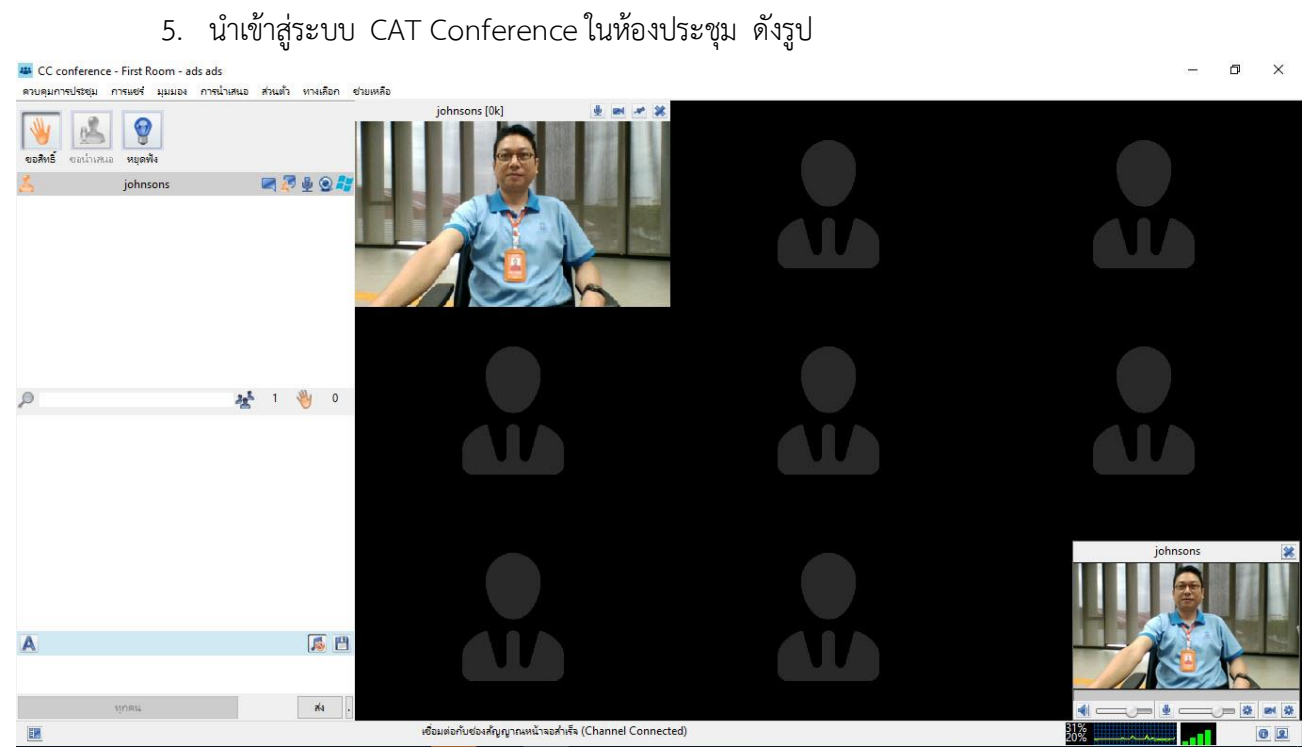

การใช้งานระบบประชุมผ่านโปรแกรมที่เป็นไอคอน

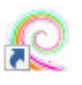

ก่อนการใช้งานระบบ CAT Conference ให้ทำการติดตั้งอุปกรณ์ Web Camera , Microphone , Speaker และทำการทดสอบความพร้อมในการใช้งานของอุปกรณ์ให้เรียบร้อย และสามารถเข้าระบบผ่านโปรแกรม (Software) ดังนี้

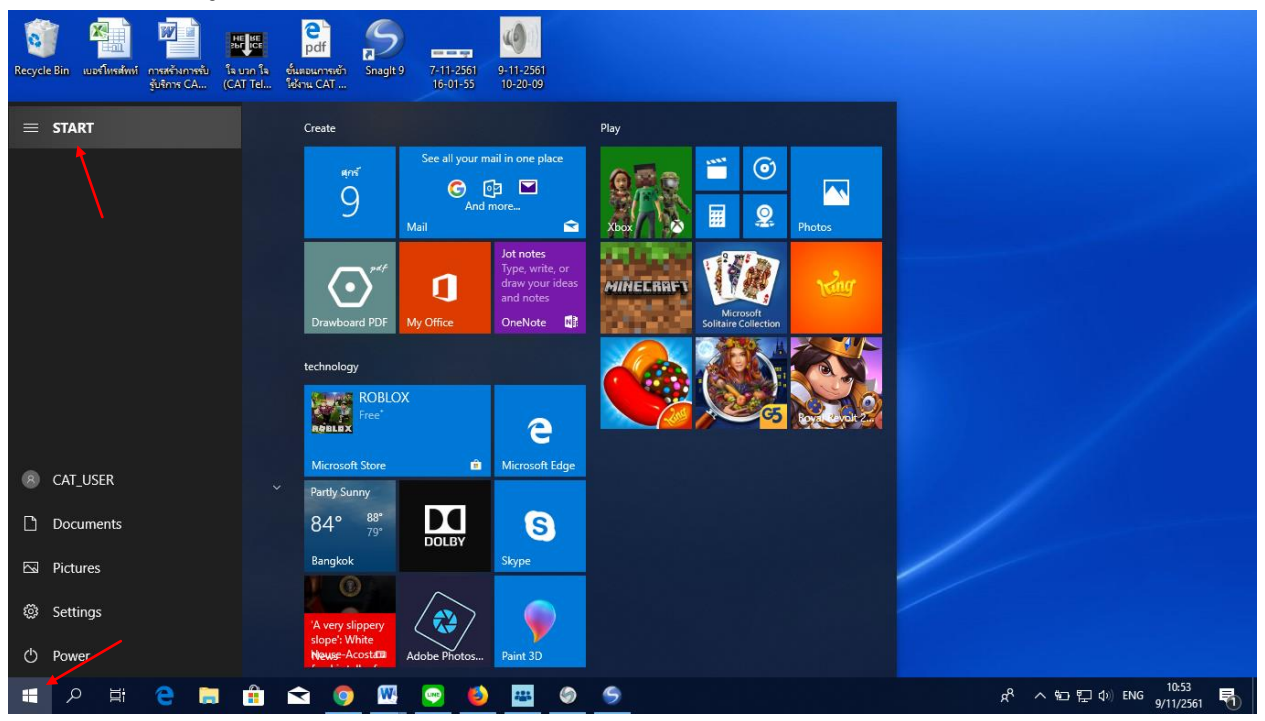

**1. ผู้ใช้คลิกปุ่ม Start** 

**2. แล้วคลิกที่ Acuconference ดังรูป**

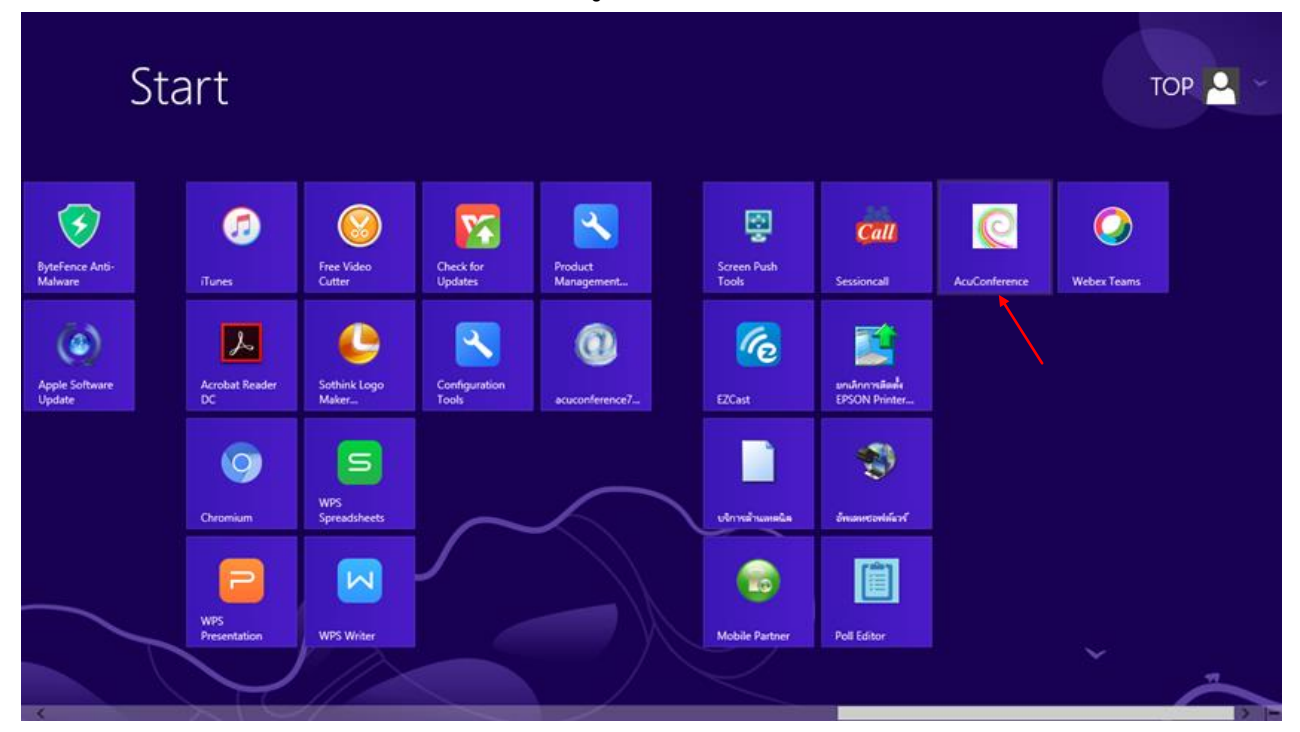

3. คลิกเมนู "ตั้งค่าการประชุม"

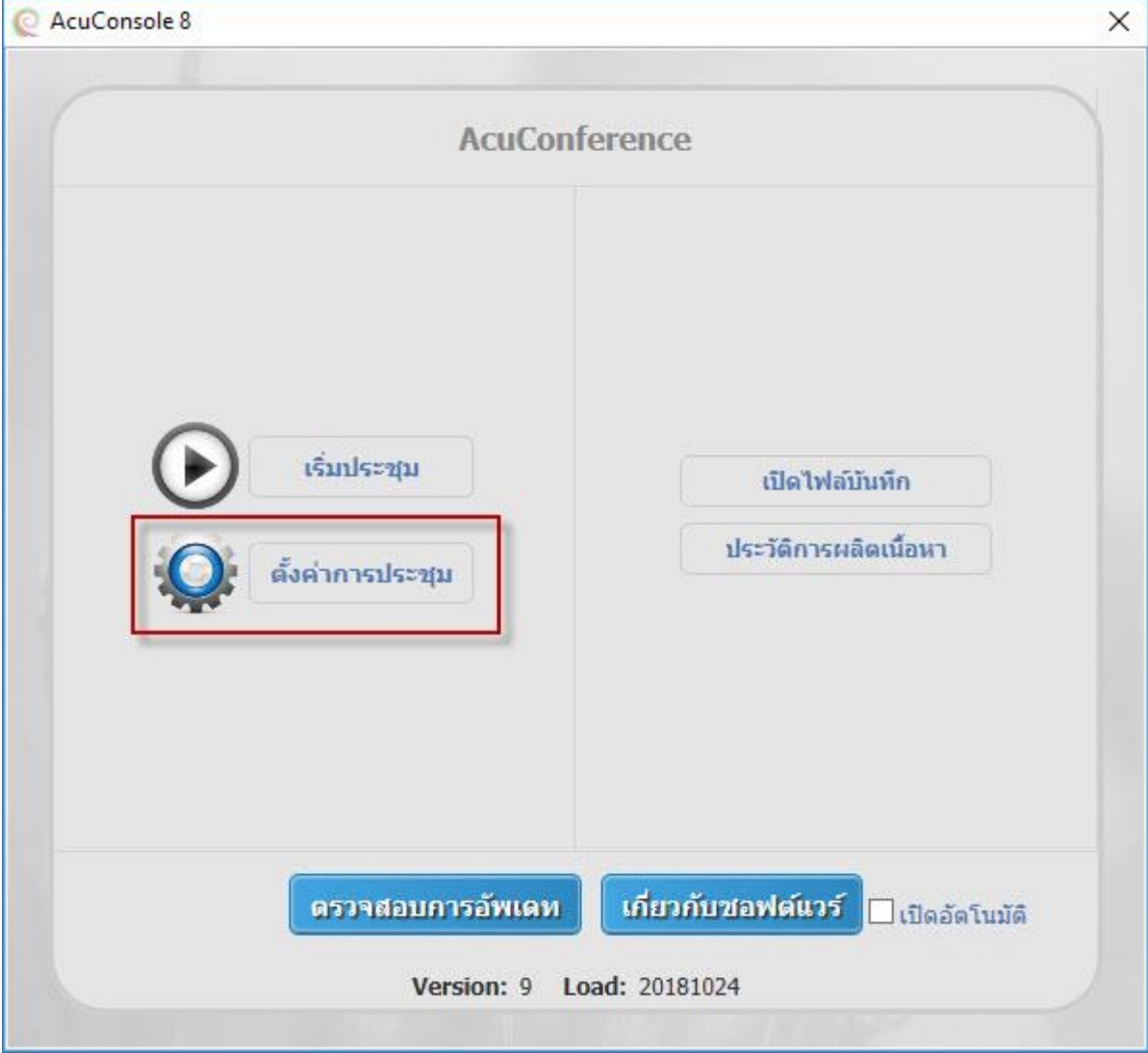

ในขั้นตอนนี้ให้พิมพ์รายละเอียดข้อมูลลงในช่องต่าง ๆ เป็นการตั้งค่า Login ในระบบ ดังนี้

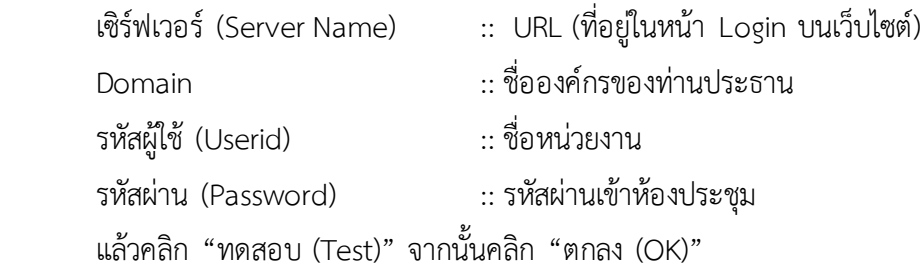

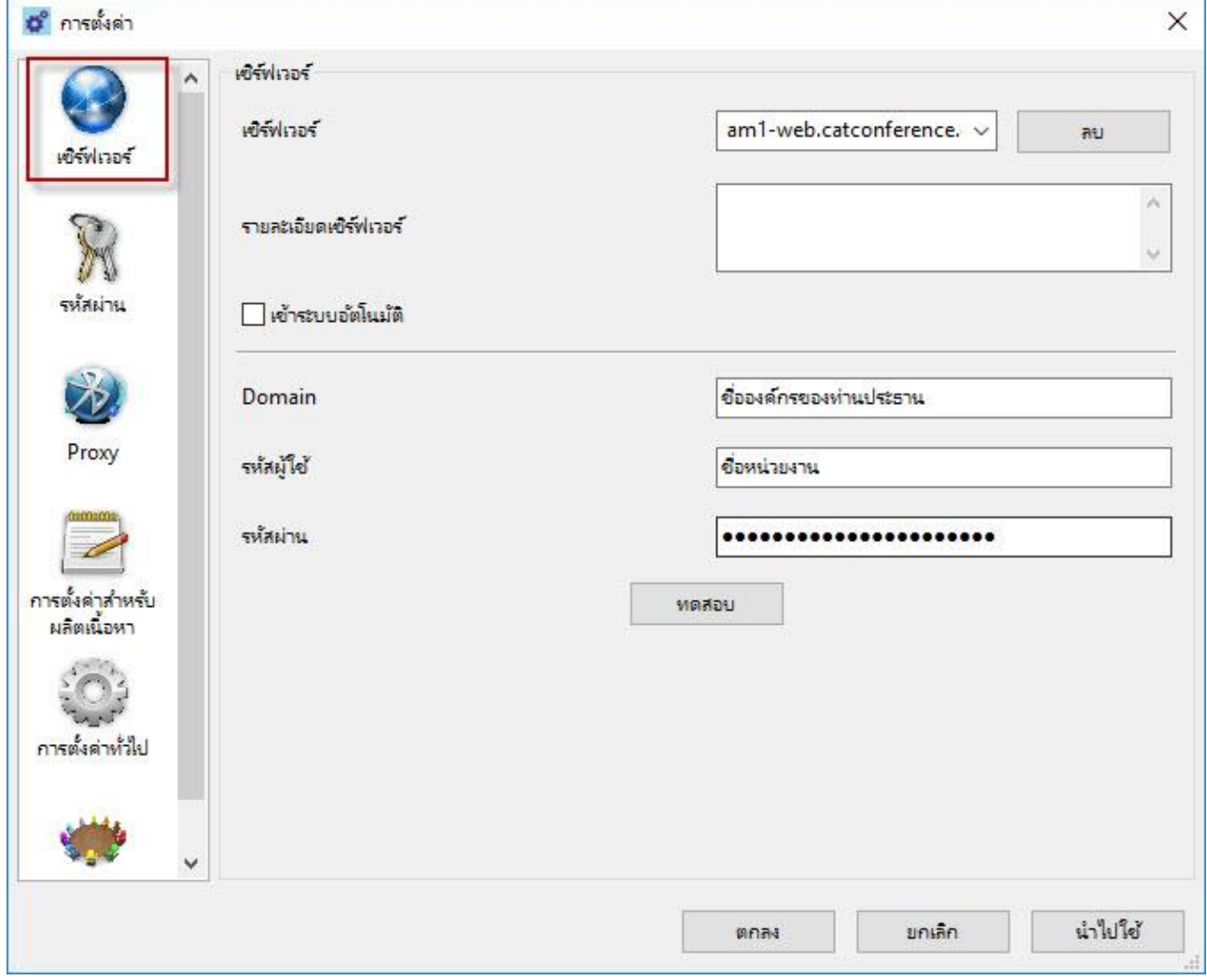

# **4. คลิกที่ "เริ่มประชุม"**

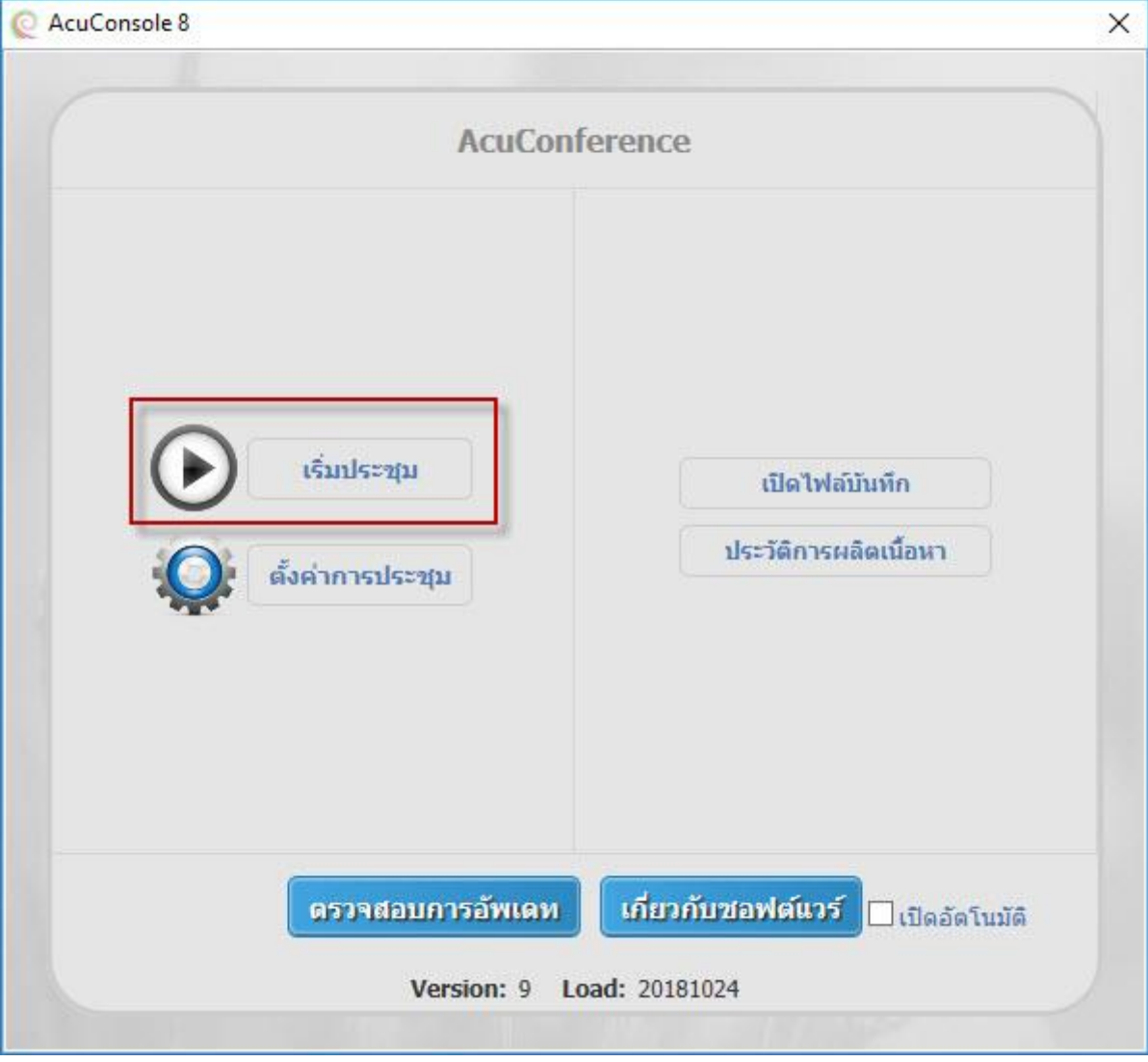

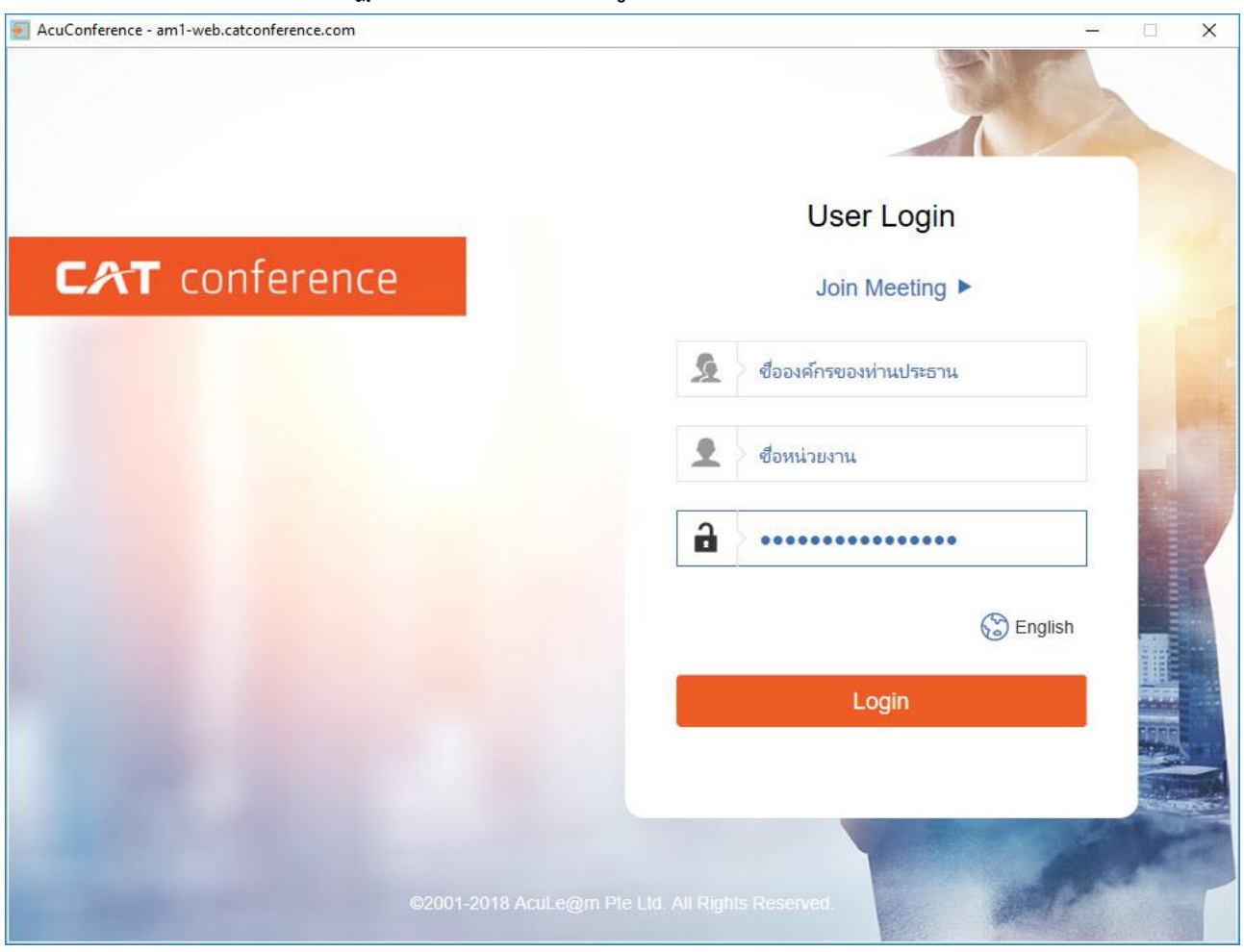

# **5. จำกนั้นจะปรำกฏหน้ำ User Login ดังรูป**

# **ให้พิมพ์รำยละเอียดลงในช่องดังรูปอีกครั้ง**

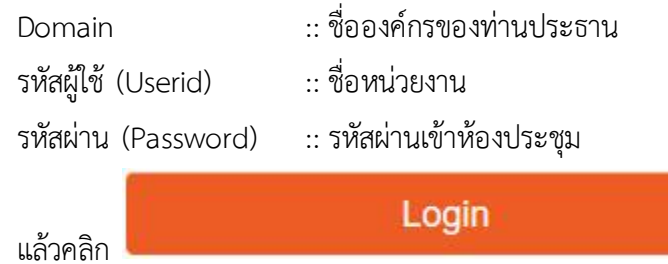

Proprietary and Confidential, All rights reserved by CAT Telecom 29

**6.** จะพบห้องประชุมที่**มีรำยชื่อห้องประชุมในระบบ ให้คลิกห้องประชุมที่เรำต้องกำรเปิดประชุมที่ "My Conference Room ชื่อห้อง(First Room)" ดังรูป**

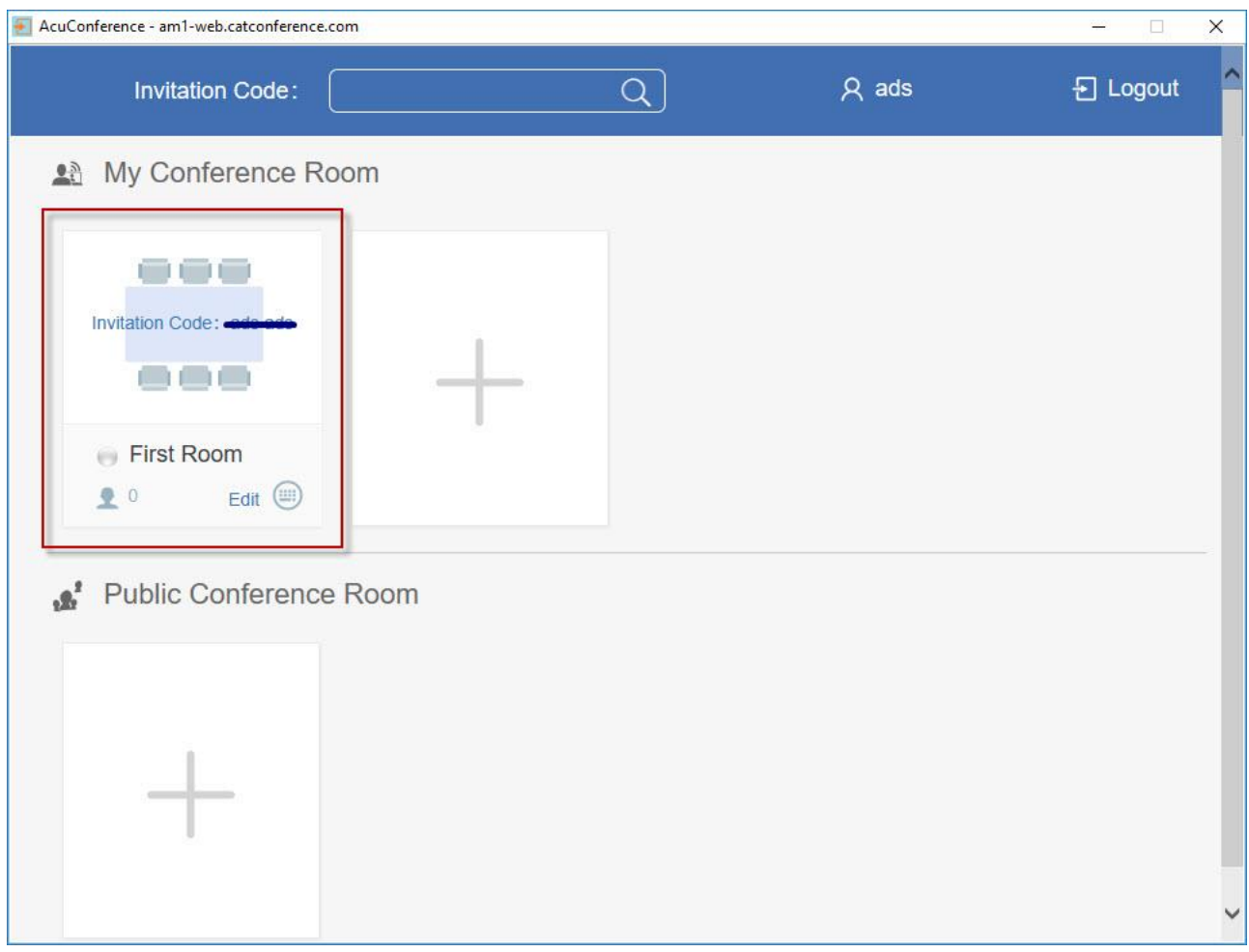

**7. หลังจำกที่เลือกห้องประชุมได้แล้ว ก่อนเข้ำห้องประชุม ระบบจะให้ท ำกำรทดสอบและ Config ค่ำของ Device ต่ำง ๆ เช่น เสียง , ไมโครโฟน และ กล้อง เป็นต้น**

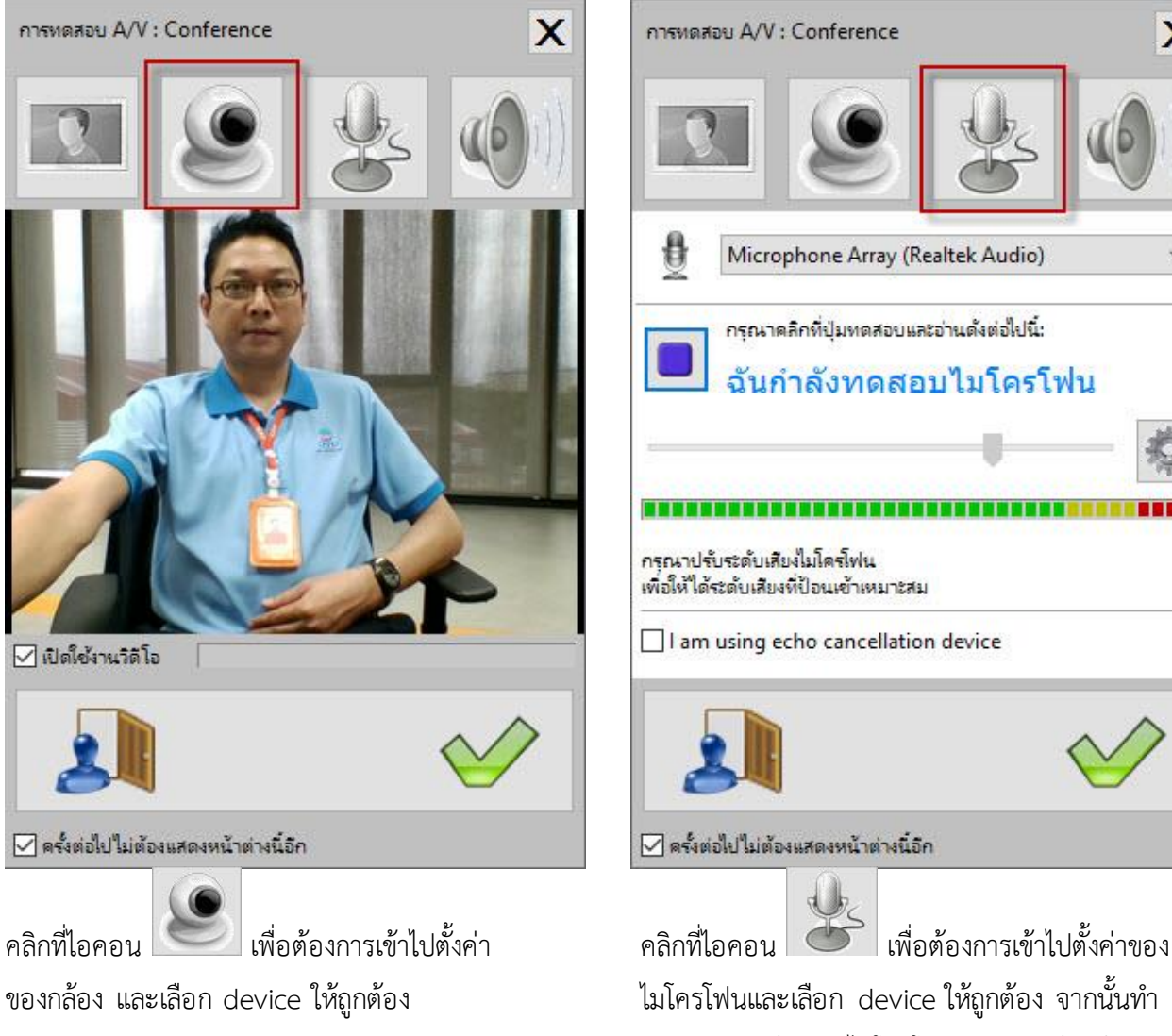

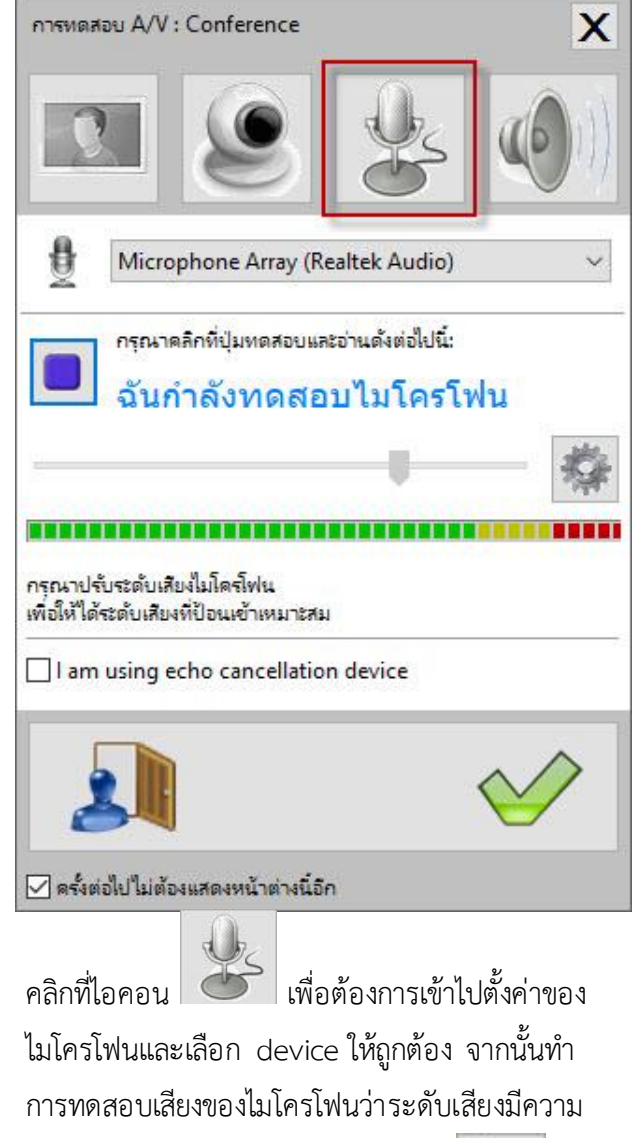

ดังตามที่ต้องการ หรือไม่ โดยคลิกที่ปุ่ม หลังจากเลือก device และทดสอบ

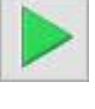

Proprietary and Confidential, All rights reserved by CAT Telecom 31

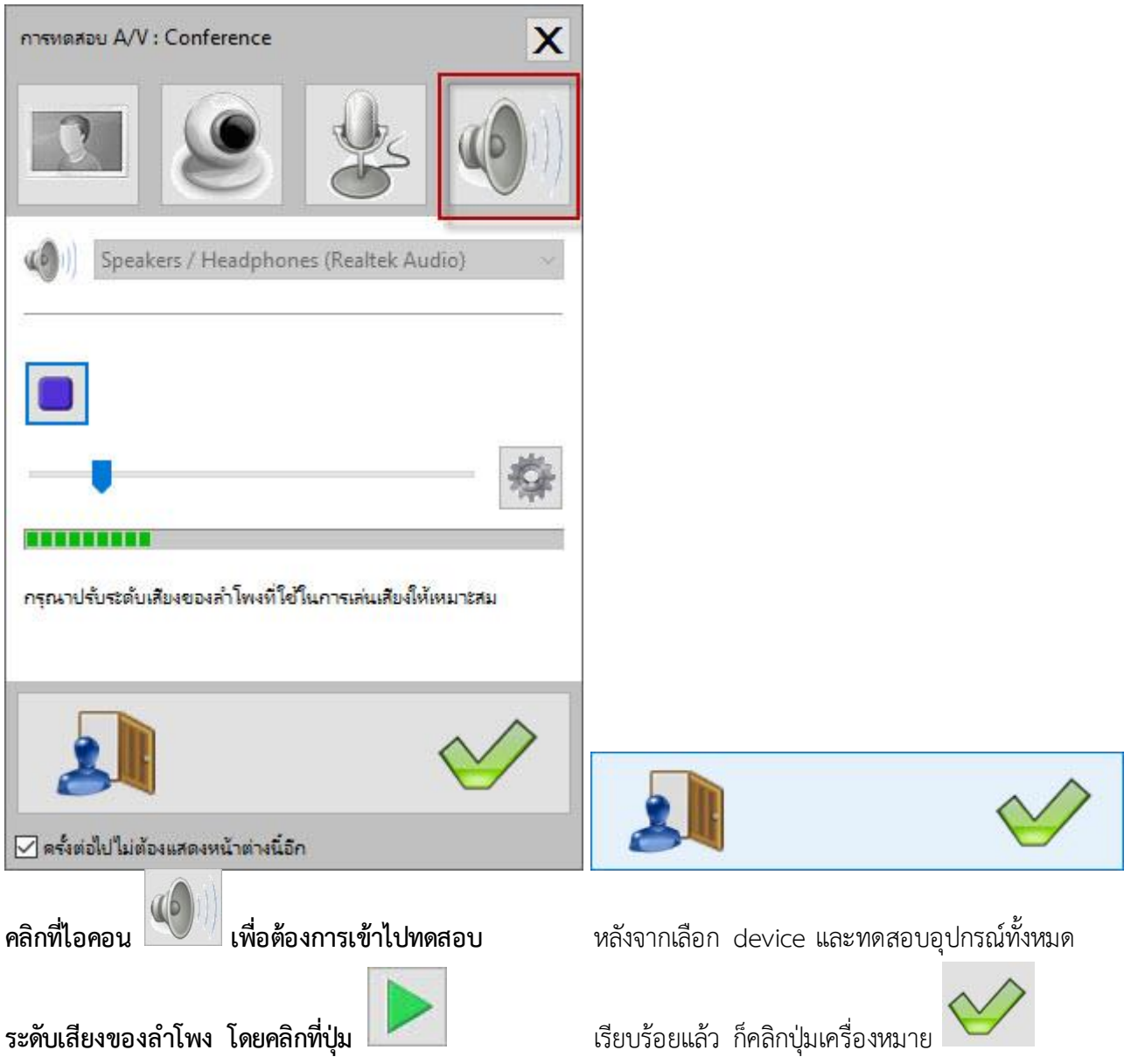

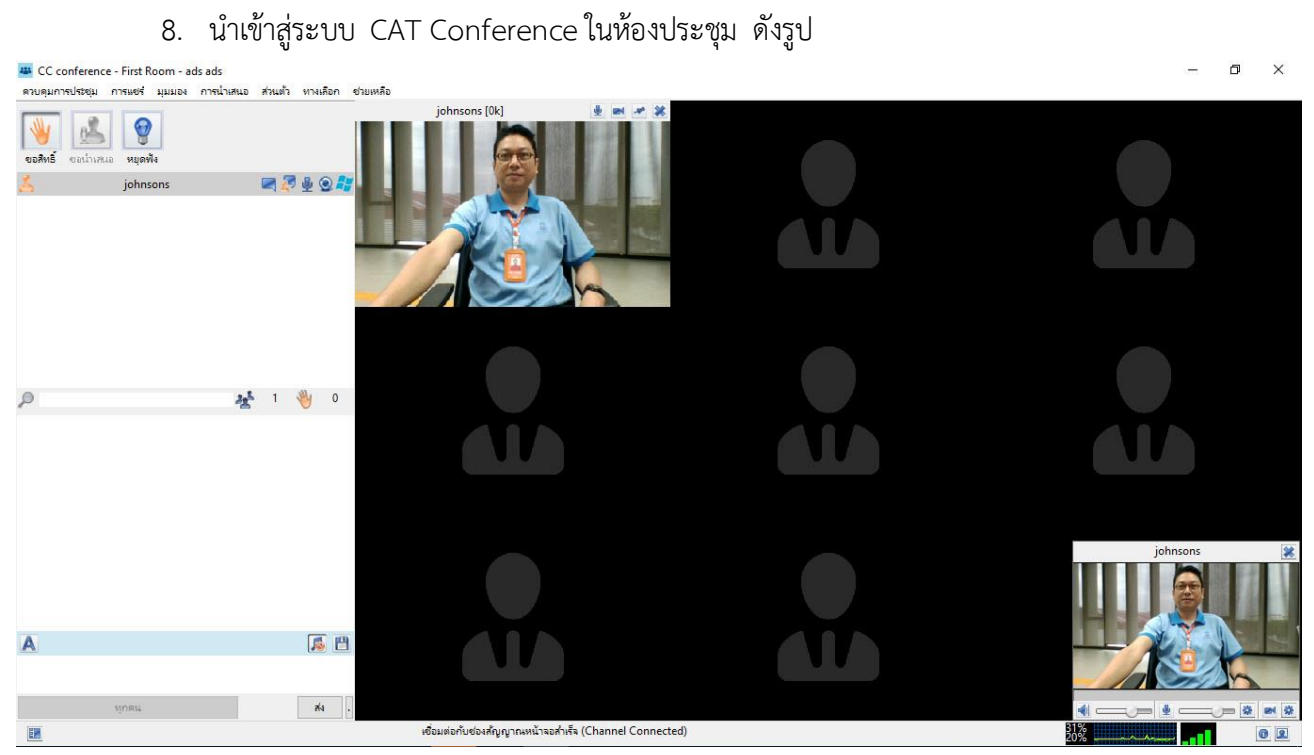

# **กำรเข้ำร่วมประชุมระบบ CAT Conference**

การเข้าร่วมประชุมระบบ CAT Conference ให้ท าการติดตั้งอุปกรณ์ Web Camera , Microphone , Speaker และทำการทดสอบความพร้อมในการใช้งานของอุปกรณ์ให้เรียบร้อย และสามารถเข้าระบบผ่านโปรแกรม (Software) ดังนี้

1. ผ่านเว็บเบราว์เซอร์ Internet Explorer (IE) , Firefox หรือ Google Chrome

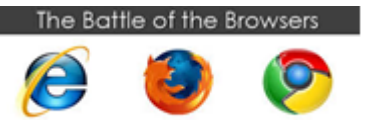

เข้าเวปไซด์ [www.catconference.com](http://www.catconference.com/) หรือเข้า URL<https://am1-web.catconference.com/meet/> แล้วพิมพ์ Invitation Code ที่ได้รับมา ดังรูป

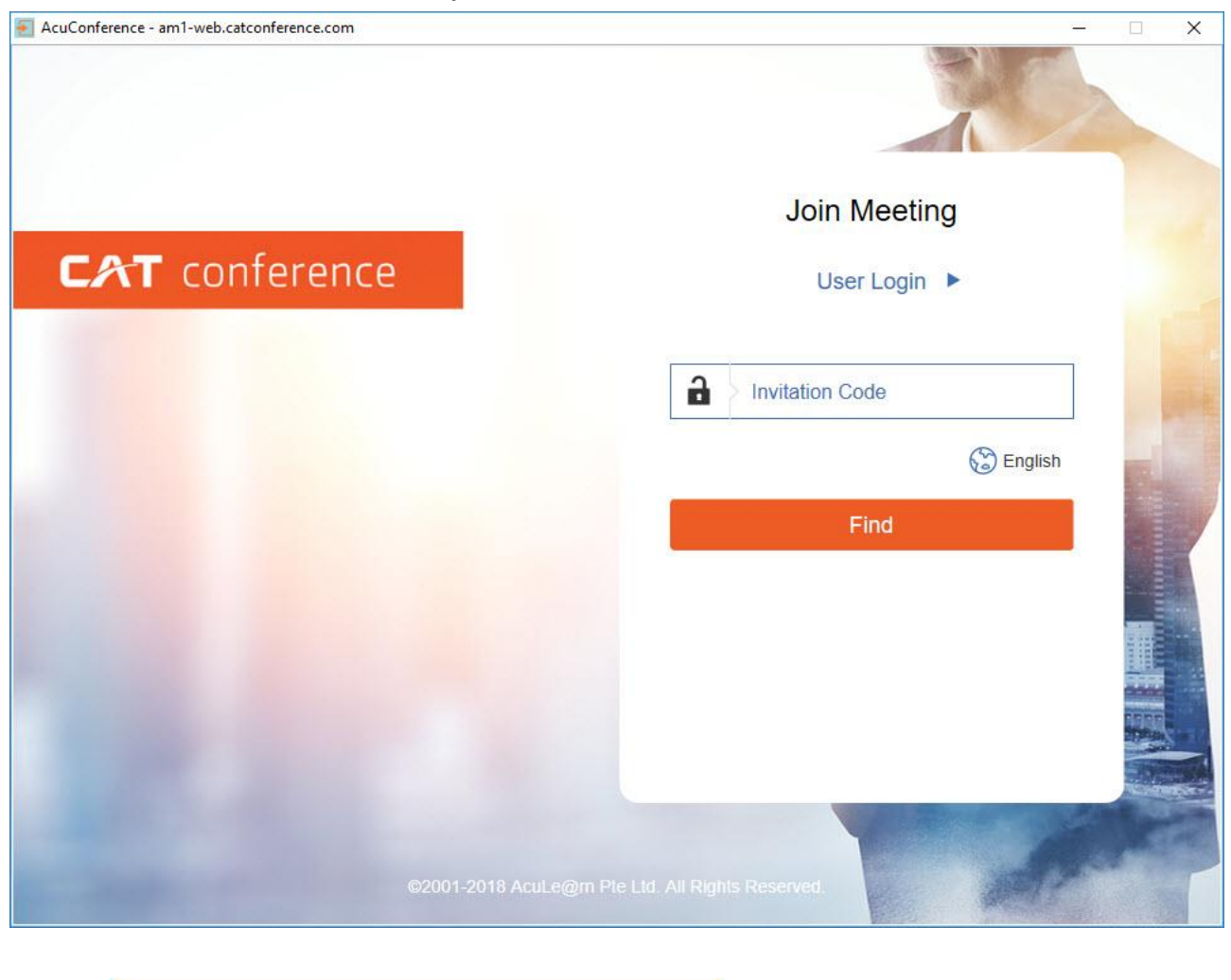

แล้วคลิก

Find

2. หลังจากที่กดปุ่ม 'Find" ค้นหาห้องประชุมได้แล้ว เพื่อสร้างความปลอดภัย ระบบจะให้ทำการพิมพ์ รหัสลับที่เราได้รับลงในช่อง Please input Access Code ดังรูป

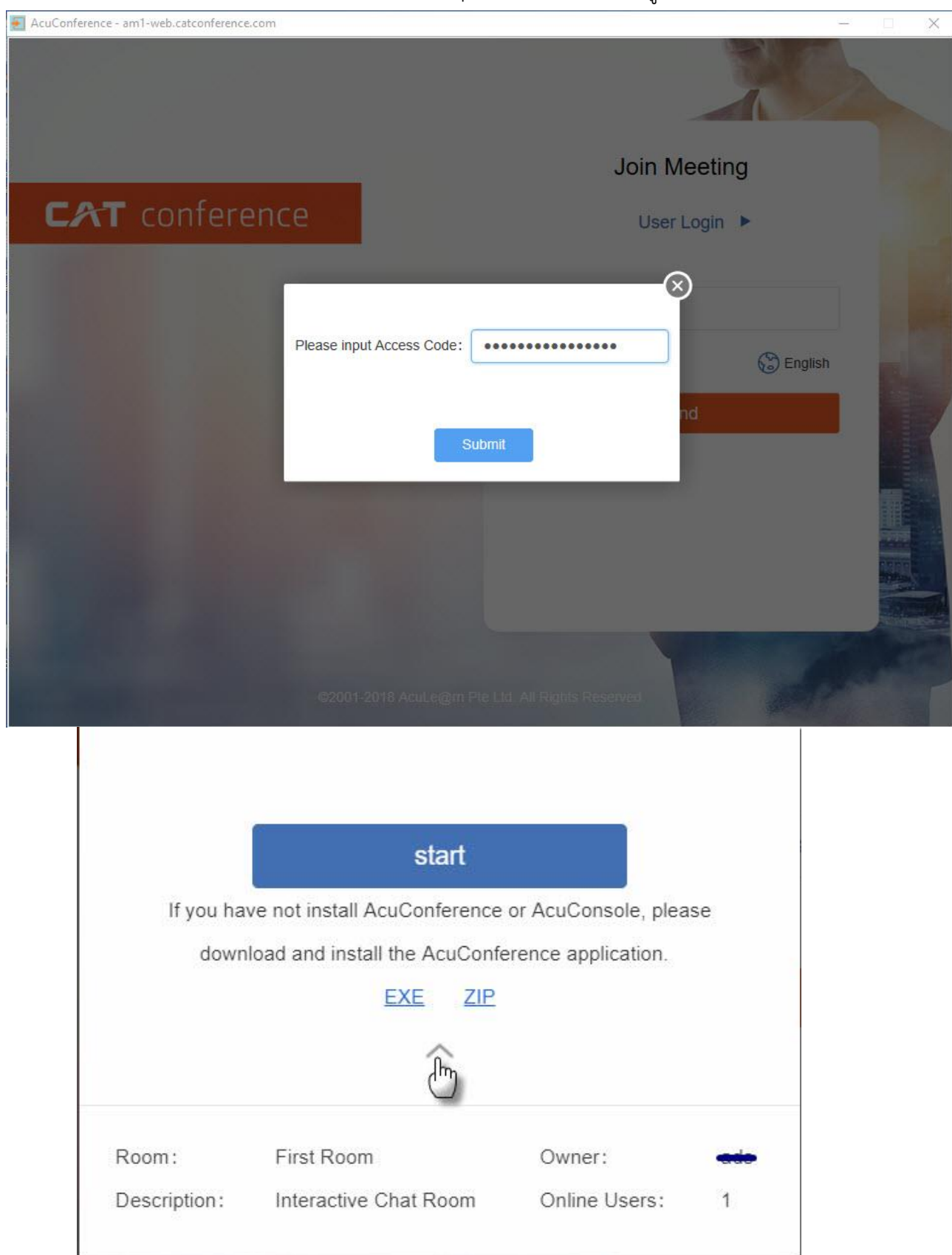

**หำกเรำเลือกคลิกที่ ^ ดังรูปจะสำมำรถดูห้องประชุม และจ ำนวนผู้เข้ำประชุมอยู่ในขณะนั้น ก่อนกดปุ่ม "start"**

**3. ทดสอบและ Config ค่ำของ Device ต่ำง ๆ เช่น อุปกรณ์ Web Camera , Microphone , Speaker เป็นต้น**

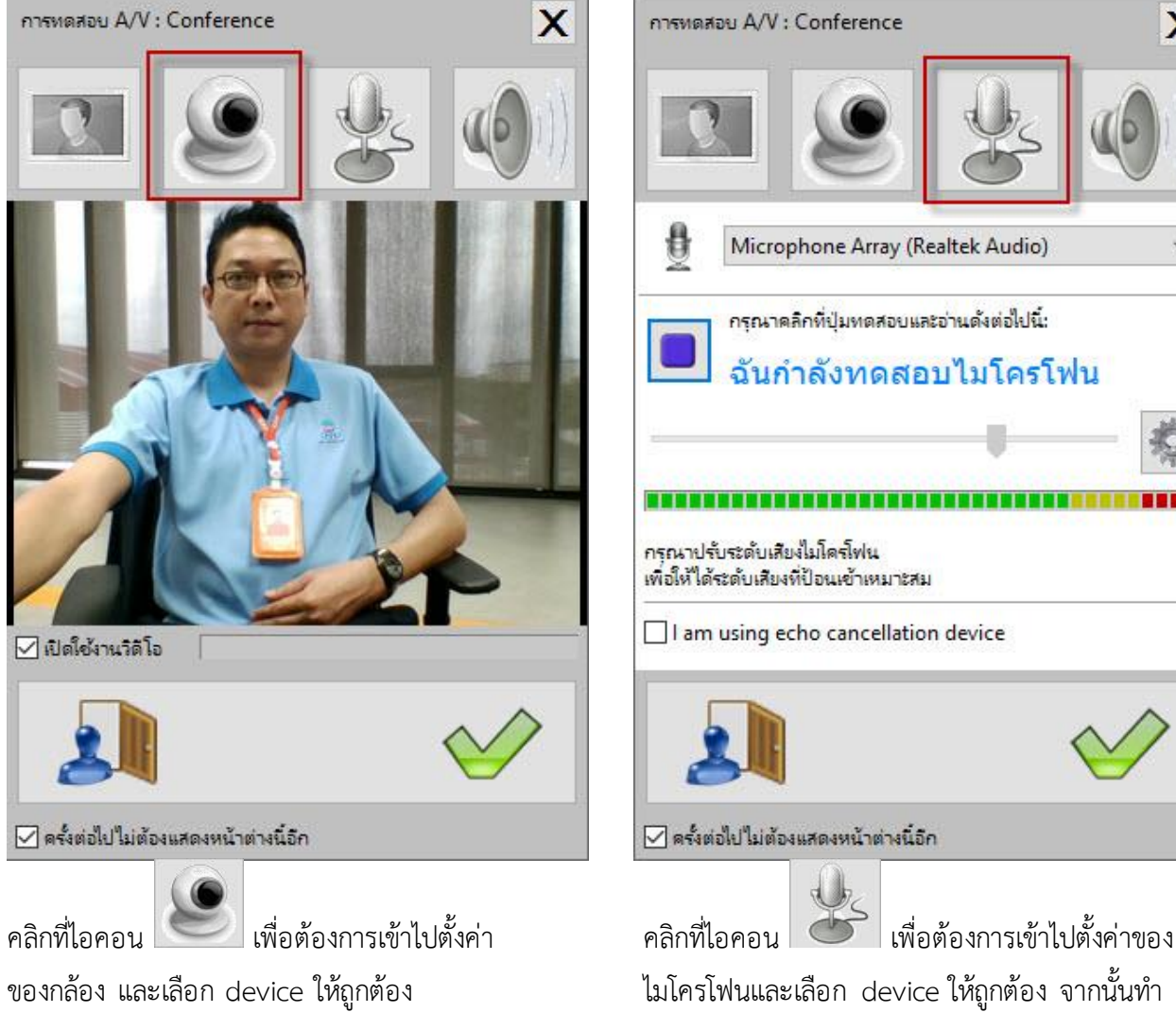

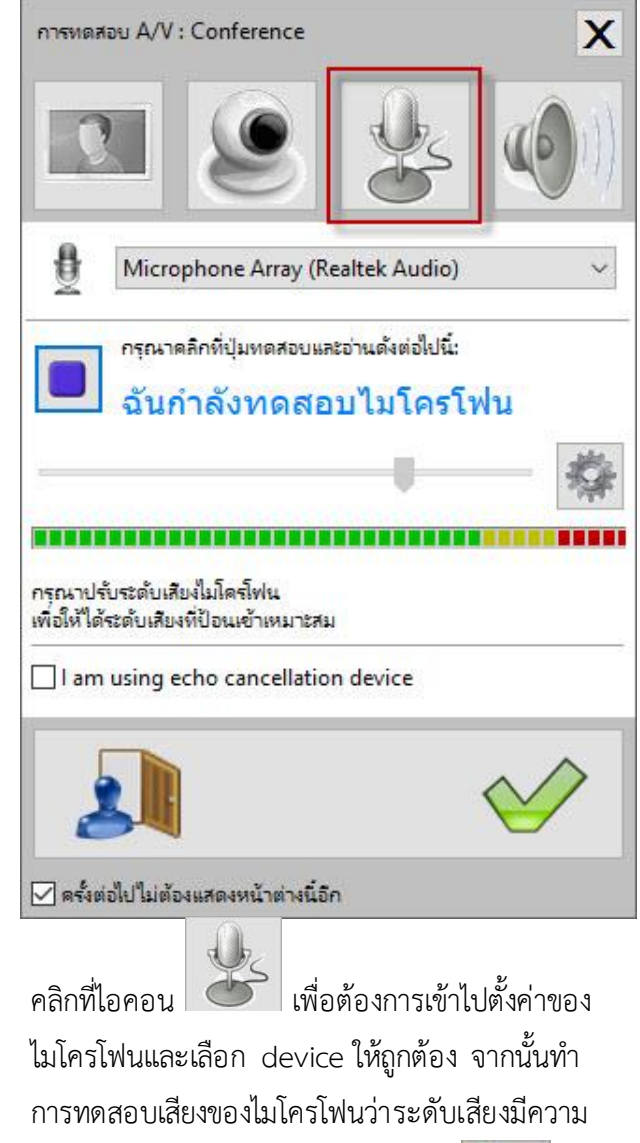

ดังตามที่ต้องการ หรือไม่ โดยคลิกที่ปุ่ม หลังจากเลือก device และทดสอบ

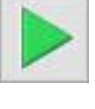

Proprietary and Confidential, All rights reserved by CAT Telecom 36

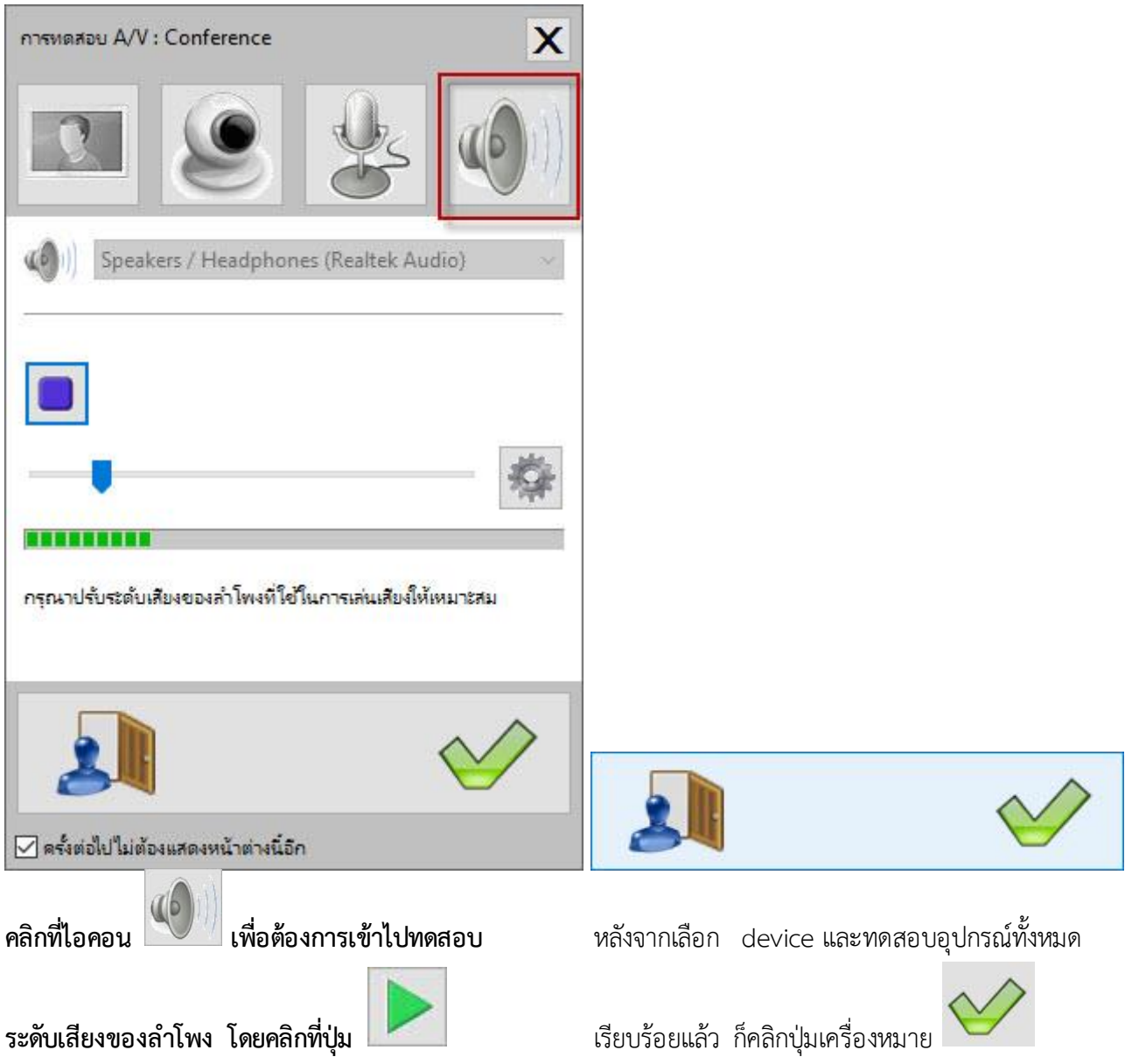

### 4. น าเข้าสู่ระบบ CAT Conference ในห้องประชุม ดังรูปjohnsons [221k] **ENV X** 2018 [298k] **B** 27404 johnson: 2018  $80$

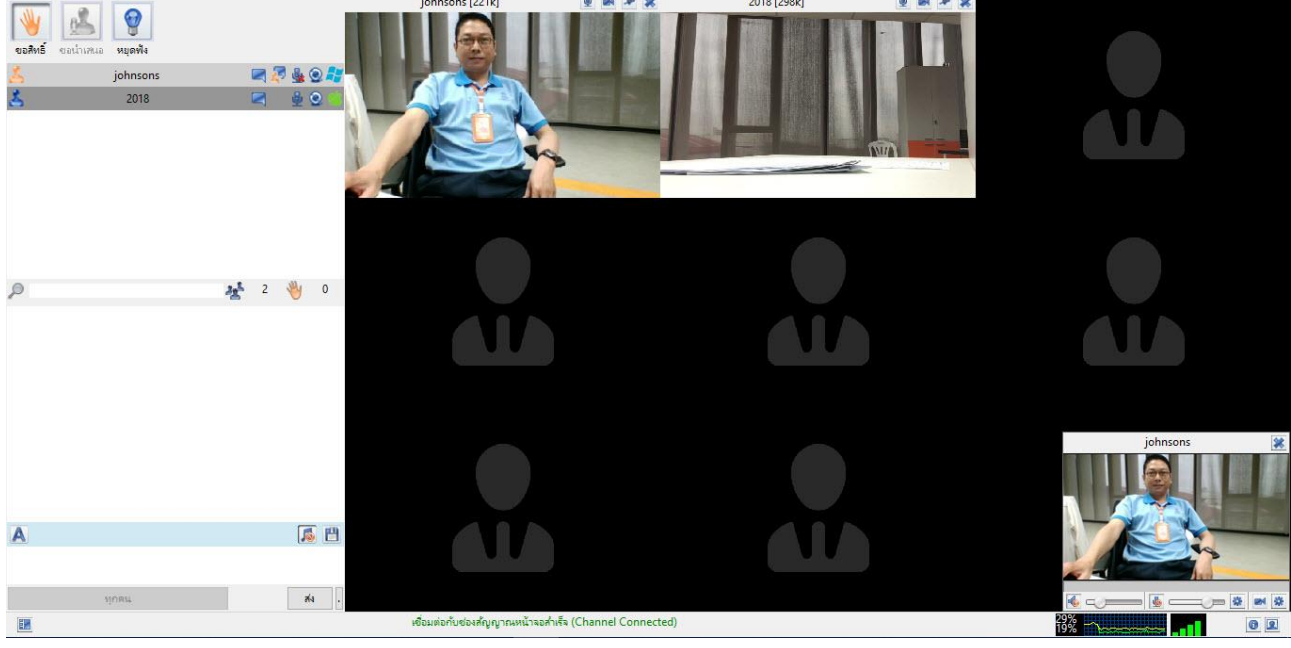

 $\overline{a}$ 

 $\Box$   $\times$ 

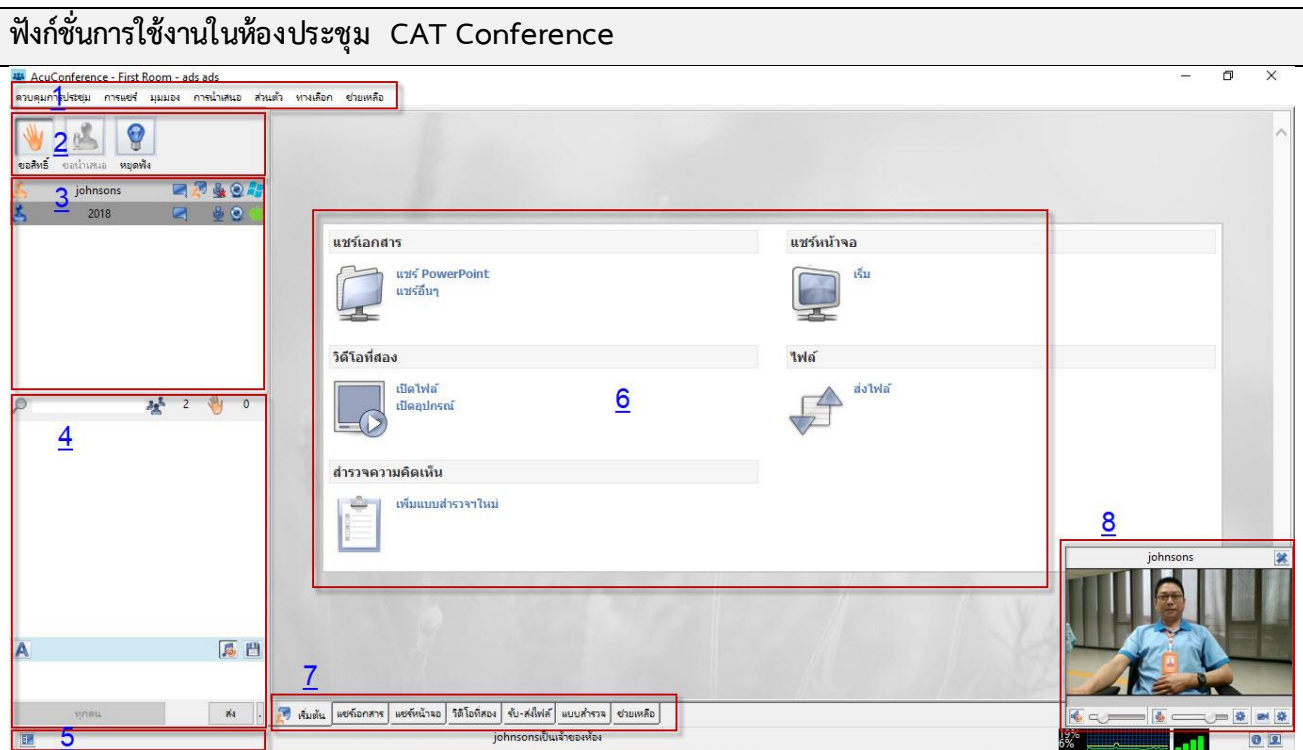

เมื่อเข้าสู่หน้าจอหลักของระบบ CAT Conference ภาพรวมของระบบประกอบไปด้วย 7 ส่วน

- 1. ส่วนของแถบเมนูควบคุมการประชุม , การแชร์ , มุมมอง , การนำเสนอ , ...... และช่วยเหลือ
- 2. ส่วนของปุ่มคำสั่งมีด้วยกัน 3 ปุ่ม คือ

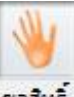

2.1 ปุ่มขอสิทธิ์ "ขอสิทธิ์" <sup>่ออสิทธิ</sup>์ ใช้ในกรณีที่ห้องประชุมถูกควบคุมโดยท่านประธาน ผู้เข้าร่วม ประชุมจะต้องกดปุ่มนี้เพื่อขอสิทธิ์ในการพูด

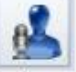

2.2 ปุ่มขอนำเสนอ ขอม่าเสนอ หากผู้เข้าร่วมประชุมต้องการนำเสนองานต่าง ๆ เช่น เอกสารในที่ ประชุม ให้กดปุ่มนี้

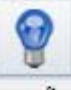

- 2.3 ปุ่มหยุดฟัง ใช้ในกรณีท่านประธานต้องการเป็นผู้พูดคนเดียว ส่วนผู้เข้าร่วมประชุมจะ เป็นผู้ฟังเท่านั้น
- **3.** ส่วนของรายชื่อผู้เข้าร่วมประชุม
- **4. ส่วน**ของ Chat เป็นการส่งข้อความพูดคุยกันระหว่างผู้เข้าร่วมประชุม
- **5.** ส่วน Layout ของระบบ CAT Conference
- **6.** ส่วนของเอกสารต่าง ๆ และ Slide ที่นำมาเสนอในที่ประชุม
- **7.** ส่วนของแถบค าสั่งเมนู ของระบบ CAT Conference
- **8.** ส่วนควบคุมหน้าจอวีดีโอของตนเอง

# **กำรน ำเสนอข้อมูลในที่ประชุม**

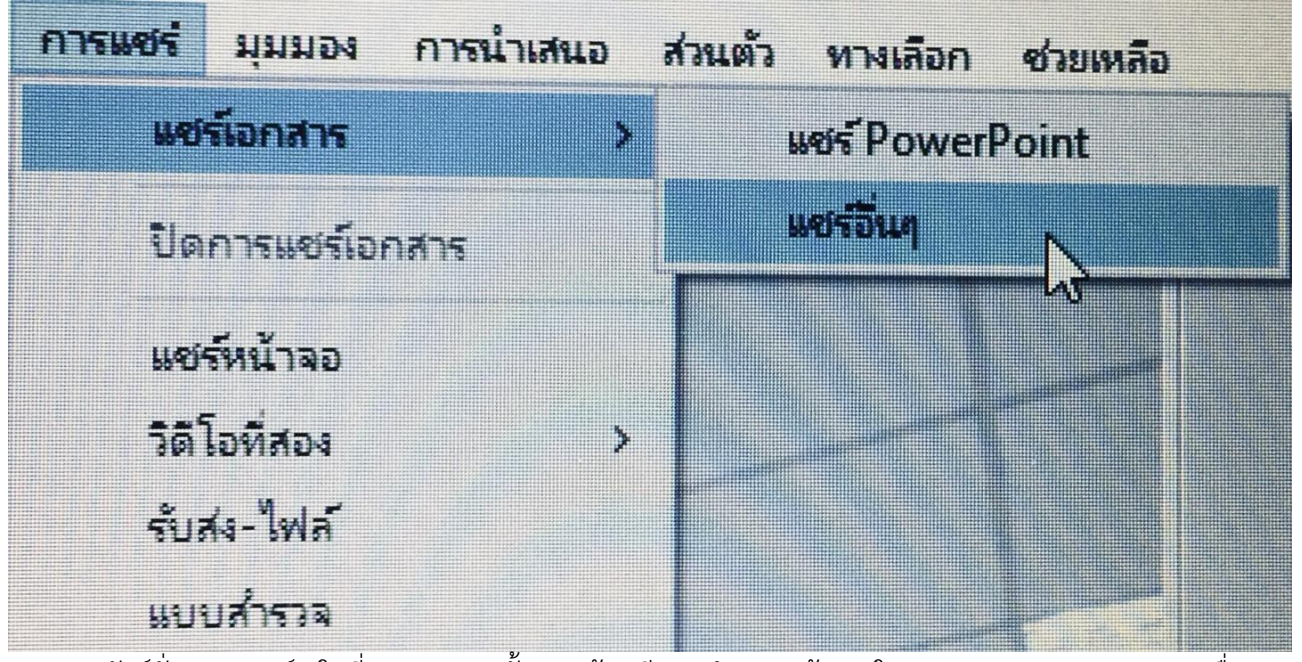

ฟังก์ชั่น "การแชร์" ในที่ประชุมบางครั้งอาจต้องมีการนำเสนอข้อมูลในซองเอกสาร (Soft File) เพื่อการ สื่อสารที่ชัดเจนและเข้าใจง่าย เราสามารถใช้เมนู"แชร์เอกสาร (Share Document)" เพื่อแชร์เอกสาร PowerPoint หรือแชร์อื่น ๆ ระหว่างการประชุม แชร์เอกสารมี 2 วิธี

- 1. แชร์ PowerPoint (Share PPT) Upload เอกสารเฉพาะไฟล์ PowerPoint
	- 1.1 จากรูปด้านบนให้เลือกเมนู "แชร์ PowerPoint" (เปิดเอกสารเพื่อนำเสนอ) ในการ Upload เอกสารเข้าสู่ห้องประชุม

Open

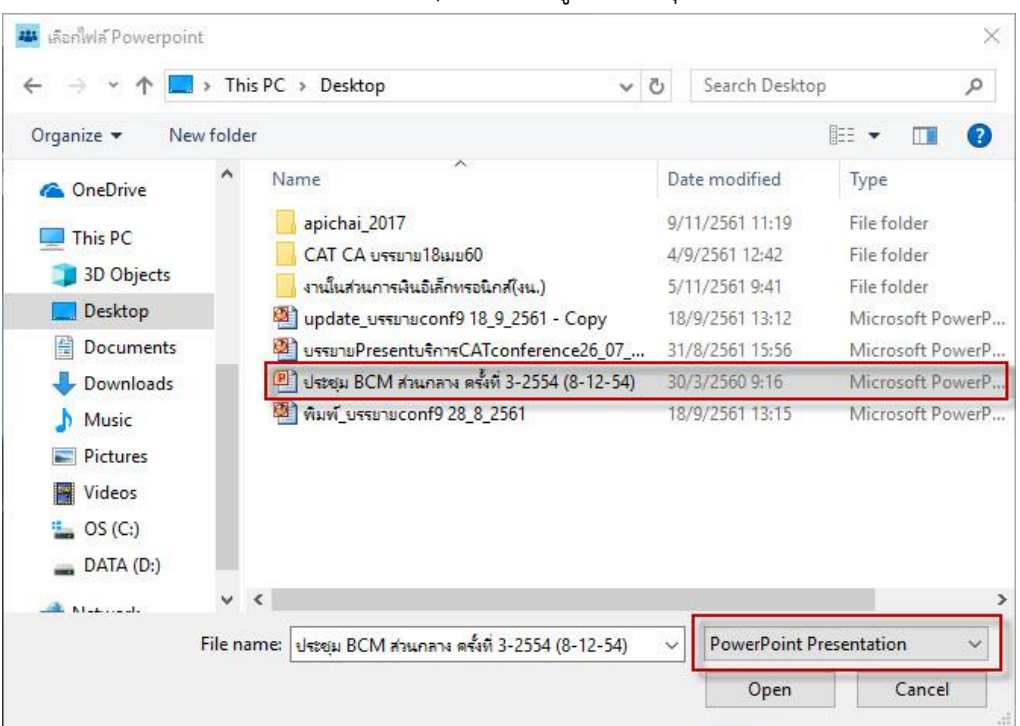

1.2 เลือกไฟล์เอกสารที่ต้องการ Upload เข้าสู่ห้องประชุมแล้วคลิก

- 2. แชร์อื่น ๆ (Share Other) Upload เอกสารไฟล์ที่ต้องการเข้าสู่ห้องประชุม
	- 2.1 จากรูปด้านบนให้เลือกเมนู "แชร์อื่น ๆ" (เปิดเอกสารเพื่อนำเสนอ) ในการ Upload เอกสาร เข้าสู่ห้องประชุม

Open

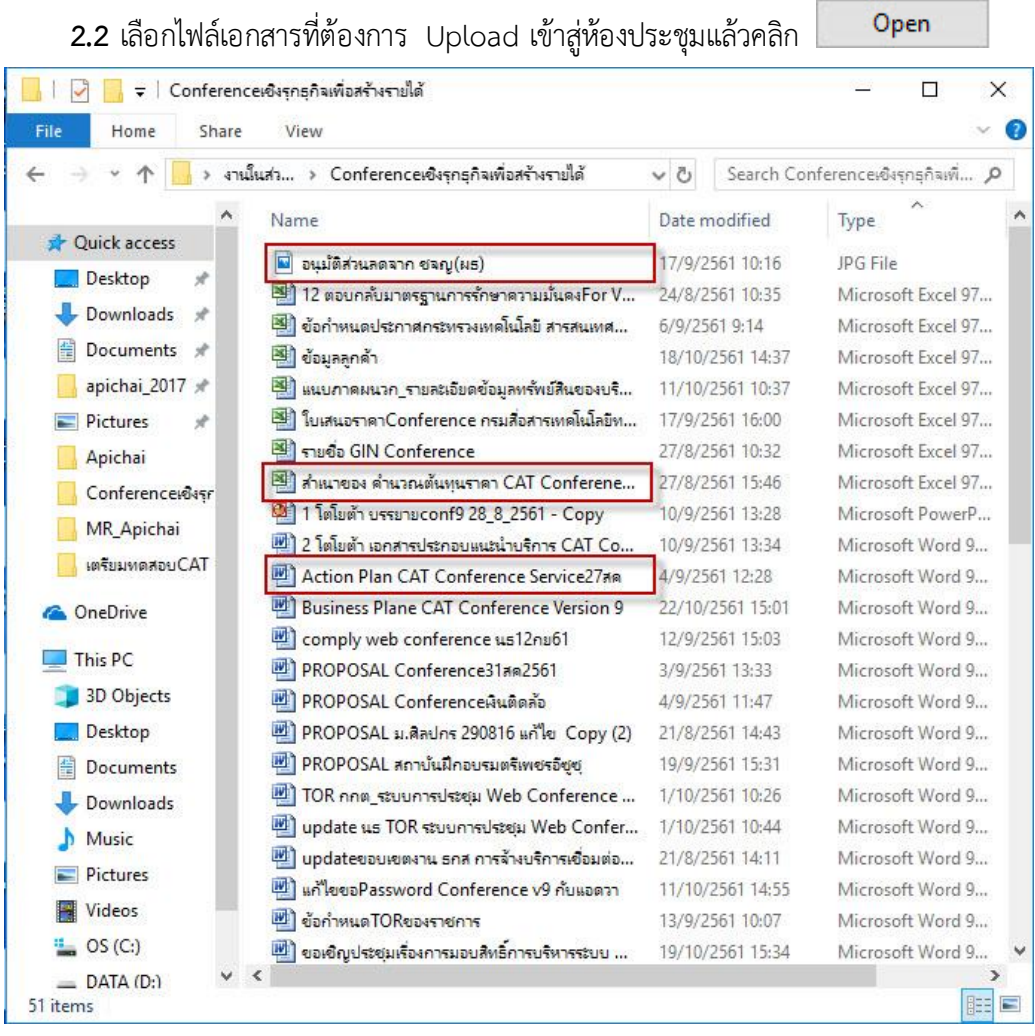

หมายเหตุ: ฟังก์ชั่น "การแชร์" ไฟล์ที่สามารถ Upload เข้าสู่ห้องประชุมจะต้องเป็นไฟล์นามสกุลดังนี้ Microsoft Word :: .doc, .docx และ .docm Microsoft Excel :: .xls, .xlsx และ .xlsm Microsoft PowerPoint :: .ppt, .pptx และ .pptm File Picture :: .jpg, .gif และ .bmp File Flash :: .swf

### 3. วิธีการนำเสนอ Website

วิธีการนำเสนอข้อมูลจาก Website เช่น <u><http://www.catconference.com/main/></u> โดย ผู้เข้าร่วมประชุมต้องได้สิทธิ์เป็นผู้นำเสนอ (Presenter)

- 3.1 จากรูปด้านบนให้เลือกเมนู "แชร์อื่น ๆ" จะปรากฏหน้า Desktop
- 3.2 จากนั้นคลิก Browser ที่ต้องการใช้งานแล้วเปิด Website เหมือนการเข้า Website ผ่าน หน้าจอ Computer ตามปกติ

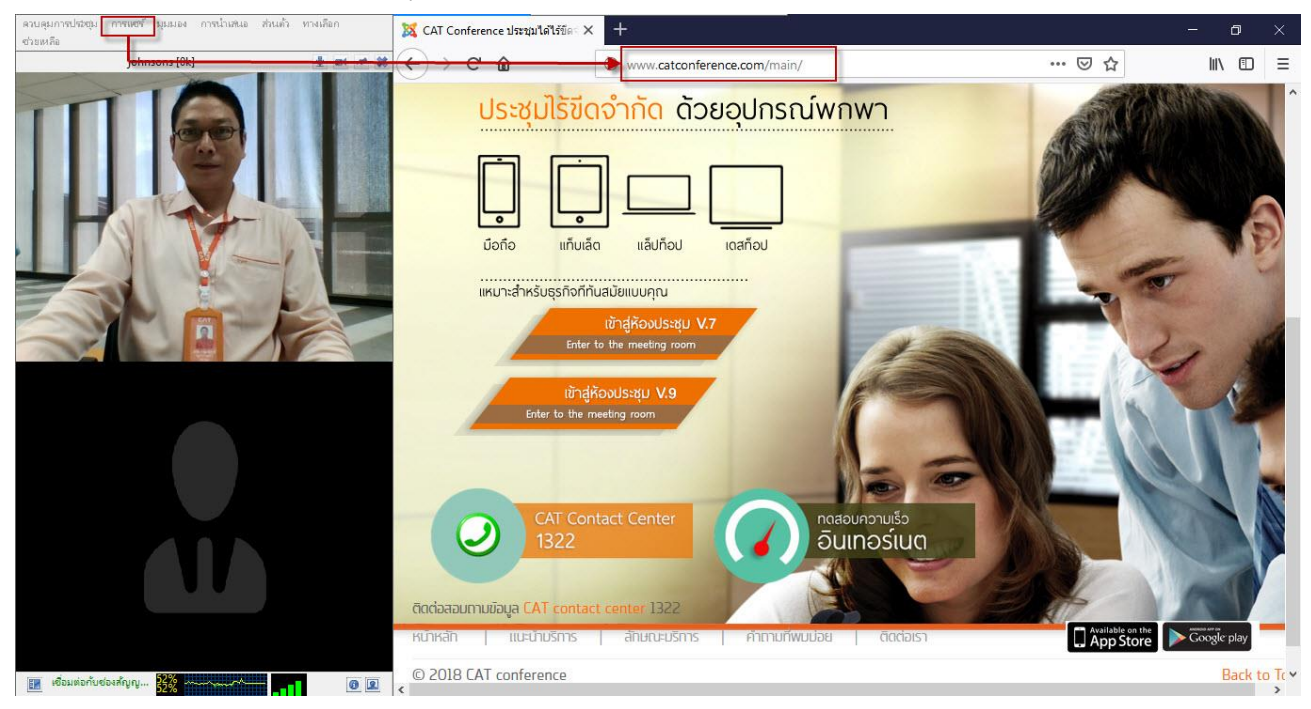

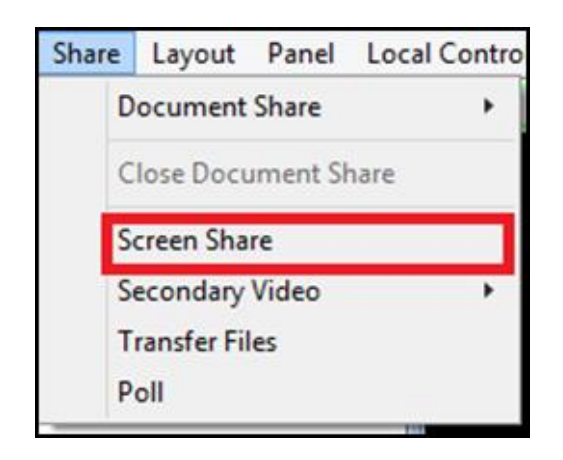

ฟังก์ชั่น "แชร์หน้าจอ (Screen Share)" ใช้ในกรณีการประชุมของระบบ CAT Conference บางครั้งไม่ ี สามารถ Upload ไฟล์ข้อมูล หรือ ไฟล์เอกสาร เข้าสู่ระบบได้ เนื่องจากไฟล์มีขนาดใหญ่ หรือ เป็นโปรแกรมสำหรับ ธุรกิจ หรือ โปรแกรมสำเร็จรูป ที่เราต้องการนำเสนอในห้องประชุมนั้น ให้ผู้ได้รับสิทธิ์เป็นผู้นำเสนอ (Presenter) ทำ การแบ่งปันหน้าจอของตนเองให้ผู้เข้าร่วมประชุมท่านอื่นดูได้ นอกจากนี้ฟังก์ชั่น "แชร์หน้าจอ (Screen Share)" ยัง ี สามารถทำงานในลักษณะของการ Remote Access ที่เป็นความสามารถในการเข้าถึงคอมพิวเตอร์เครื่องหนึ่งไปยัง อีกเครื่องหนึ่งจากระยะทางไกล เพื่อให้ผู้เข้าร่วมประชุมท่านอื่นสามารถเข้ามาควบคุมเครื่องของผู้นำเสนอได้ เช่น การ จัดท าเอกสาร หรือ การแก้ไขเอกสารร่วมกัน เป็นต้น

การใช้ "แชร์หน้าจอ (Screen Share) ให้ทำตามขั้นตอนดังต่อไปนี้

- 1. เปิดไฟล์เอกสารที่ต้องการนำเสนอไว้ที่หน้าจอของผู้ที่ต้องการนำเสนอ
- 2. คลิกที่ฟังก์ชั่น "แชร์หน้าจอ (Screen Share)" ก็จะปรากฏหน้า "Desktop" ของผู้นำเสนอ **ดังรูป**

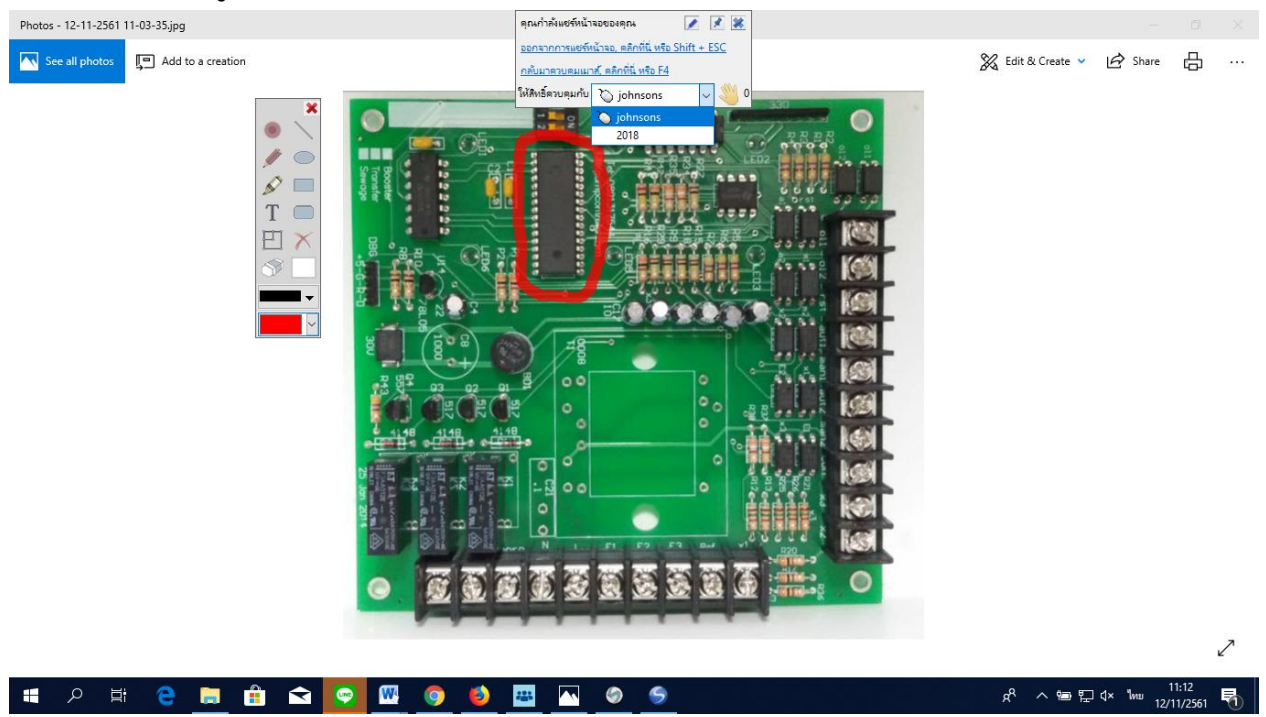

- 3. ผู้เข้าร่วมประชุมจะเห็นหน้าจอของผู้นำเสนอ ไม่ว่าผู้นำเสนอจะกระทำการใดๆก็ตามบนหน้าจอ **คอมพิวเตอร์**
- ี 4. ในกรณีที่ผู้เข้าร่วมประชุมต้องการควบคุมเครื่องของผู้นำเสนอ สามารถกระทำได้ดังนี้ **4.1 เลือกชื่อผู้เข้ำร่วมประชุม เพื่อให้สิทธิ์กำรควบคุมจอภำพ**
	- **4.2 จำกรูปจะเห็นว่ำด้ำนบนสุดมีรูปเม้ำส์ปรำกฎอยู่หน้ำชื่อของผู้ควบคุมจอภำพ**
	- 4.3 ในกรณีที่ประธานหรือผู้นำเสนอต้องการถอนสิทธิ์คืนเพื่อกลับมาควบคุมเครื่อง สามารถทำ **ได้ดังนี้**
		- **4.3.1 กดปุ่ม F4 เพื่อให้สิทธิ์กำรควบคุมกลับคืนมำ**
		- **4.3.2 เลือกชื่อผู้ควบคุมเป็นชื่อของตนเอง**
		- **4.3.3 กดปุ่ม Shift + Ctrl ระบบจะออกจำกหน้ำจอที่ท ำกำรแชร์ภำพโดยทันที**

**หมำยเหตุ: สำมำรถให้สิทธิ์กำรควบคุมเครื่องได้ครั้งละ 1 ท่ำนเท่ำนั้น**

**กำรแยกเอกสำร ออกจำก หน้ำจอวิดีโอ**

**วิธีกำรแยกเอกสำร ออกจำก หน้ำจอวิดีโอ ซึ่งในกำรแยกหน้ำจอ ระหว่ำง วีดิโอ กับ เอกสำร บน PC ต้องมี 2 กำร์ดจอเท่ำนั้น ให้ท ำตำมขั้นตอนดังนี้**

**1. ต้องเลือก Extend ของจอคอมพิวเตอร์ (เช่น เฉพำะบำงเครื่องกดปุ่ม Ctrl + F8)**

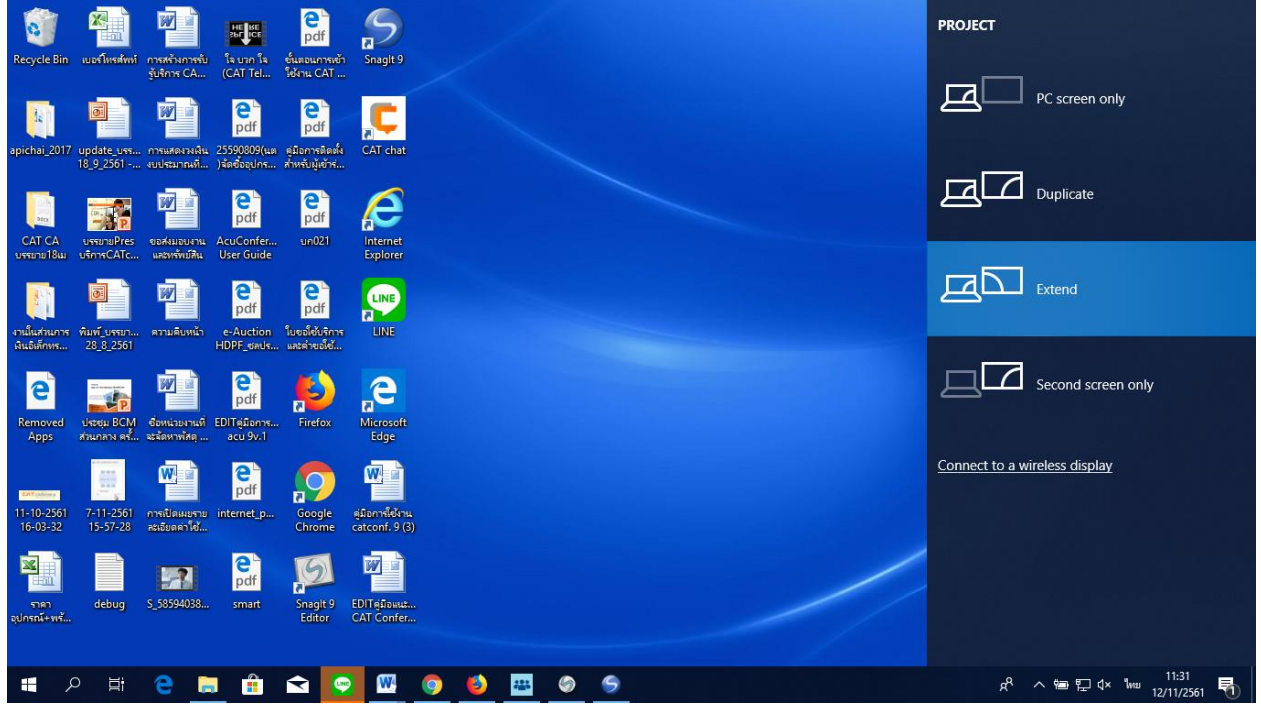

**2. เลือกฟังก์ชั่น "ควบคุมกำรประชุม" แล้วคลิกที่เมนู"HD For Dual Screen (2x Bandwidth)"** 

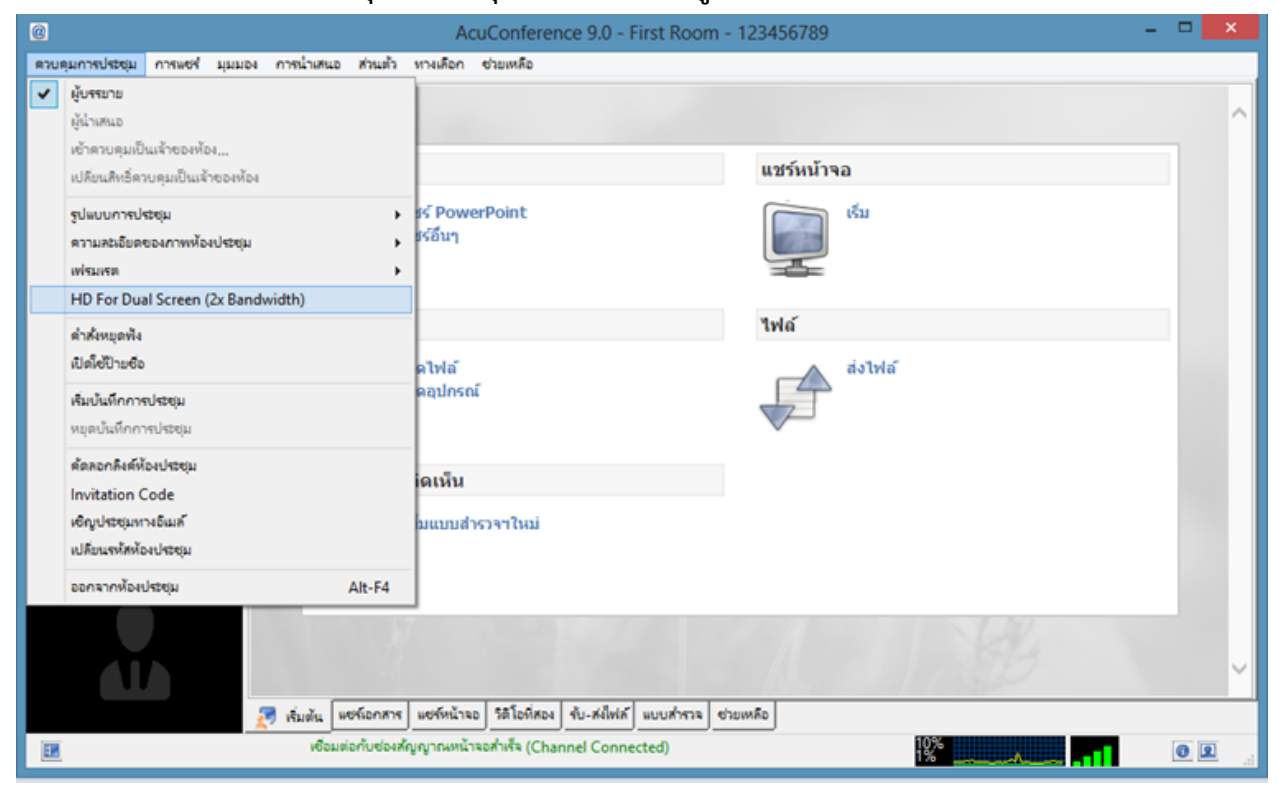

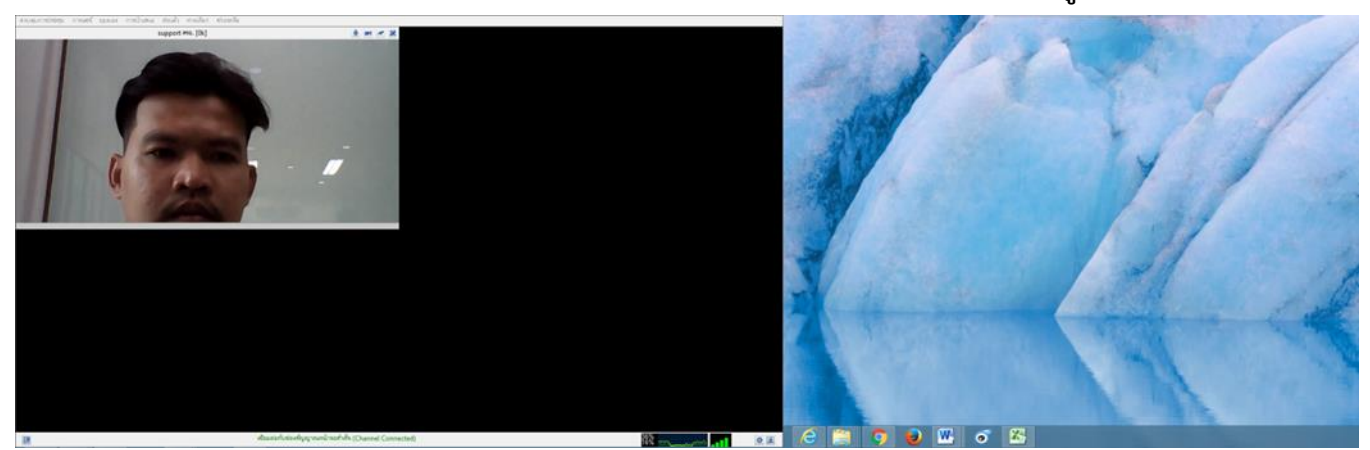

**3. จำกนั้นเลือกฟังก์ชั่น "กำรแชร์" เอกสำร และ วิดีโอ จะแยกออกจำกกัน ดังรูป**

## **เครื่องมือขีดเขียนเอกสำร (Annotation Tools)**

เครื่องมือขีดเขียนเอกสาร (Annotation Tools) **มีให้เลือกใช้งำน ดังนี้**

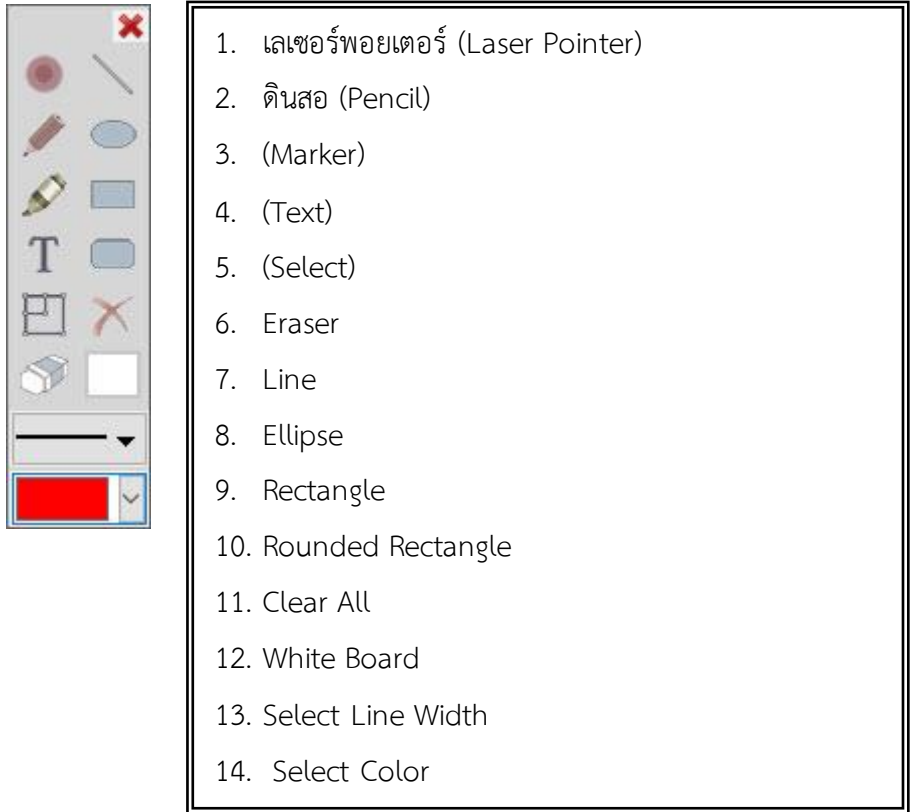

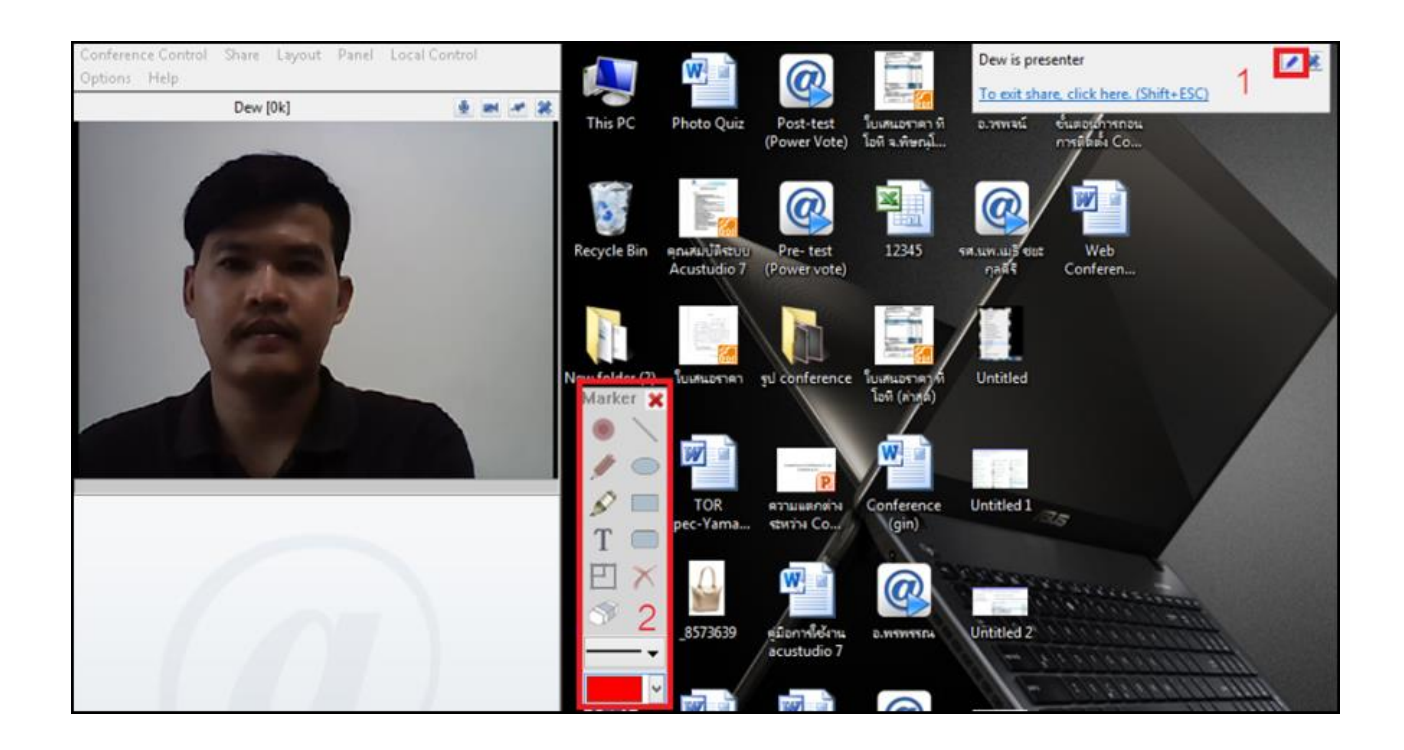

# **กำรเชื่อมต่ออุปกรณ์เสริม**

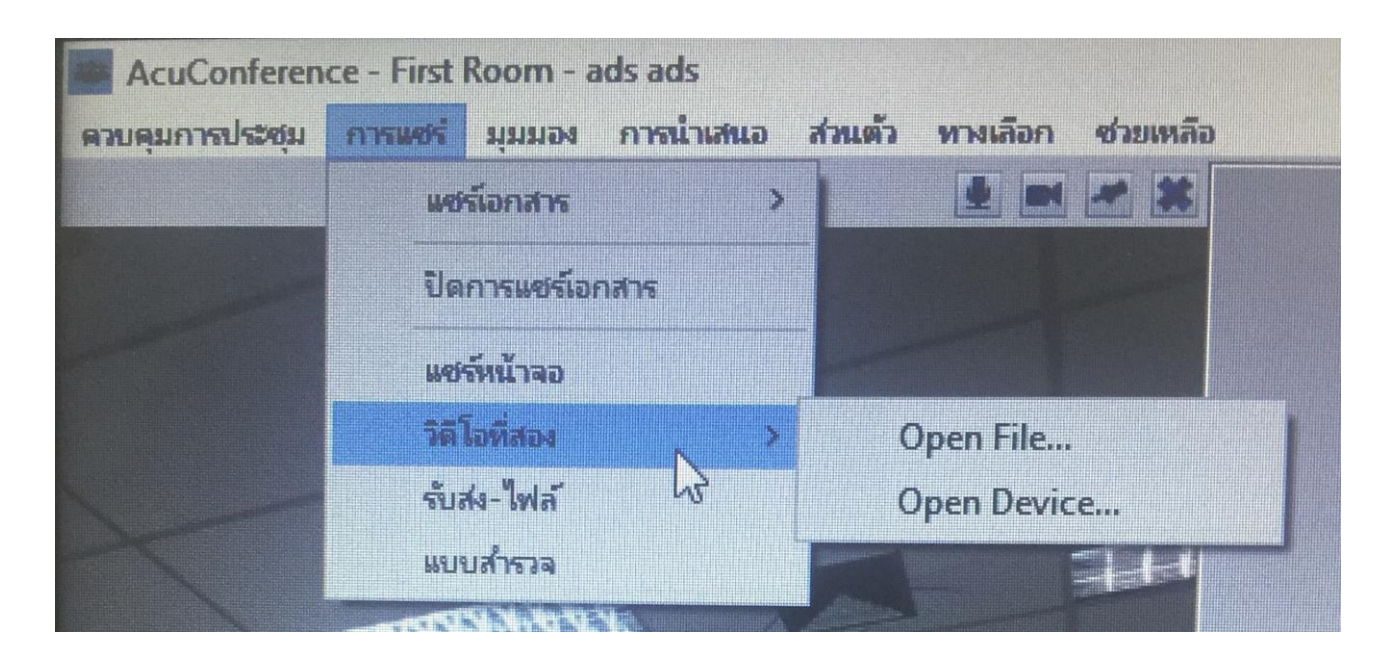

การเชื่อมต่ออุปกรณ์เสริมด้วยการเลือกใช้ฟังก์ชั่น "การแชร์" ที่เมนู "วีดีโอที่สอง" ประกอบด้วย

- 1. แมนู Open File... เหมาะสำหรับเล่นไฟล์ Play Media หรือ นำเสนอในรูปแบบ Media file เช่น File VDO และสามารถเชื่อมต่ออุปกรณ์เสริมได้แก่
	- 1.1 เครื่อง Scanner ใช้จับภาพและเปลี่ยนแปลงภาพจากรูปแบบของแอนาลอกเป็นดิจิตอลซึ่ง คอมพิวเตอร์สามารถแสดงออกมาได้ ภาพนั้นอาจจะเป็นรูปถ่าย , ข้อความ , ภาพวาด หรือ แม้แต่วัตถุสามมิติ สามารถใช้สแกนเนอร์ทำงานต่าง ๆ ได้
	- 1.2 เครื่อง Visualizer เครื่องฉายภาพสามมิติ หรือ การประชุมสัมมนา การเรียนการสอน

2. เมนู Open Device... เหมาะสำหรับ**ใช้ประโยชน์จากกล้องตัวที่ 2 เช่น ต้องการนำเสนอสินค้า หรือ ถ่ำยทอดบรรยำกำศในห้องประชุมให้ผู้เข้ำร่วมประชุมท่ำนอื่นได้เห็นไปพร้อม ๆ กัน อุปกรณ์ต่อพ่วงกล้องตัวที่ 2 อันได้แก่กล้อง Web Camera , กล้องบันทึกวีดิโอแบบดิจิตัล (HD CAM) หรือ เครื่อง Visualizer ดังรูป**

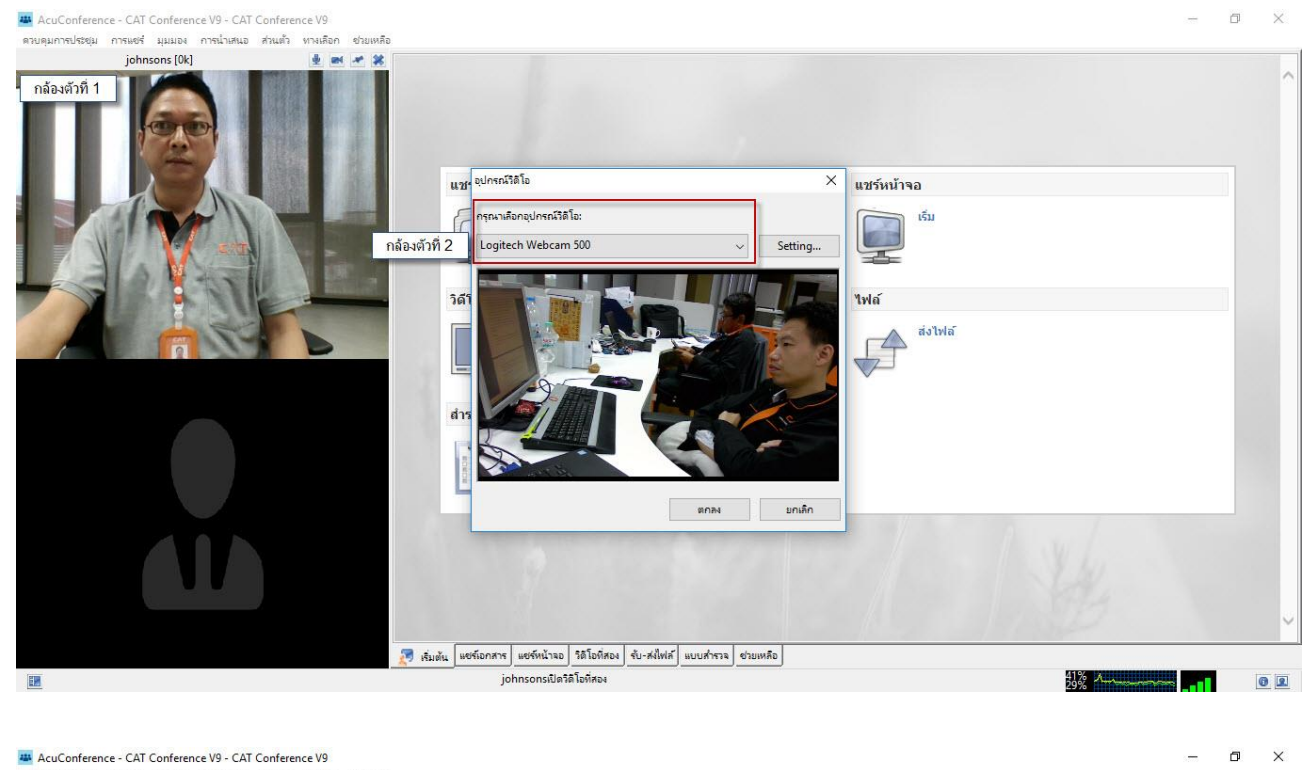

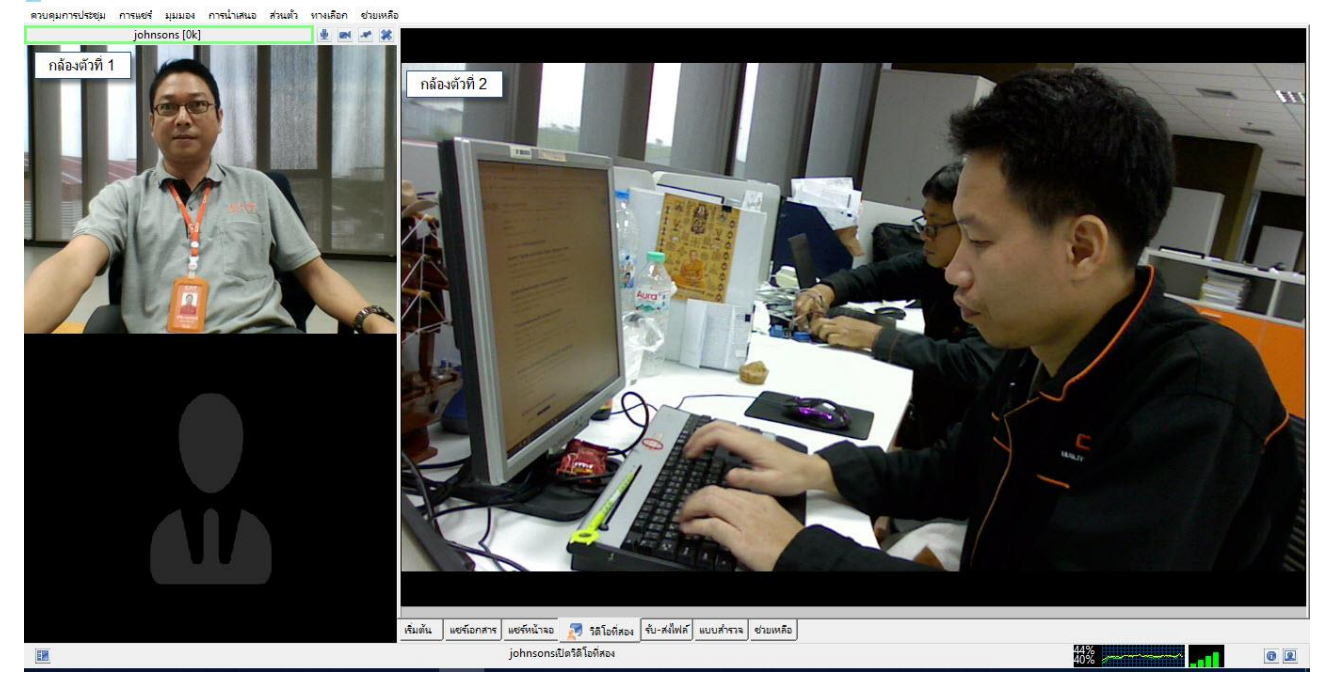

**รับ-ส่งไฟล์**

การรับ-ส่งไฟล์เอกสาร และดูสถานะของการรับ-ส่งไฟล์ในฟังก์ชั่น "รับ-ส่งไฟล์" มีความปลอดภัยของระบบ ผู้เข้าร่วมประชุมไม่สามารถ Save ไฟล์เอกสารที่ Upload ไว้ในห้องประชุมได้ ดังนั้นหากผู้เข้าร่วมประชุม ท่านใด ต้องการเอกสารระหว่างการประชุมก็สามารถขอให้ผู้นำเสนอส่งไฟล์เอกสารดังกล่าว โดยใช้ฟังก์ชั่น "รับ–ส่งไฟล์" และสามารถติดตามสถานะของการส่งไฟล์ได้ โดยมีวิธีการส่งไฟล์ดังนี้

- 1. ผู้นำเสนอ (Presentation) เลือกฟังก์ชั่น "รับ-ส่งไฟล์" แล้วเลือกเมนู Transfer Files
- 2. เลือกเมนู "เพิ่มไฟล์" ให้เพิ่มไฟล์ที่เราต้องการ Transfer Files ให้กับคนที่เข้าประชุม

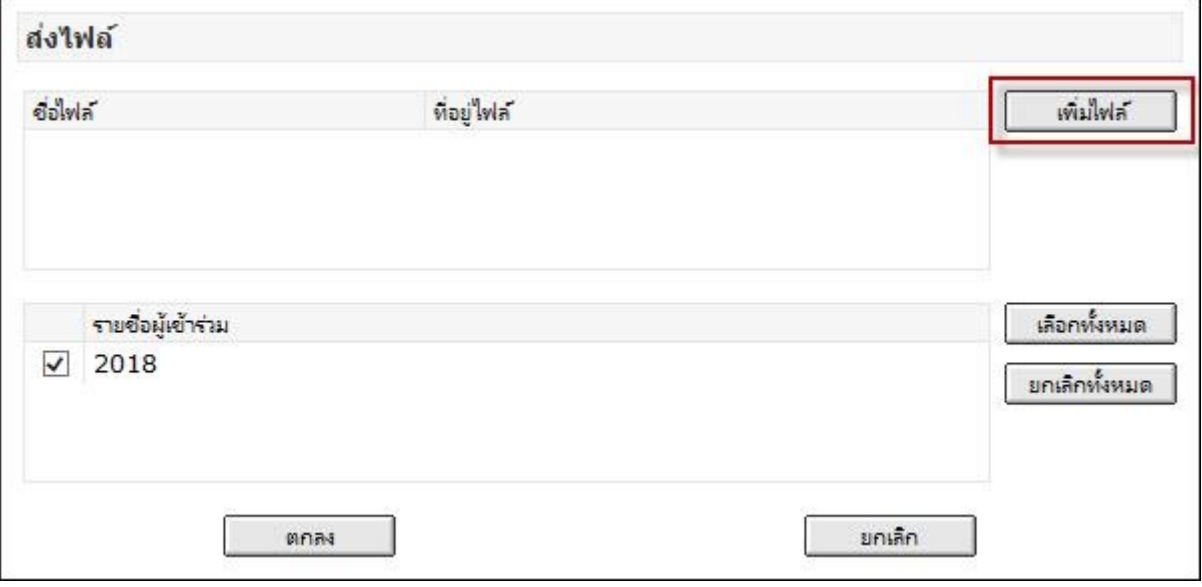

Open

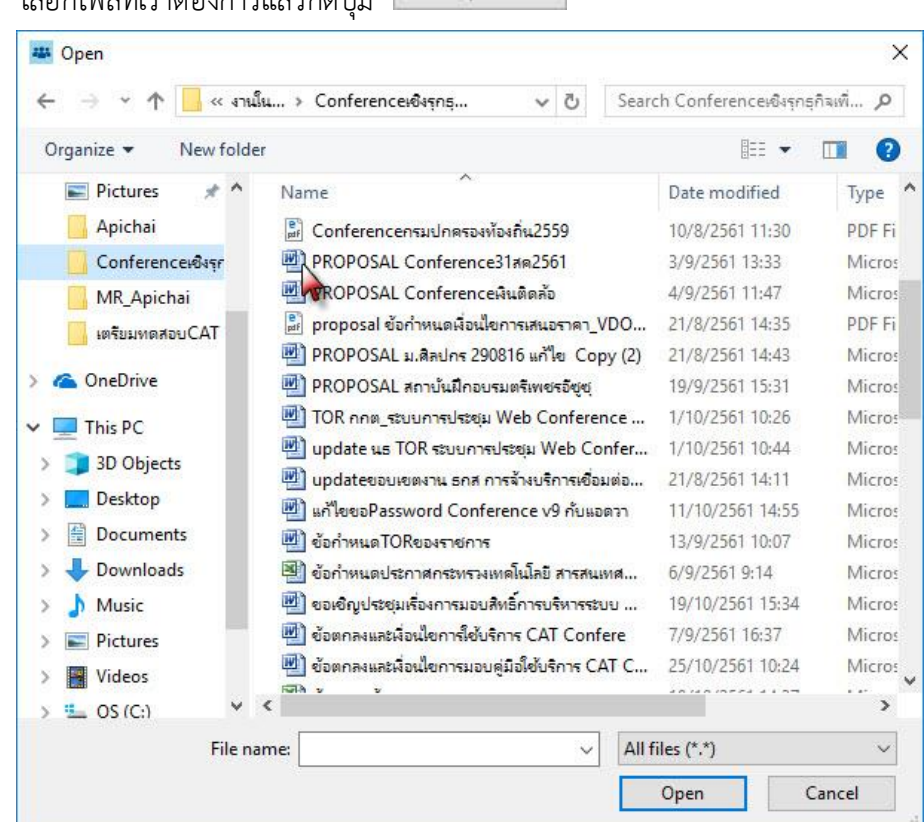

**3.** เลือกไฟล์ที่เราต้องการแล้วกดปุ่ม

**4. ไฟล์น ำเสนอจะปรำกฎบนหน้ำ "ส่งไฟล์ (Send File)" จำกนั้นให้ผู้น ำเสนอเลือกว่ำจะส่งไฟล์ เอกสำรให้ผู้เข้ำร่วมประชุมทุกท่ำน หรือ ต้องกำรส่งเฉพำะรำยบุคคลก็ได้ มีวิธีดังนี้**

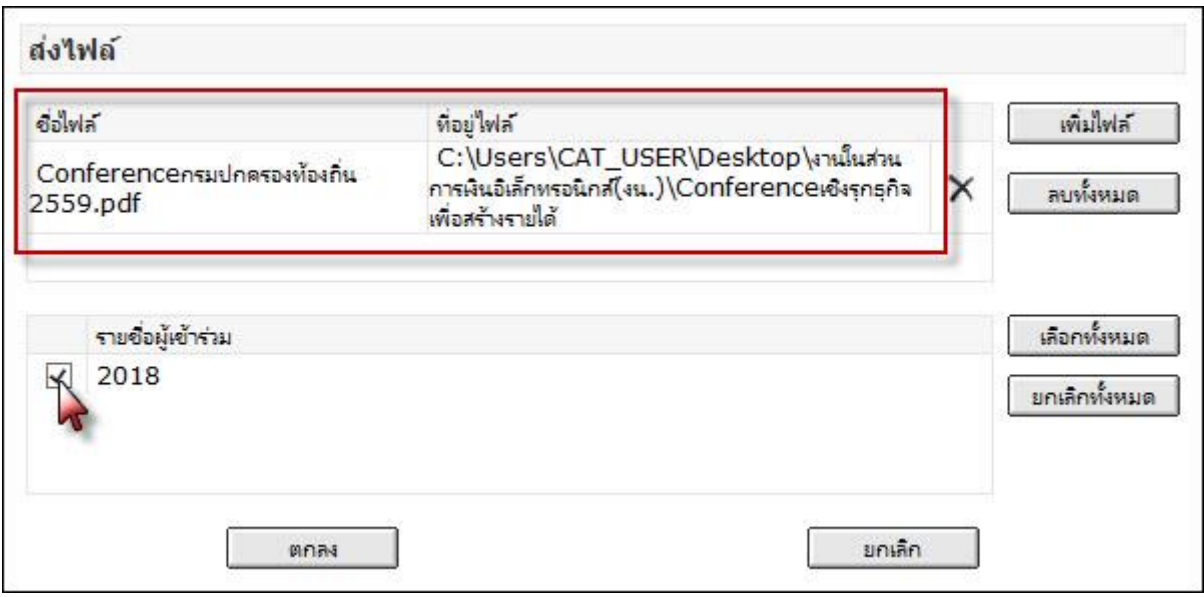

- **4.1 ส่งไฟล์เอกสำรเฉพำะบุคคล ให้ติ๊กเครื่องหมำยถูกหน้ำรำยชื่อผู้เข้ำร่วมประชุมท่ำนที่ต้องกำร ส่งไฟล์เอกสำรให้แล้วกดปุ่ม "ตกลง OK"**
- **4.2 ส่งไฟล์เอกสำรให้กับผู้เข้ำร่วมประชุมทุกท่ำนพร้อมกันให้ติ๊ก "เลือกทั้งหมด Select All" แล้วกดปุ่ม "ตกลง OK"**
- **4.3 ต้องกำรยกเลิกให้คลิกที่ปุ่ม "ยกเลิกทั้งหมด Cancel All" แล้วกดปุ่ม "ตกลง OK"**

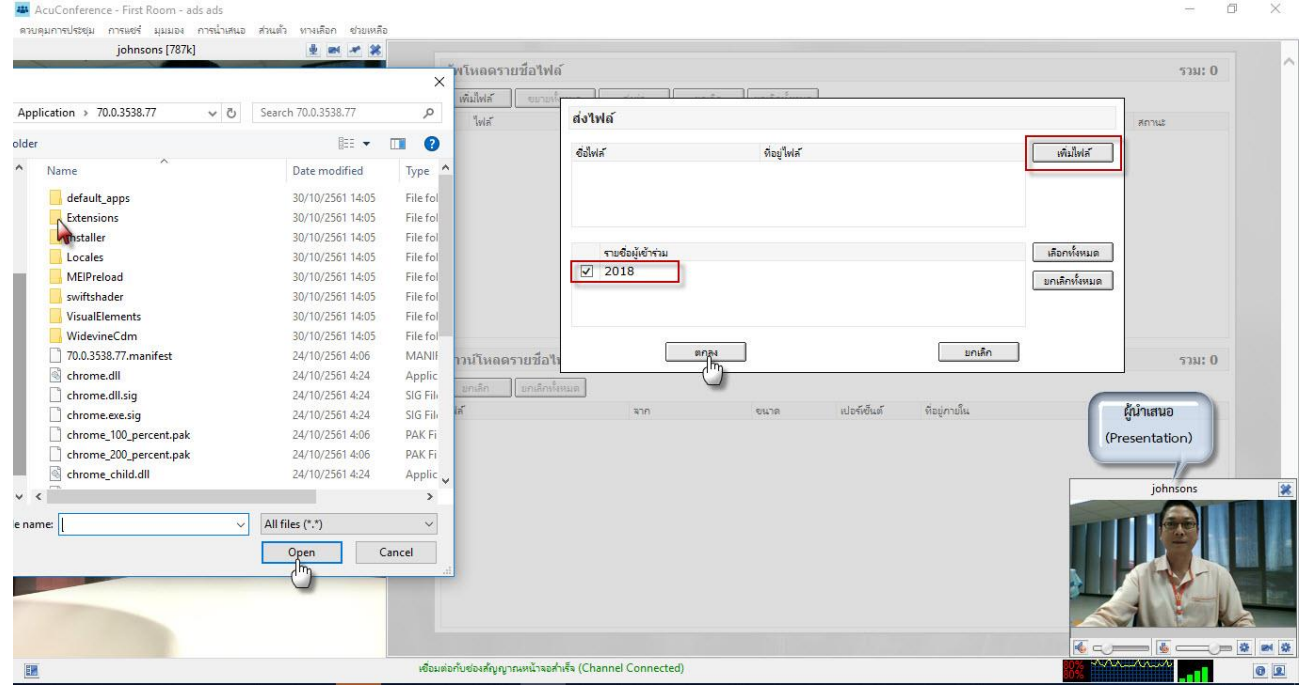

**แบบส ำรวจ (Poll)**

ี ฟังก์ชั่น "การแชร์" ที่เมนู "แบบสำรวจ Poll" ผู้ที่มีสถานะเป็นผู้นำเสนอ (Presentation) สามารถสำรวจ ้ความคิดเห็นของผู้เข้าร่วมประชุมท่านอื่น ๆ ในระหว่างการประชุมและสามารถแสดงผลสำรวจความคิดเห็นแก่ ผู้เข้าร่วมประชุมพร้อมออกรายงานผลสำรวจได้ นอกจากนี้ ผู้ที่สร้าง "แบบสำรวจ Poll" สามารถเลือกที่จะให้ระบบ แสดงหรือซ่อนชื่อผู้ตอบได้ด้วย

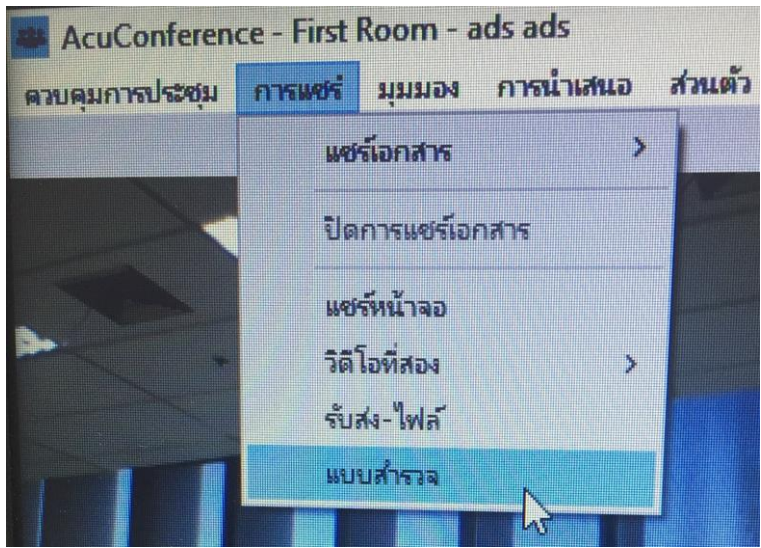

## จะพบหน้าสร้างแบบสอบถาม ดังรูป

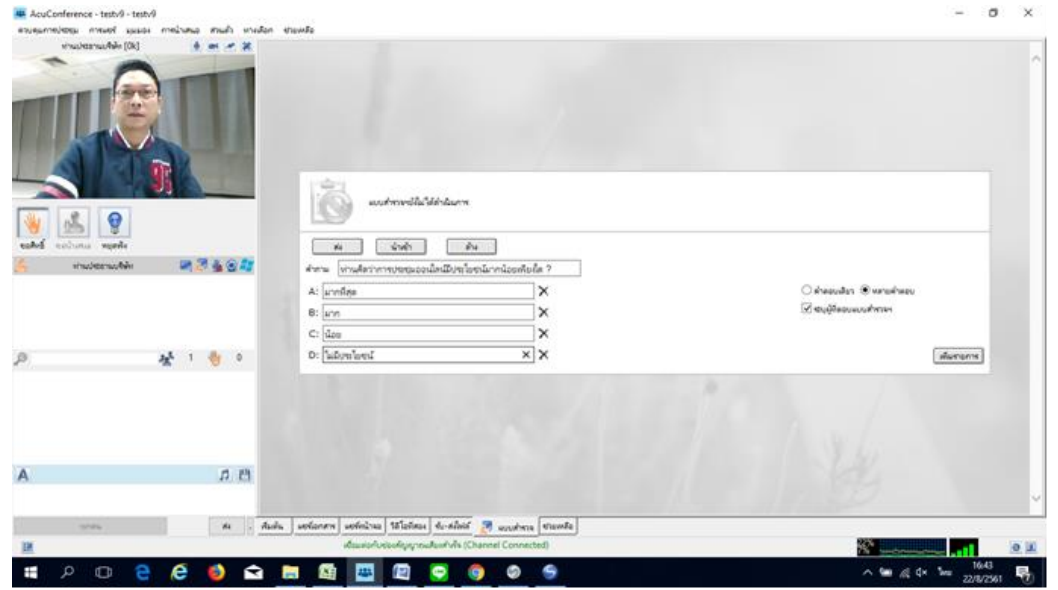

# ์ ขั้นตอบสร้างแบบสำรวจให้ดำเนินการ ดังนี้

- 1. ฟังก์ชั่น "การแชร์" ที่เมนู "แบบสำรวจ Poll"
- **2. ท ำกำรสร้ำง "แบบส ำรวจ Poll" ดังรูป**

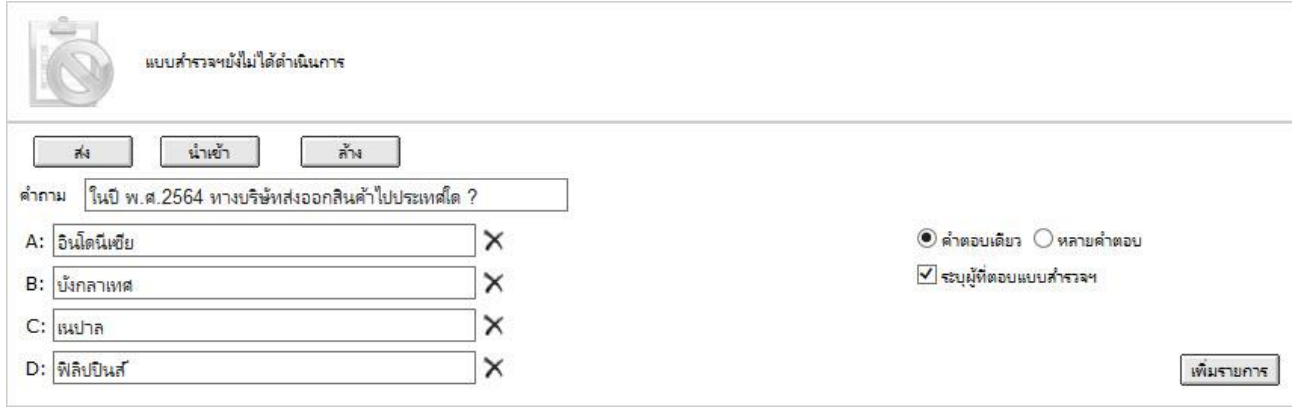

- 3. ให้พิมพ์คำถามลงในช่องคำถาม และพิมพีคำตอบลงในช่อง A , B , C , D.....
- 4. หากได้เคยสร้างแบบสำรวจในระบบแล้ว ถ้าจะนำออกมาถามอีกให้เลือกเมนู "นำเข้า Import" **แบบส ำรวจ Poll ที่แล้วน ำกลับมำใช้อีก**
- **5. สำมำรถเลือกได้ว่ำ ต้องกำรให้ผู้เข้ำร่วมประชุมตอบแบบ**
	- **"ค ำตอบเดียว" หรือ**
	- $\bullet$  "หลายคำตอบ" และยังสามารถ ∑ะบุผู้ที่ตอบแบบสำรวจฯ ได้ด้วย
- **6. จ ำนวนค ำตอบของผู้น ำเสนอสำมำรถเพิ่มจ ำนวนค ำตอบได้มำกกว่ำ 5 ค ำตอบ และสำมำรถ สร้ำงตัวเลือกเพิ่มได้อีก โดยคลิกที่ "เพิ่มรำยกำร Add Item"**
- **7. ถ้ำผู้น ำเสนอต้องกำรลบตัวเลือกของค ำตอบออก ให้คลิกที่เครื่องหมำย "กำกบำท X" ที่อยู่ ด้ำนหลังของค ำตอบได้เลย**

# **8. สำมำรถส่ง Export ค ำตอบของผู้เข้ำร่วมประชุมทุกท่ำนออกมำเป็นไฟล์ .html ได้** ให้คลิก "แบบสำรวจทั้งหมด Export All" ดังรูป

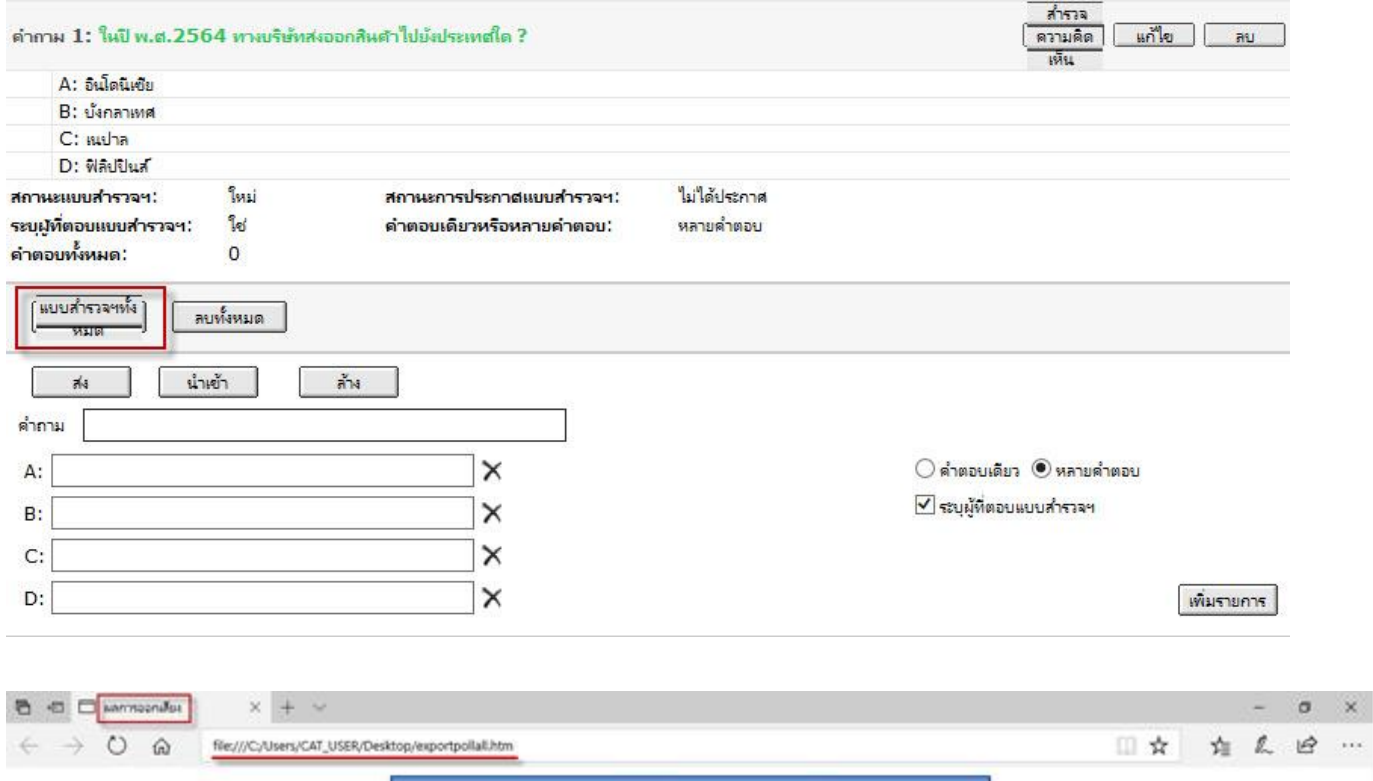

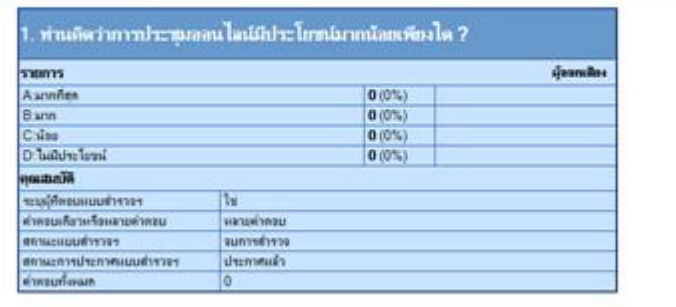

### **กำรบันทึกกำรประชุม**

ฟังก์ชั่น "ควบคุมการประชุม" ให้เลือกเมนู "เริ่มบันทึกการประชุม" ผู้ที่เป็นประธานในที่ประชุมเท่านั้น จึง ้ จะสามารถบันทึกการประชุมได้โดยจะบันทึกทั้งภาพ เสียง เอกสาร และการขีดเขียนเพิ่มเติมในการประชุมแต่ละครั้ง และสามารถนำกลับมาเปิดชมการประชุมย้อนหลังได้ โดยมีวิธีการดังนี้

> 1) ผู้ควบคุมห้องประชุมจะต้องเลือกฟังก์ชั่น "ควบคุมการประชุม" ให้เลือกเมนู "เริ่มบันทึกการ ประชุม" เพื่อสั่งให้ระบบทำการบันทึกการประชุมนั้น ๆ

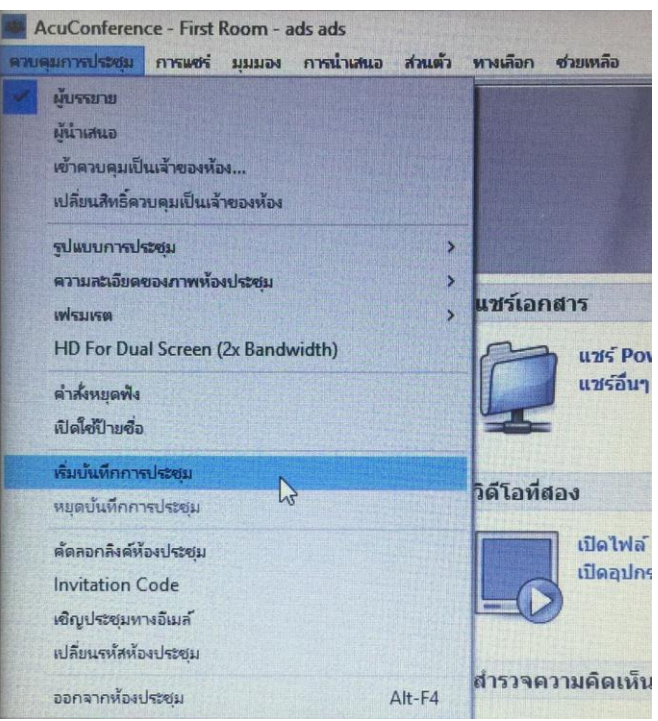

2) ระหว่างการประชุม ผู้ควบคุมห้องประชุมสามารถพักการบันทึก (Pause) ได้ โดยเลือกเมนู"หยุด บันทึกชั่วคราว"

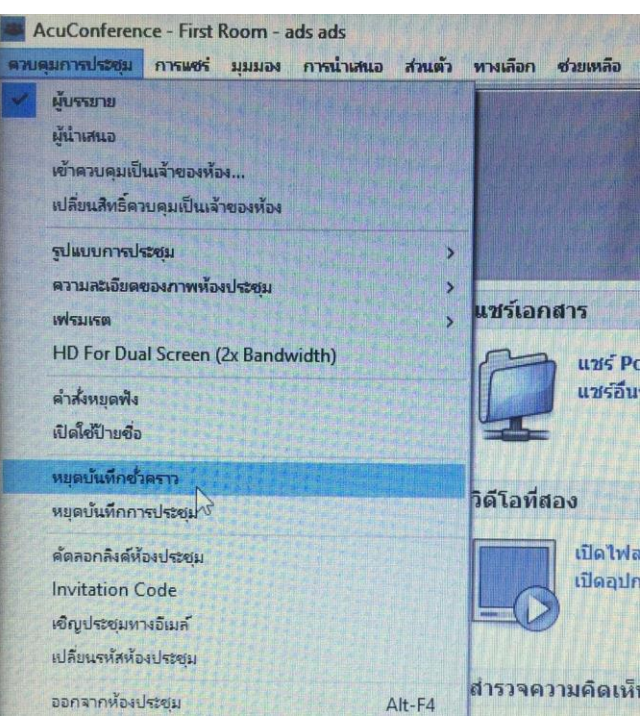

3) เมื่อสิ้นสุดการประชุม ให้ผู้ควบคุมห้องประชุมเลือกเมนู "หยุดบันทึกการประชุม" ระบบจะทำการ Save การบันทึกโดยอัตโนมัติและไฟล์บันทึกจะถูกจัดเก็บไว้ที่ My Document >> AcuStudio >> Auto save หรือ ผู้ควบคุมทำการปิดระบบ CAT Conference ระบบก็จะSave การบันทึกให้ อัตโนมัติและไฟล์บันทึกจะถูกจัดเก็บไว้ที่ My Document >> AcuStudio >> Auto save เช่นเดียวกัน

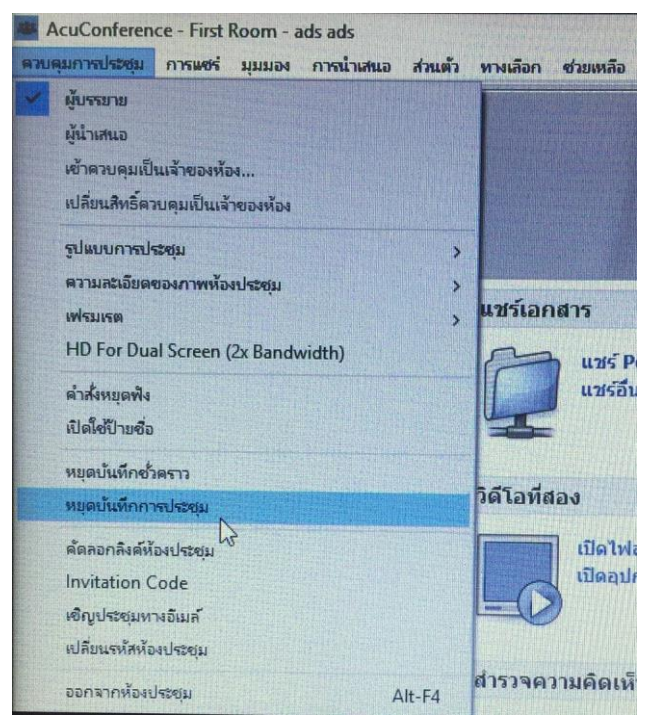

# 4) **ไฟล์บันทึกที่ประชุมจะมีลักษณะดังนี้**

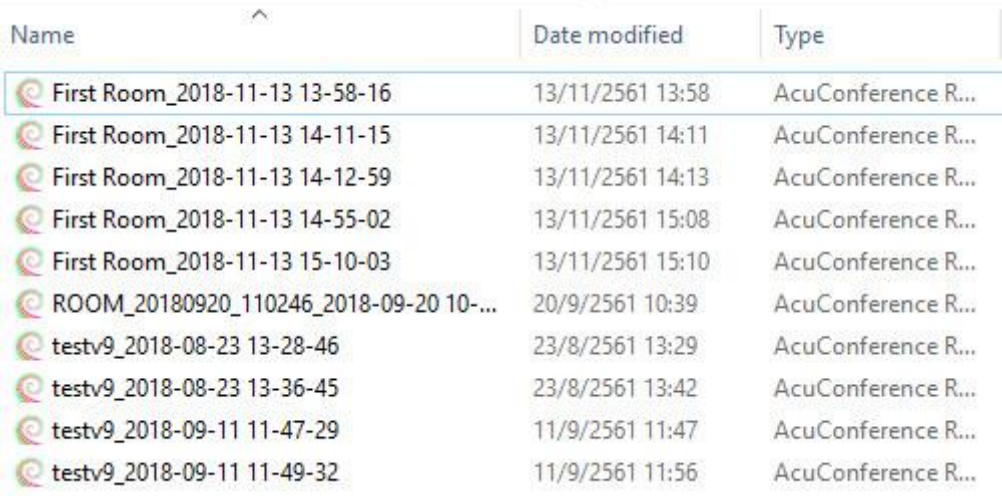

### **กำรควบคุมหน้ำจอวีดีโอของตนเอง**

.ผู้เข้าใช้งานระบบ CAT Conference สามารถกำหนดรูปแบบการส่งภาพวีดิโอได้อย่างอิสระที่หน้าจอของตัว ท่านเอง ดังต่อไปนี้

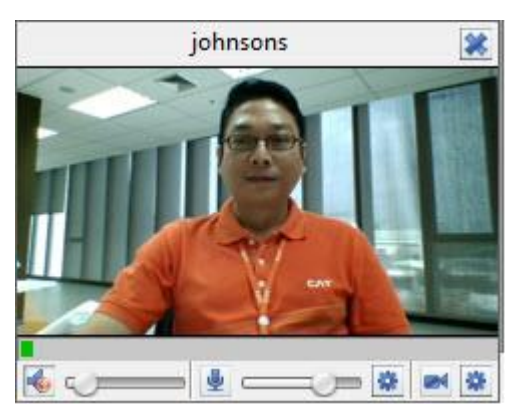

- a) ปุ่ม เพื่อปิดหน้าจอไว้เพื่อไม่ให้บดบังในส่วนของพื้นที่ห้องประชุม
- b) ปุ่ม **เ**พื่อ ปิด/เปิด เสียงลำโพง
- c) ปุ่ม <del>ราว</del>า เพื่อปรับระดับเสียงลำโพง
- d) ปุ่ม เพื่อ ปิด/เปิด ไมโครโฟน
- e) ปุ่ม เพื่อปรับระดับเสียงไมโครโฟน
- f) ปุ่ม เพื่อ ปิด/เปิด การส่งภาพ(หยุด-เริ่มส่งวีดีโอ
- g) ปุ่ม (การตั้งค่าวีดีโอ) เพื่อการปรับการตั้งค่าวีดีโอ
- h) ปุ่ม (การตั้งค่าเสียง) เพื่อการปรับการตั้งค่าเสียง
- i) ปุ่ม (ซ่อน/แสดงจอวีดีโอของตนเอง) เพื่อซ่อนหรือแสดงจอภาพวีดีโอของตนเอง

### **กำรเลือกมุมมองหน้ำจอ CAT Conference**

์ ในการประชุมแต่ละครั้ง ผู้ที่มีสถานะเป็นผู้นำเสนอสามารถเลือก "มุมมอง (View)" แบบต่าง ๆ ให้เหมาะสม กับการประชุมในวาระที่แตกต่างกันออกไป โดยเลือกที่เมนู "มุมมอง (View)" ได้หลากหลายรูปแบบ (13 รูปแบบ) ดังนี้

- 1. เลือกใช้งานที่แถบเมนู "มุมมอง"
	- 1.1 มุมมองแบบบรรยาย
	- 1.2 มุมมองแบบ 2 วีดีโอ+สไลด์
	- 1.3 มุมมองแบบ 3 วีดีโอ+สไลด์
	- 1.4 มุมมองแบบ 4 วีดีโอ+สไลด์
	- 1.5 มุมมองแบบสไลด์
	- 1.6 มุมมองแบบ 1 วีดีโอ
	- 1.7 มุมมองแบบ 2 วีดีโอ
	- 1.8 มุมมองแบบ 4 วีดีโอ
	- 1.9 มุมมองแบบ 9 วีดีโอ
	- 1.10 มุมมองแบบ 16 วีดีโอ
	- 1.11 มุมมองแบบ 25 วีดีโอ
	- 1.12 มุมมองแบบ 36 วีดีโอ
	- **1.13** มุมมองแบบ 1+5 วีดีโอ

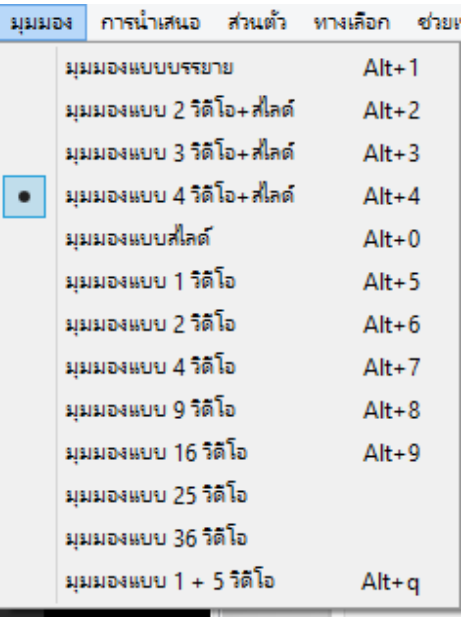

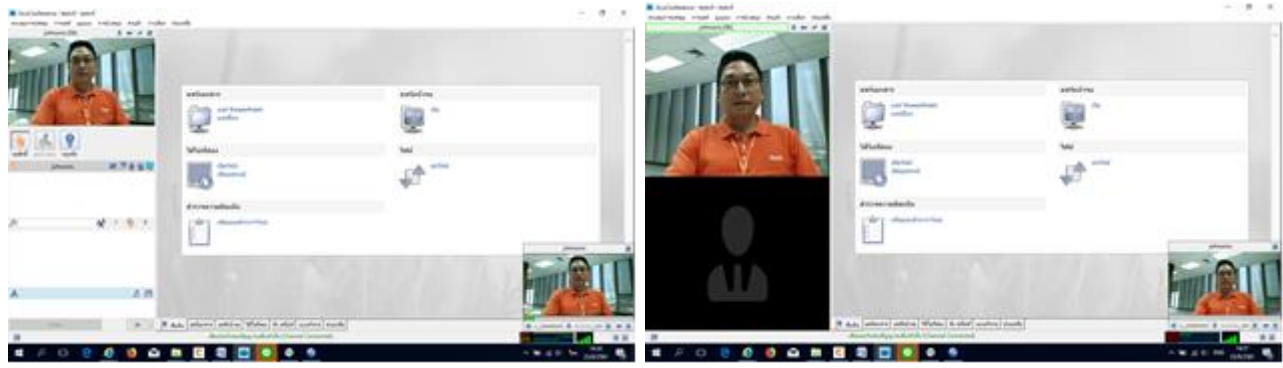

1.1 มุมมองแบบบรรยาย 1.2 มุมมองแบบ 2 วีดีโอ+สไลด์

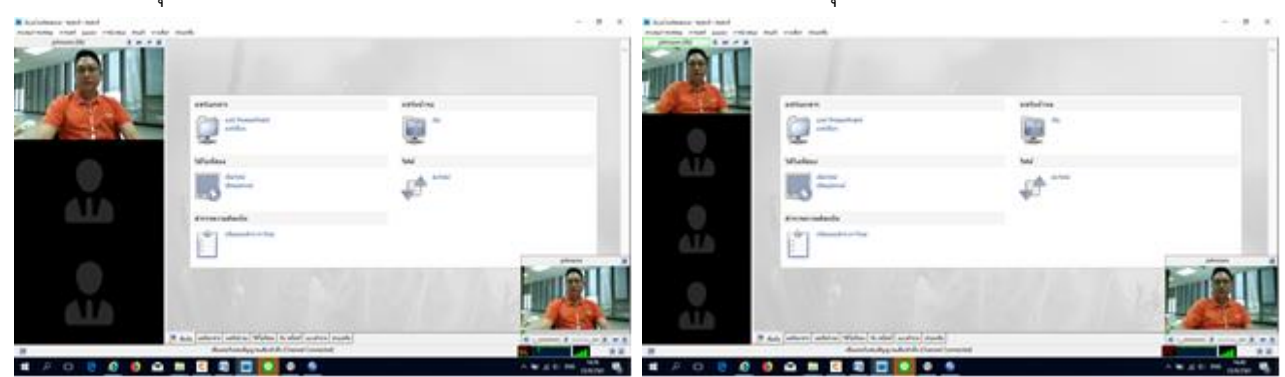

1.3 มุมมองแบบ 3 วีดีโอ+สไลด์ 1.4 มุมมองแบบ 4 วีดีโอ+สไลด์

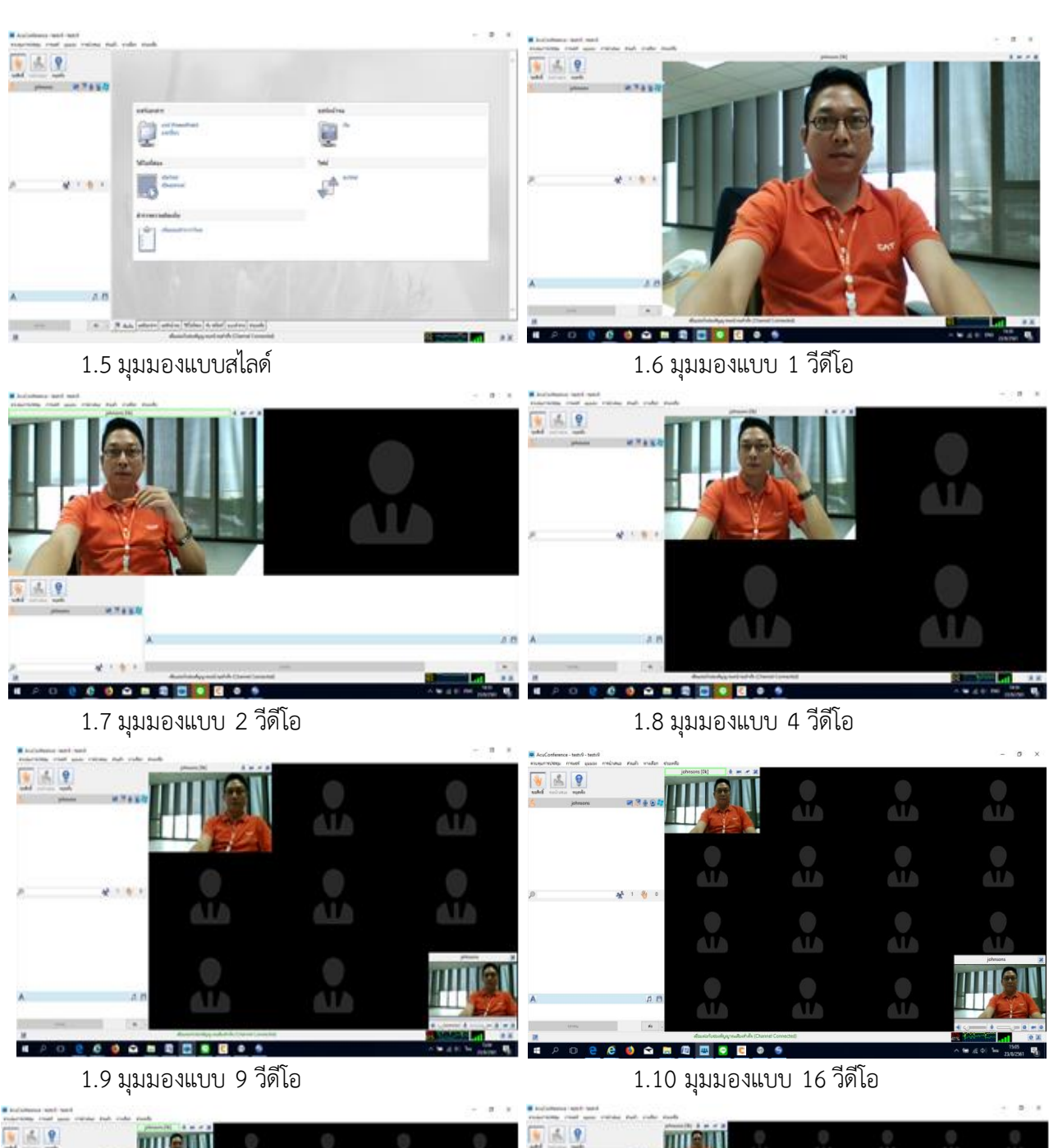

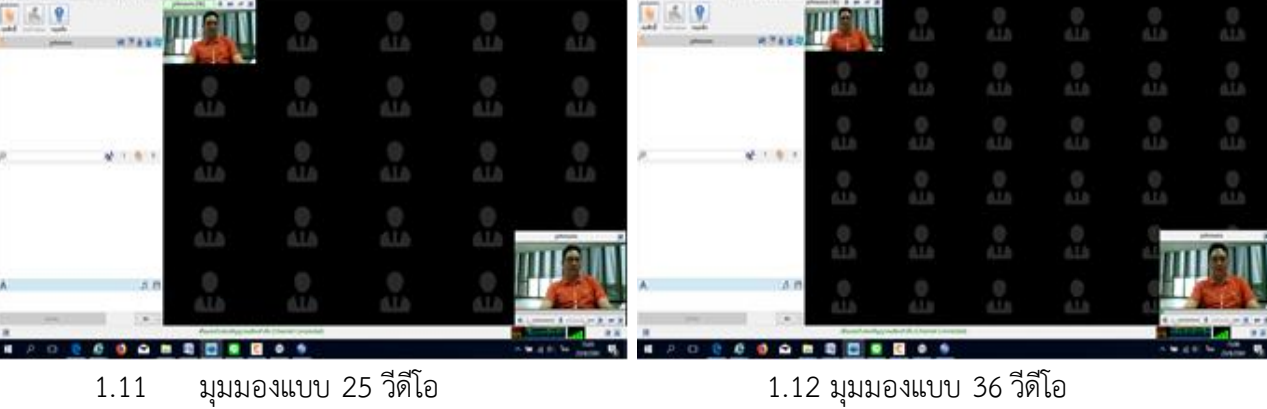

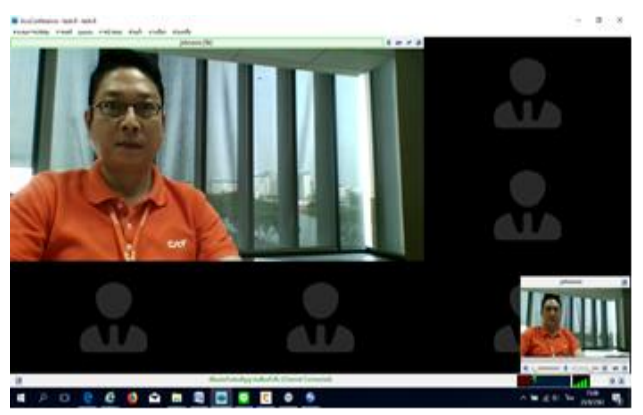

1.13 มุมมองแบบ 1 + 5 วีดีโอ

2. เลือกใช้งานที่ฟังก์ชั่น "เปลี่ยนมุมมอง"

ฟังก์ชั่น "เปลี่ยนมุมมอง (Layout)" อยู่ทางมุมซ้ายมือด้านล่างสุด

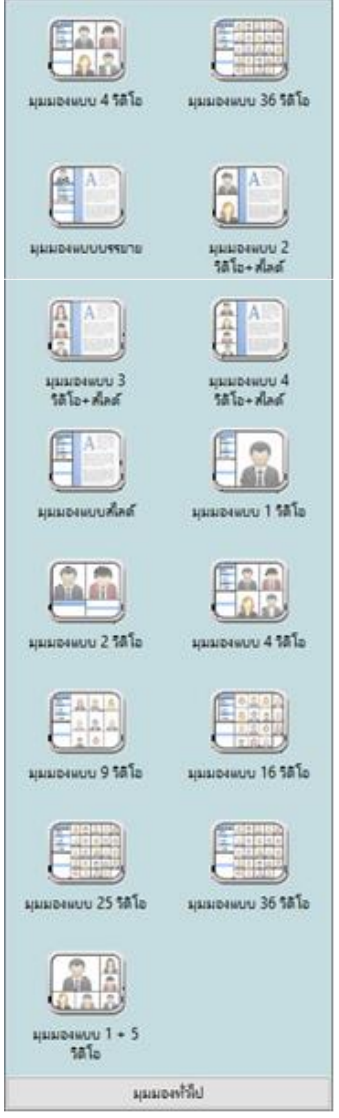

### **รูปแบบกำรประชุม**

**รูปแบบกำรประชุมสำมำรถเลือกที่ฟังก์ชั่น "ควบคุมกำรประชุม" ไปที่เมนู "รูปแบบกำรประชุม" เพื่อ เลือกโหมดของห้องประชุม ดังรูป**

- ี <del>ป</del>ระชุมแบบ"Host Control" ควบคุมโดยเจ้าของห้อง ที่มีผู้เข้าร่วมประชุมจำนวน10ท่านขึ้นไป
- ห้องประชุมแบบ "Interactive" คุยโต้ตอบได้อิสระ ที่มีผู้เข้าร่วมประชุมไม่เกิน 5 ท่าน  $\bullet$
- ห้องประชุมแบบ "Large Conference Mode" ช่วยเพิ่มความสะดวกในการจัดการประชุมให้กับ  $\bullet$ ประธาน (Boss) ในที่ประชุม โดยมีฟังก์ชั่นเลขาที่ประชุม (Secretary) คอยอำนวยความสะดวกใน ด้านต่างๆ ให้กับประธาน (Boss)
- ห้องประชุมแบบ "Video Conference" เป็นห้องประชุมมีรูปแบบวีดีโอการประชุม

### **แบบ Host Control**

**รูปแบบกำรประชุมสำมำรถเลือกที่ฟังก์ชั่น "ควบคุมกำรประชุม" ไปที่เมนู "รูปแบบกำรประชุม" เลือก**

**โหมด**แบบ Host Control ดังรูป

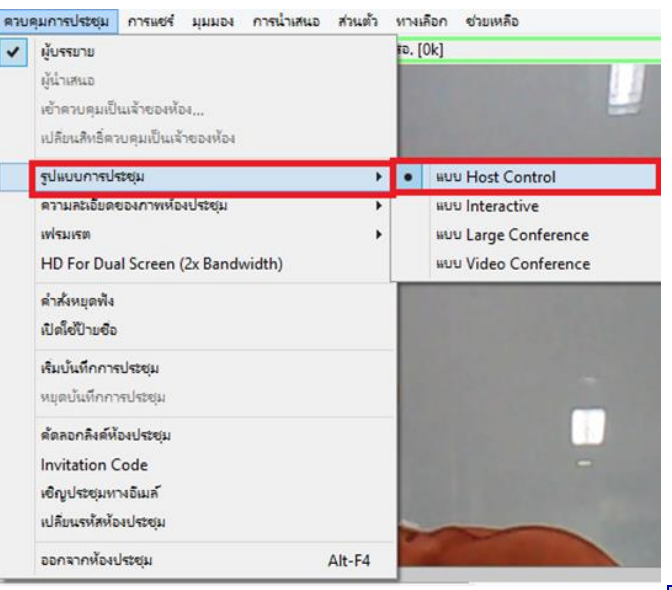

คนที่เปิดห้องคนแรกจะเป็นประธานการประชุมโดยผู้ที่เป็นประธานจะมี Icon ปรากฏอยู่หน้ารายชื่อ และจะแสดงวีดีโอของผู้ที่เป็นประธานส่วนผู้ที่เข้าร่วมประชุมทั้งหมดจะมีสถานะเป็นผู้ฟังจะไม่แสดงภาพวีดีโอและไม่ สามารถพูดโต้ตอบได้แต่สามารถรับฟังเสียงจากการประชุมได้ดังรูป

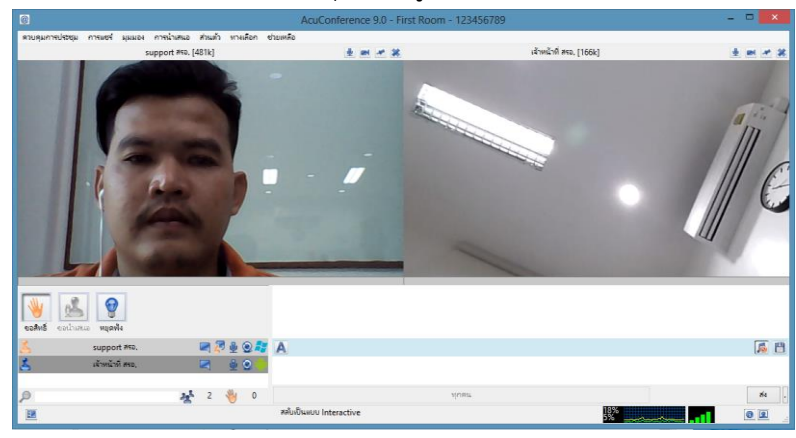

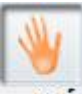

หากผู้เข้าร่วมประชุมต้องการพูดในห้องประชุมสามารถทำได้ 2 กรณี คือ กดปุ่ม "ขอสิทธิ์" <sup>ขอสิทธิ</sup>์

เพื่อให้ประธาน/ผู้ควบคุมห้องประชุมให้สิทธิ์โดยเลื่อน Mouse คลิกขวาที่ชื่อผู้ที่ต้องการให้สิทธิ์ ผู้ได้สิทธิ์ก็จะ สามารถพูดโต้ตอบในห้องประชุมได้ ดังรูป

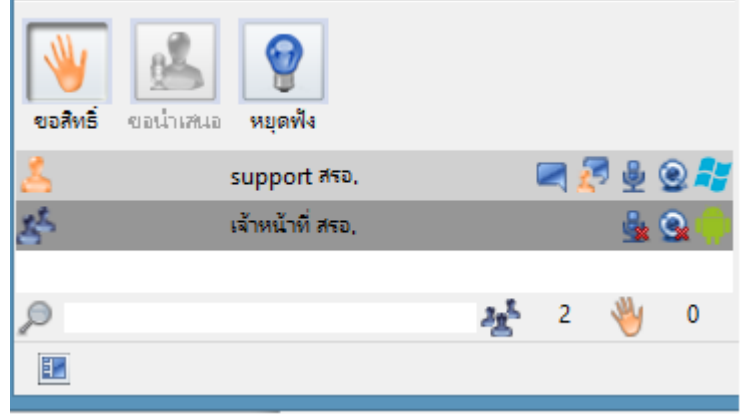

### **แบบ Interactive**

**รูปแบบกำรประชุมสำมำรถเลือกที่ฟังก์ชั่น "ควบคุมกำรประชุม" ไปที่เมนู "รูปแบบกำรประชุม" เลือก**

### **โหมด แบบ Interactive ดังรูป**

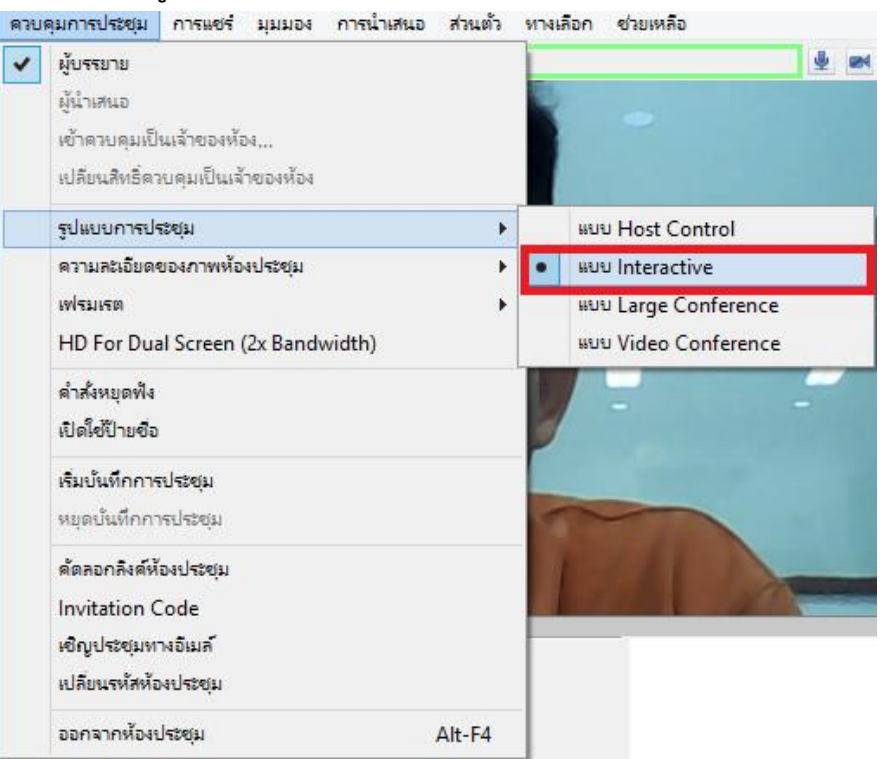

ห้องประชุมในโหมดนี้สามารถพูดคุยโต้ตอบได้อิสระ โดยคนที่เปิดห้องคนแรกจะเป็นประธานห้องประชุม (Host) มี Icon ปรากฏอยู่หน้าชื่อ เมื่อมีผู้เข้าร่วมประชุม Login เข้าระบบมาในห้องจะปรากฏ Icon สามารถพูด โต้ตอบและแสดงไฟล์ภาพ , ไฟล์เอกสารต่าง ๆ ได้โดยไม่ต้องขอสิทธิ์จากประธานห้องประชุม (Host)

**แบบ Large Conference**

รูปแบบการประชุมสามารถเลือกที่ฟังก์ชั่น "ควบคุมการประชุม" ไปที่เมนู "รูปแบบการประชุม" เลือกโหมด แบบ Large Conference ดังรูป

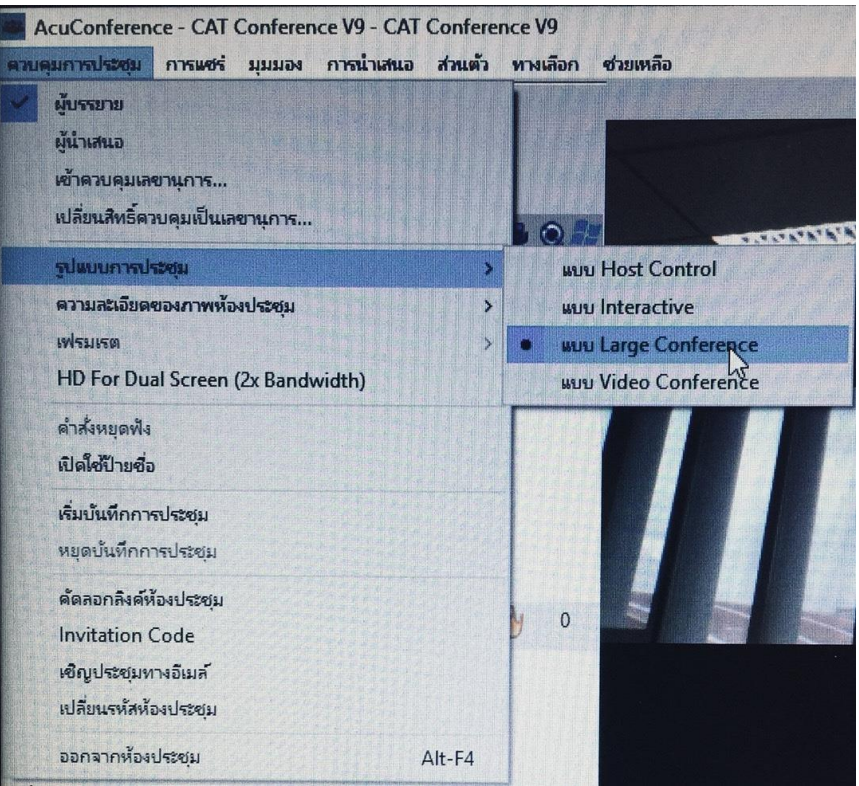

่ ห้องประชุมในโหมดนี้เป็นห้องประชุมขนาดใหญ่รองรับการประชุมที่มีผู้เข้าร่วมประชุมจำนวนมาก และมีการใช้งาน Internet Bandwidth ไม่สูงและมีประสิทธิภาพ รองรับการประชุมที่เสมือนจริงและเป็นทางการมากยิ่งขึ้นด้วยโหมด แบบ Large Conference มีความโดดเด่นและแตกต่างจากโหมดการประชุมอื่น ๆ โหมด แบบ Large Conference นี้จะช่วยเพิ่มความสะดวกในการจัดการประชุมให้กับท่านประธานในห้องประชุม (Boss) โดยมีฟังก์ชั่นเลขาที่ประชุม (Secretary) คอยอำนวยความสะดวกในด้านต่าง ๆ ให้กับท่านประธาน เช่น การกำหนดสิทธิ์การพูด , การกำหนด สิทธิ์การนำเสนอ โดยจะมีการแบ่งบทบาทในที่ประชุมออกเป็น 4 บทบาท คือ

- **1) ท่ำนประธำน/หัวหน้ำในที่ประชุม (Boss)**
- **2) เลขำที่ประชุม (Secretary)**
- **3) ผู้น ำเสนอ (Presenter)**
- **4) ผู้เข้ำร่วมประชุม (Participants)**

# **สิทธิ์ของท่ำนประธำน/หัวหน้ำในที่ประชุม (Boss)**

- **ท่ำนประธำน/หัวหน้ำในที่ประชุม (Boss) จะเห็นวิดีโอของผู้เข้ำร่วมประชุม ทั้งหมด และสำมำรถเลือก** "มุมมอง (View)" **ได้ตำมควำมต้องกำร ซึ่งจะไม่กระทบต่อ** "มุมมอง (View)" **ของผู้เข้ำร่วมประชุมท่ำน อื่น**
- ระบบ CAT Conference จะให้ความสำคัญกับวิดีโอของท่านประธาน/หัวหน้าในที่ประชุม (Boss) หรือ ผู้นำ เสนอ (Presenter) สูงที่สุด โดยคุณภาพวีดีโอของ Boss/Presenter จะมีคุณภาพสูงกว่าผู้เข้าร่วมประชุม ท่านอื่นๆ
- **ผู้เข้ำร่วมประชุมทั้งหมดจะเห็นเฉพำะวิดีโอของ Boss หรือวีดีโอของ Presenter ณ ขณะนั้น โดยเลขำที่ ประชุม (Secretary) จะเป็นผู้ให้สิทธิ์กำรเป็น Presenter แก่ผู้เข้ำร่วมประชุม**
- ท่านประธาน/หัวหน้าในที่ประชุม (Boss) จะไม่เห็นตัวเองในกรณีที่ "มุมมอง (View)" น้อยกว่าจำนวนผู้ **เข้ำประชุมทั้งหมด**

รายละเอียดของท่านประธาน/หัวหน้าในห้องประชุม (Boss) คือ ผู้ที่มีรหัส (Username & Password) Login เข้าห้องประชุมเป็นคนแรก จะได้รับสิทธิ์ให้เป็นท่านประธาน/หัวหน้าในที่ประชุม (Boss) และเลขาที่ประชุม (Secretary) ในเวลาเดียวกัน ทั้งนี้ท่านประธาน/หัวหน้าในที่ประชุม (Boss) สามารถแต่งตั้งให้ผู้เข้าร่วมประชุมท่าน อื่น ๆ ขึ้นมาเป็น (Boss) และเลขาที่ประชุม (Secretary) ก็ได้ด้วยการมอบสิทธิ์ทำหน้าที่ควบคุมการประชุม

ช่วงแรกจะปรากฏวีดีโอของท่านประธาน/หัวหน้าในที่ประชุม (Boss) ผู้เดียวเท่านั้น เมื่อท่านประธาน/ หัวหน้าในที่ประชุม (Boss) และเลขาที่ประชุม (Secretary)(คนเดียวกัน) แต่งตั้งให้ผู้เข้าร่วมประชุมท่านอื่นขึ้นมาเป็น (Boss) และเลขาที่ประชุม (Secretary) เพื่อมอบสิทธิ์ทำหน้าที่ควบคุมการประชุม โดยผู้เข้าร่วมประชุมท่านอื่นที่เข้า มาทีหลังจะต้องได้รับสิทธิ์จากผู้เข้าร่วมประชุมที่ถูกแต่งตั้งให้เป็นท่านประธาน/หัวหน้าในที่ประชุม (Boss) หรือเลขาที่ ประชุม (Secretary) ก่อนจึงจะปรากฏวีดีโอและพูดคุยโต้ตอบได้

# **ผู้เข้ำร่วมประชุม**

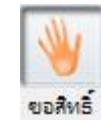

- 1. สามารถขอสิทธิ์ในการพูดได้โดยกดปุ่ม "ขอสิทธิ์"
- 2. ท่าน**ประธำน/หัวหน้ำในที่ประชุม (Boss) สำมำรถให้สิทธิ์ผู้เข้ำร่วมประชุมให้ขึ้นมำเป็นเป็นเลขำ ที่ประชุม (Secretary) เพื่อช่วยท่ำนประธำน/หัวหน้ำในที่ประชุม (Boss) ในกำรให้สิทธิ์ต่ำง ๆ**  ี แก่ผู้เข้าร่วมประชุมท่านอื่น ๆ อาทิ เช่น การกำหนดสิทธิ์การพูด , การกำหนดสิทธิ์การนำเสนอ , **กำรก ำหนดสิทธิ์ในกำรแสดง "มุมมอง (View)" เป็นต้น**

**ผู้ที่เข้ำห้องประชุมเป็นคนแรกจะได้รับสิทธิ์เป็นประธำน/หัวหน้ำในที่ประชุม (Boss) และเป็นเลขำที่ประชุม** 

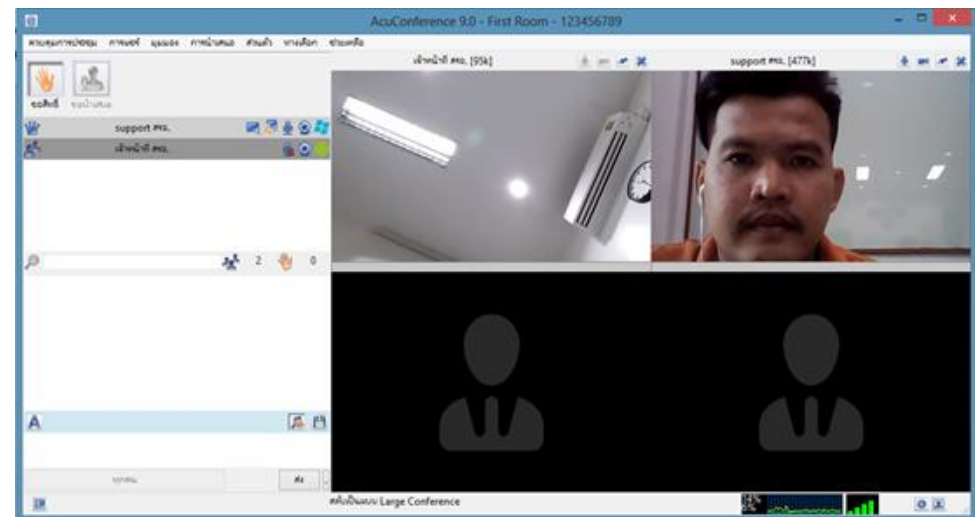

 $\left($  Secretary) ซึ่งจะทำหน้าที่ควบคุมการประชุมจะมี **Icon <u>Basil</u> ดังรูป** 

สิทธิ์ของเลขาที่ประชุม (Secretary)

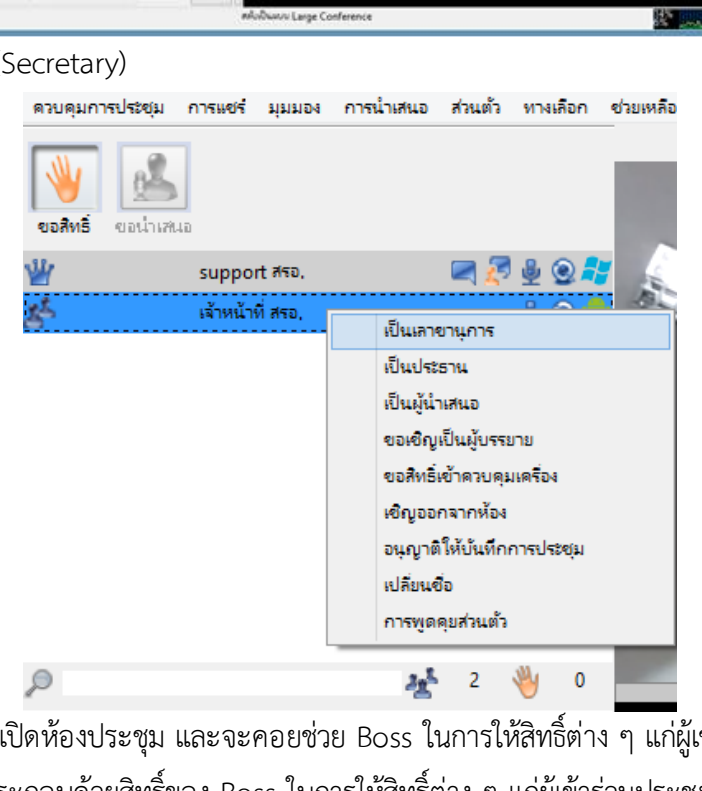

เลขาฯ จะเป็นผู้เปิดห้องประชุม และจะคอยช่วย Boss ในการให้สิทธิ์ต่าง ๆ แก่ผู้เข้าร่วมประชุมท่านอื่นๆ ใน ระหว่างการประชุม ซึ่งประกอบด้วยสิทธิ์ของ Boss ในการให้สิทธิ์ต่าง ๆ แก่ผู้เข้าร่วมประชุมท่านอื่น ๆ อาทิ เช่น การ ี กำหนดสิทธิ์การพูด , การกำหนดสิทธิ์การนำเสนอ , การกำหนดสิทธิ์ในการแสดง "มุมมอง (View)" เป็นต้น สิทธิ์ของผู้นำเสนอ (Presenter)

- การให้สิทธิ์ผู้เข้าร่วมประชุมเป็นผู้นำเสนอ (Presenter) ผู้เข้าร่วมประชุมทุกคนจะเห็นหน้าจอตาม "มุมมอง (View)" ของผู้นำเสนอ โดยผู้นำเสนอสามารถเปลี่ยน "มุมมอง (View)" บรรยายได้ 5 แบบ คือ Lecture View , 2Video+Slide View , 1Video , 2Video และ Full Screen(F11) โดยผู้นำเสนอจะเห็นเฉพาะวีดิโอ ของ Boss ขณะนำเสนอเมื่อเลขาฯ ยกเลิกสิทธิ์ผู้นำเสนอ มุมมองของผู้เข้าร่วมประชุมทุกคนจะกลับมาเป็น แบบ 1 Video ซึ่งจะเห็นเฉพาะวีดิโอของ Boss
- การให้สิทธิ์ผู้เข้าร่วมประชุมเป็นผู้พูด (Speaker) เลขาฯ สามารถให้สิทธิ์ผู้เข้าร่วมประชุมเป็นผู้พูดได้โดยไม่ ต้องร้องขอ หรือผู้เข้าร่วมประชุมร้องขอโดยการกดปุ่มขอพูด และเมื่อเลขาฯ ให้สิทธิ์การเป็นผู้พูดแล้วระบบ จะแสดงวีดีโอของผู้พูดนั้น จำนวนวีดีโอสูงสุดที่แสดง คือ 2 วีดีโอ (วีดีโอของ Boss และ Speaker)
- โดยปกติ Boss จะสามารถเลือกดูหน้าจอใน "มุมมอง (View)" ต่าง ๆ ได้ตามต้องการ ยกเว้นกรณีที่ผู้ นำเสนอเลือก "มุมมอง (View)" เป็นแบบ Lecture View หน้าจอของ Boss จะถูกปรับเป็น Lecture View โดยอัตโนมัติ เลขาฯจะเป็นผู้เปิดห้องประชุม และจะคอยช่วย Boss ในการให้สิทธิ์ต่าง ๆ แก่ผู้เข้าร่วมประชุม ท่านอื่น ๆ ในระหว่างการประชุมโดยมี Icon อยู่หลังชื่อ ซึ่งสามารถควบคุมสิทธิ์ของ Boss, Presenter และ Speaker ได้ โดยเลขาฯสามารถกำหนดสิทธิ์ต่าง ๆ ได้ดังนี้
	- 1. การให้สิทธิ์ผู้เข้าร่วมประชุมเป็นผู้นำเสนอ (Presenter) ผู้เข้าร่วมประชุมทุกคนจะเห็น หน้าจอตามรูปแบบ (Layout) ของผู้นำเสนอ โดยผู้นำเสนอสามารถเปลี่ยนมุมมองการ บรรยายได้ 9แบบ คือ Lecture View , 2Video+Slide View , 3Video+Slide View , 4Video+Slide View , 1Video,2Video , 4Video , 9Video และFull Screen(F11) และ ผู้นำเสนอจะเห็นเฉพาะวีดิโอของ Boss ขณะนำเสนอ เมื่อเลขาฯ ยกเลิกสิทธิ์ผู้นำเสนอ มุมมองของผู้เข้าร่วมประชุมทุกคนจะกลับมาเป็นแบบ 1 Video ซึ่งจะเห็นเฉพาะวีดิโอของ Boss
	- 2. การให้สิทธิ์ผู้เข้าร่วมประชุมเป็นผู้พูด (Speaker) เลขาฯ สามารถให้สิทธิ์ผู้เข้าร่วมประชุม เป็นผู้พูดได้โดยไม่ต้องร้องขอ หรือผู้เข้าร่วมประชุมร้องขอโดยการกดปุ่มขอพูด และเมื่อ ี เลขาฯ ให้สิทธิ์การเป็นผู้พูดแล้วระบบจะแสดงวีดีโอของผู้พูดนั้น จำนวนวีดีโอสูงสุดที่แสดง คือ 2 วีดีโอ (วีดีโอของ Boss และ Speaker)
	- 3. ความสามารถอื่นๆของเลขาที่ประชุม (Secretary)ได้แก่ อนุญาตให้บันทึก ตั้งให้เป็นเลขาฯ ์ตั้งให้เป็น Boss ตั้งให้เป็น Co-host เชิญบรรยาย เชิญให้เป็นผู้นำเสนอและไล่ออกจากห้อง

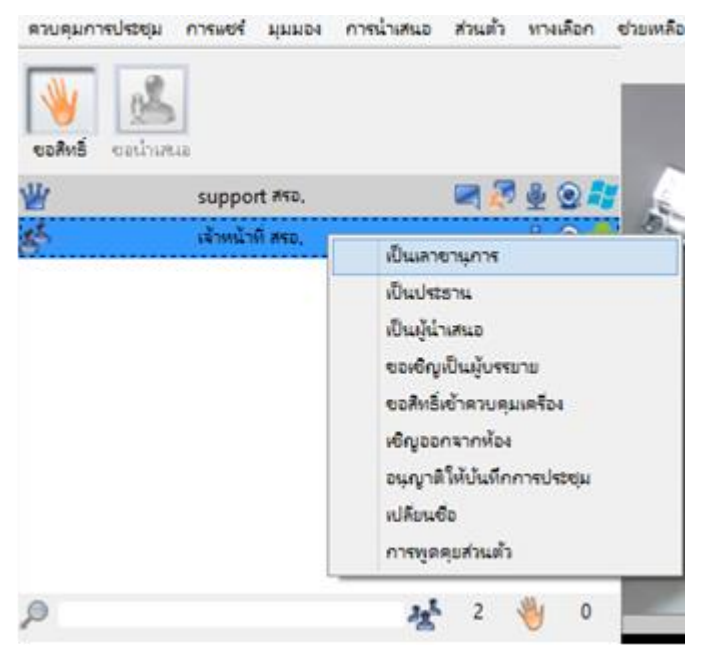

หมายเหตุ: โดยปกติBoss จะสามารถเลือกดูหน้าจอใน "มุมมอง (View)" ต่าง ๆ ได้ตามที่ต้องการ ยกเว้นกรณีที่ผู้ นำเสนอเลือก "มุมมอง (View)" เป็นแบบ Lecture View หน้าจอของ Boss จะถูกปรับเป็น Lecture View โดย อัตโนมัติ

ผู้เข้าร่วมการประชุม (Participant)

- 1. สามารถส่งข้อความ (Chat) ถึงทุกคนหรือเฉพาะบุคคลได้
- 2. สามารถเห็นภาพของประธานการประชุม (Boss) และเป็นเลขาที่ประชุม (Secretary) , Co Host ,ผู้บรรยาย , ผู้นำเสนอ และผู้เข้าร่วมการประชุม (Participant) สามารถเห็นภาพของผู้บรรยาย ได้ Lecture View , 2Video+Slide View , 3Video+Slide View , 4Video+Slide View , 1Video , 2Video , 4Video , 9Video และFull Screen(F11)
- 3. ผู้ชมสามารถเห็นเอกสารประกอบการบรรยาย หรือ Web Page หรือ หน้าจอคอมพิวเตอร์ (Computer Desktop) และลายมือที่เขียนซ้อน
- 4. **ไม่สำมำรถเลือกชมหน้ำจอแบบต่ำงๆ (Screen Layout) โดยจะเปลี่ยนตำมกำรปรับหน้ำจอของเลขำฯ**
- 5. **ผู้เข้ำร่วมกำรประชุม (Participant)จะมี Icon ปรำกฏอยู่หลังรำยชื่อ เพื่อทรำบสถำนะผู้เข้ำร่วม ประชุม**

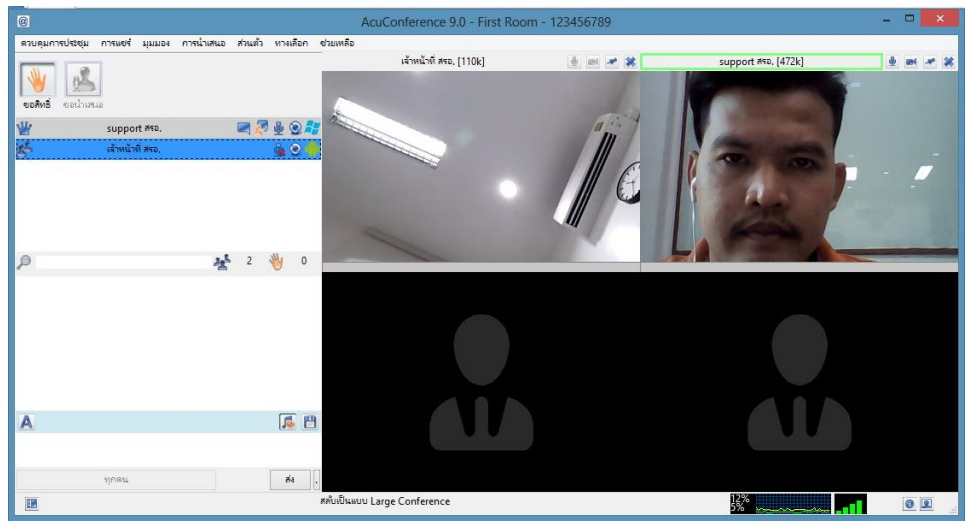

**แบบ Video Conference**

รูปแบบการประชุมสามารถเลือกที่ฟังก์ชั่น "ควบคุมการประชุม" ไปที่เมนู "รูปแบบการประชุม" เลือกโหมด แบบ Voleo Conference ดังรูป

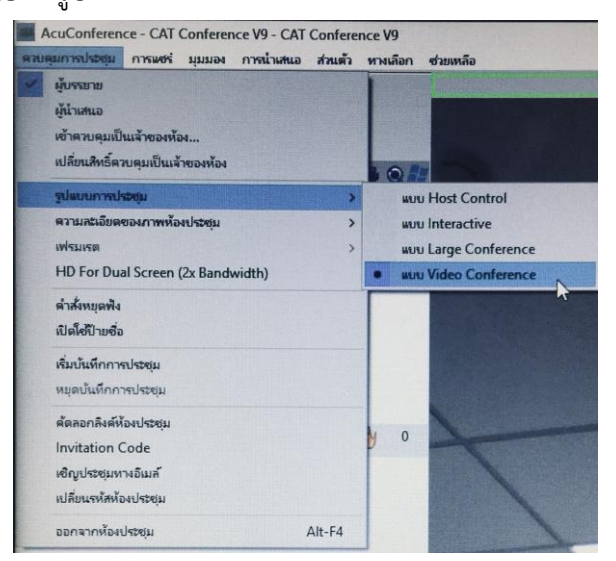

**คนที่เปิดห้องคนแรกจะเป็นท่ำนประธำนกำรประชุมโดยผู้ที่เป็นประธำนจะมี Icon ปรำกฏอยู่หน้ำรำยชื่อ และจะแสดงวีดีโอของผู้ที่เป็นประธำนส่วนผู้ที่เข้ำร่วมประชุมทั้งหมดจะมีสถำนะเป็นผู้ฟังจะแสดงภำพวีดีโอ แต่ ไม่สำมำรถพูดโต้ตอบได้แต่สำมำรถรับฟังเสียงจำกกำรประชุมได้ ดังรูป**

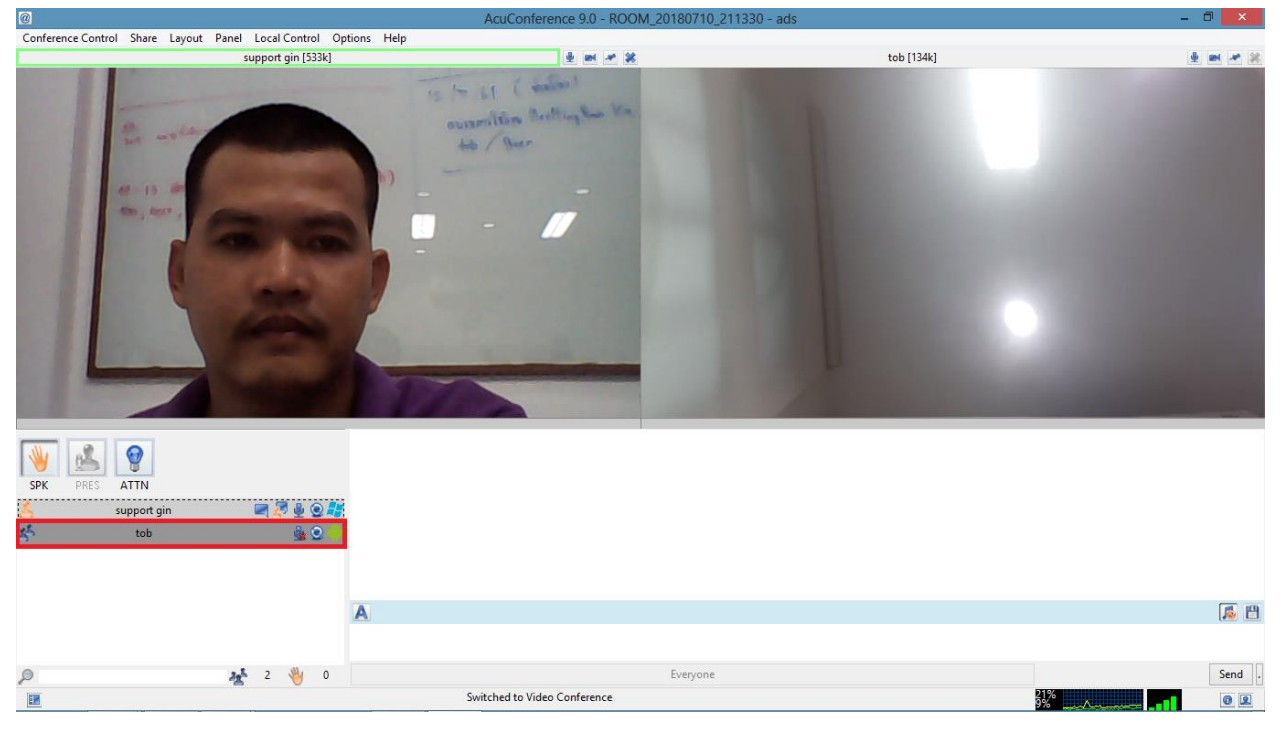

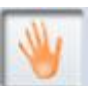

หากผู้เข้าร่วมประชุมต้องการพูดในห้องประชุมสามารถทำได้ 2 กรณี คือ กดปุ่ม "ขอสิทธิ์" <mark>ขอสิทธิ์</mark> เพื่อให้ท่าน ประธาน/ผู้ควบคุมห้องประชุมให้สิทธิ์ หรือท่านประธาน/ผู้ควบคุมห้องประชุมจะเป็นผู้ให้สิทธิ์เองโดยคลิกขวาที่ชื่อ ของผู้ที่ต้องการให้สิทธิ์ ผู้เข้าร่วมประชุมก็จะสามารถพูดโต้ตอบในห้องประชุมได้ ดังรูป

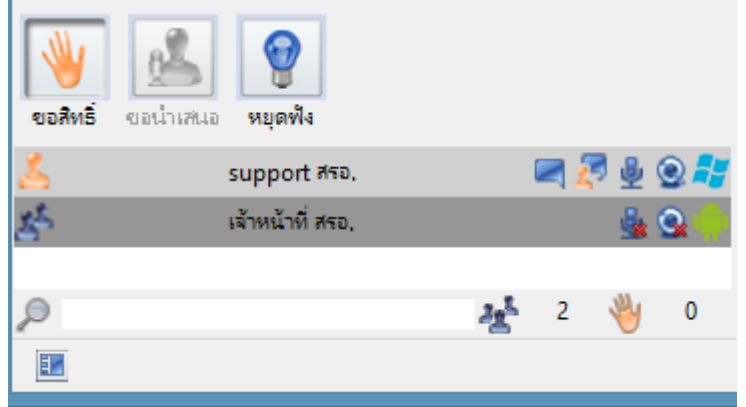